# <span id="page-0-0"></span>**MITSUBISHI**

## 三菱ワイド液晶ディスプレイ Diamondcrysta WIDE

## $RDT233WX-3D3Y-7$

(AX021)

## 取扱説明書

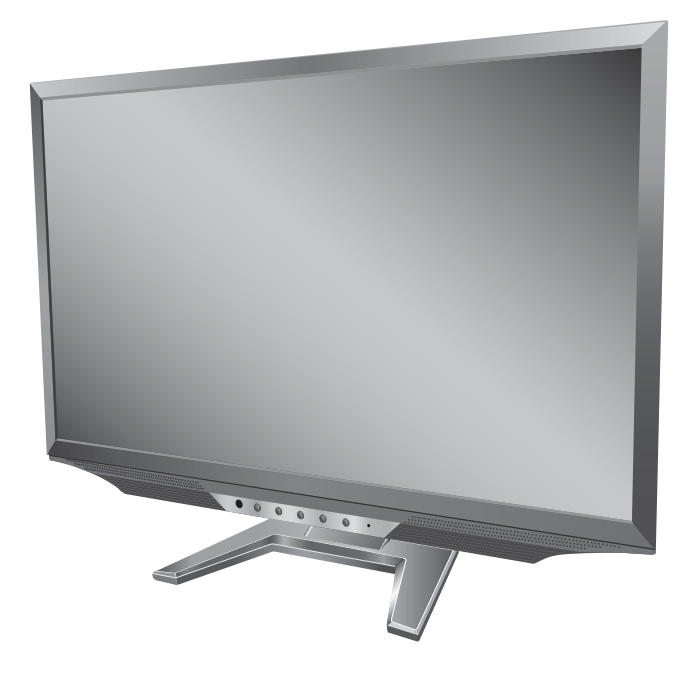

## Həmr

- この取扱説明書をよくお読みになり、正しくお使いください。 特に「安全のために必ずお守りください」は、液晶ディスプレイをご使用 の前に必ず読んで正しくお使いください。
- 保証書は必ず「お買い上げ日・販売店名」などの記入を確かめて、販売店 からお受け取りください。
- 「セットアップガイド」と「ユーティリティーディスク(CD)」は、「保証書」 と共に大切に保管してください。
- 必ず、転倒·落下防止処置を実施してください[。 →P6,](#page-5-0) [59参](#page-58-0)照
- この取扱説明文書内のURLはクリックするとウェブサイトへリンクします。

## 製品登録のご案内

三菱電機では、ウェブサイトでのアンケートにお答えいただくと ーニー あること ファイン・ファイン ファイン・コード こころ<br>お客様に役立つ各種サービスをウェブサイトにて利用できる 「製品登録サービス」を実施しております。 詳しくはこちらをご覧ください。

**www.MitsubishiElectric.co.jp/mypage**

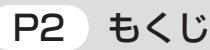

 [P3 ご使用の前に](#page-2-0)

- [P5 安全のために必ずお守りください](#page-4-0)
- [P9 使用上のお願い](#page-8-0)
- [P11 各部のはたらき](#page-10-0)
- [P15 使用の準備](#page-14-0)
- [P28 3D 映像を見る](#page-27-0)

[P31 機能](#page-30-0)

[P50 困ったとき](#page-49-0)

[P57 付録](#page-56-0)

「ディスプレイ」のホームページ : www.MitsubishiElectric.co.jp/display INTERNET INFORMATION & DOWNLOADS SERVICE

【個人のお客様】 PCリサイクルマーク申込のご案内 ご注意 : 法人でご購入いただいた製品は無償提供の対象外です。

個人でディスプレイをご購入いただいたお客様には、無償で「PC リサイクルマーク」を提供しております。 ご購入後、お早めに下記のリサイクル窓口ホームページからお申し 込みください。(画面の ( PCリサイクルマーク申込 ― からお入りください。) ―

**www.pc-eco.jp**

## <span id="page-1-0"></span>もくじ

## ご使用の前に

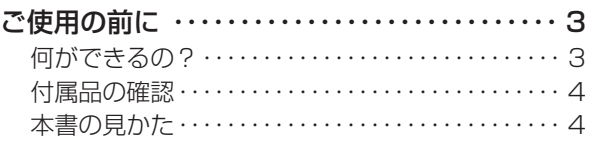

## 安全のために必ずお守りください

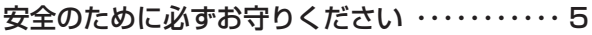

## 使用上のお願い

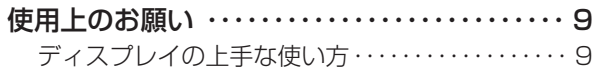

## 各部のはたらき

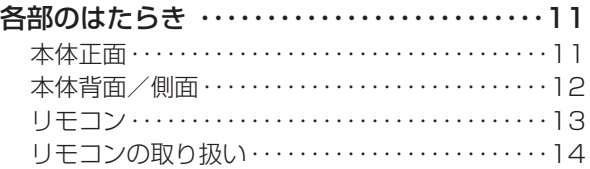

## 使用の準備

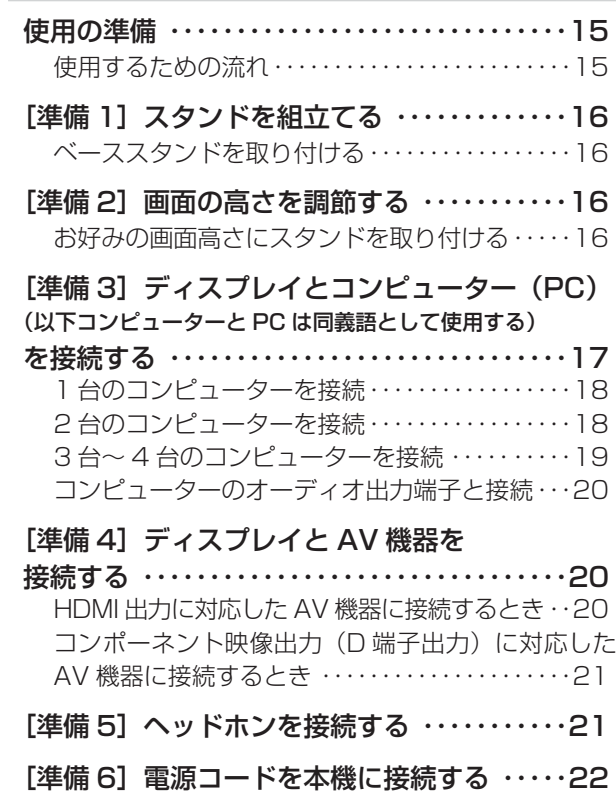

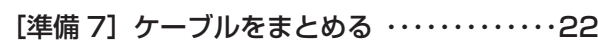

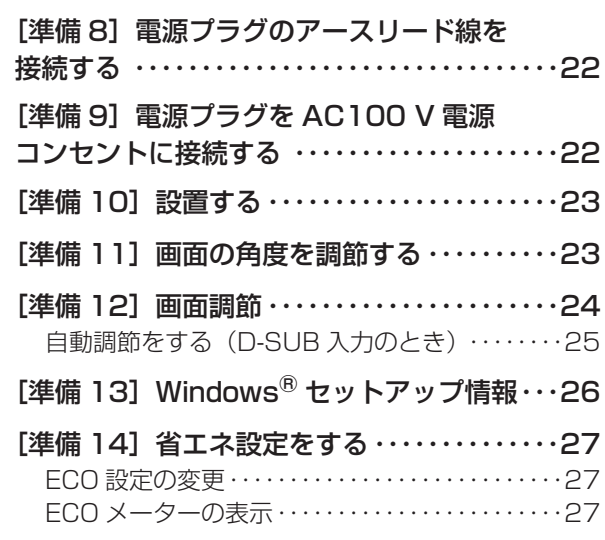

## 3D 映像を見る

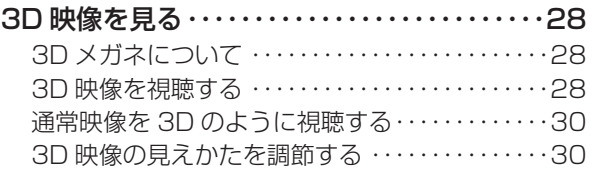

## 機能

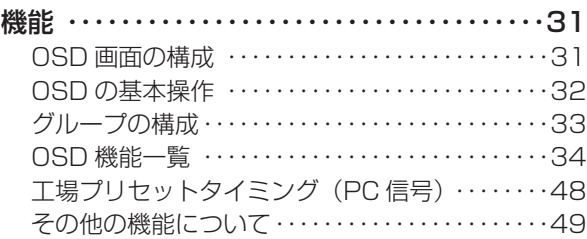

## 困ったとき

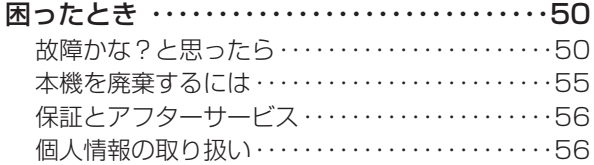

## 付録

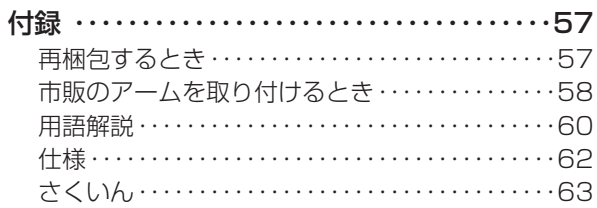

これ いちかん しゅうしゅう しゅうしゅう しゅうしゅう しゅうしゅう しゅうしゅう しゅうしゅう しゅうしゅう しゅうしゅう しゅうしゅうしゅうしゅうしゃ **上の安全の**<br>ために…… 安全の使用上の | 使用上の

```
このことの こうりょう しょうかん しゅうきょう しんこうき
     はたらき
```
**|** 

各部の困った **上の使用の**<br>準備 使用の 準備  $\frac{1}{3}$ を見る

機能

## <span id="page-2-0"></span>何ができるの?

#### 3D で迫力の映像

#### さまざまな 3D 映像フォーマットに対応 [→ P28](#page-27-0)

HDMI 1.4 にも対応し、フレームパッキング、サイドバイサ イド、トップアンドボトム、ラインバイラインといった多彩 な 3D 映像フォーマットに対応。3D 映画やゲームをはじめ、 さまざまな 3D コンテンツを迫力ある映像で楽しむことがで きます。

#### 2D → 3D 変換 [→ P30](#page-29-0)

通常の映像を 3D メガネを使って立体的な映像で擬似的に視 聴することができます。

#### 3D 奥行き調節 → P30

3D 映像の奥行き感を切替えて見やすくすることができます。

#### L ⇔ R 切替 → P30

3D 映像の左右と 3D メガネの左右レンズが合っていない時 に、3D 映像の左右を反転させて正しく表示します。

#### 3D メガネ付属 → P4, P28

専用 3D メガネを付属。約 20g という軽さで 3D 視聴も快適 です。

#### 動画、映像クッキリ、色ハッキリ

#### 超解像(画像変換)技術 [→ P35,](#page-34-0) [P42](#page-41-0)

超解像が「ギガクリア・エンジンⅡ」となってさらに進化。超 解像設定により、静止画/自然画および動画コンテンツをよ り解像度感を高めた画像に変換することに加え、圧縮された 画像に見えるブロックノイズを低減するブロックノイズリダ クション機能、明るい部分と暗い部分が混在する画像でもコ ントラスト感を改善するエリアコントラスト機能、肌色部分 を検出し、検出部分の超解像効果を抑えることで人肌をなめ らかに表現する肌色検出機能を装備しています。さらに、入 力される映像の解像度を判別し、これらの 4 つの機能の効果 を解像度に応じて適用する解像度判別機能も搭載しています。

#### コンピューターの画面で作業しながらビデオ画 面を視聴したい

#### 2 画面表示機能 → P41

親画面の中に子画面を表示する 2 画面表示機能により、コ ンピューター画面の中にビデオ画面を表示したり、ビデオ 画面の中にコンピューター画面を表示したりすることがで きます。DVI-D 入力と HDMI 入力の組み合わせも可能です。 (HDMI1 入力と HDMI2 入力の組み合わせでは 2 画面表示 機能は使用できません。)子画面のみに超解像技術を適用さ せることも可能です。

#### ギガクリア・ウインドウ

付属の専用ソフトを使用することで、PC 画面上の任意の 場所を選択し、その場所のみに超解像技術や高画質技術を 適用することが可能です。

#### コンテンツに合った適切な画質を簡単に設定

#### DV MODE (Dynamic Visual MODE) [→ P34](#page-33-0)

ゲーム、ネット、映画、写真など、表示する内容に合わせた 適切な画質を 8 つのモードからお選びいただけます。リモコ ン操作で、使わないモードをスキップすることができます。

#### リモコンによる簡単操作

#### **リモコン付属 → P13, P14**

付属のリモコンでスイッチ操作が容易になりました。

#### 多彩な入力端子を装備

#### < PC 接続> [→ P12](#page-11-0) [, P17](#page-16-0)

ミニ D-SUB15 ピンコネクター ( アナログ接続 )、DVI-D コ ネクター(デジタル接続)、HDMI コネクター ( デジタル接続 )、 および 1 系統のミニジャック ( 音声接続 ) を装備しています。

#### < AV 接続>

#### HDMI 入力端子 x 2 装備 [→ P12,](#page-11-0) P20

2 台の AV 機器を市販の HDMI ケーブルで接続することがで きます。

#### 映像入力端子(D5 端子)を装備 [→ P12,](#page-11-0) P21

AV機器のD端子出力を市販のD端子ケーブルで接続すると、 AV タイミングの映像信号を表示することができます。

#### 携帯用ゲーム機を画面フル表示で楽しみたい

#### ポータブル機能 ➡ P38

アスペクト比設定を「ポータブル」とすることで、携帯用ゲー ム機の映像を画面フルで表示することができます。

精緻な階調表現力を生かした、高精度なガンマ補正

#### 10 ビットガンマ機能 → P60

きめ細かく、滑らかな階調表現を実現します。

#### 省エネで節約

#### ECO Professional (ECO PROF.) 機能 [→ P27,](#page-26-0) P44

ECO設定にて使用時の消費電力を節電できるほか、ECOメー ターで現在の省エネ電力値をリアルタイムに表示するなど、 省エネに配慮した設定をすることができます。

#### パワーマネージメント機能 [→ P49](#page-48-0)

スリープモードおよびオフモード時の待機電力は、1 W 以下 です。

もくじ

は各 た部 훈

こうしょう アイトランド しょうかん しょうかん しゅうかん しゅうかん しゅうかん しゅうかん しゅうかん しゅうかん しゅうかん しゅうかん しゅうかん しゅうかん しゅうかん しゅうかん しゅうかん しゅうかん しゅうかん しゅうかん

# その他には、その他には、その他には、その他には、その他には、その他には、その他には、その他には、その他には、その他には、その他には、その他には、その他には、その他には、その他には、その他には、その他には、その他には、その 使用 使用の 進の

**| 3D映像** 3D映像 ールール きんじょう しゅうしょう しゅうしゅう しゅうしゅう しゅうしゅう しゅうしゅう しゅうしゅう しゅうしゅうしゅ

準備

備

## <span id="page-3-0"></span>付属品の確認

こうしょう こうしょう

**ご使用の** 

もくじ

安全の使用上の

**一使用上の** 

た<br>女全<br>こ<br>こ

機能[もくじ](#page-1-0)

は各 じた部の<br>さらさ

使用の 準備

使用 準の 備

 $\frac{1}{3}$ を見る

機能

困

付録

とた<br>き

とき

「釜」 解説 」 [いん](#page-62-0)

解用

いさんく

ー・コード - コード - コード - コード - コード - コード - コード - コード - コード - コード - コード - コード - コード - コード - コード - コード - コード - コード - コ

 $\overline{3}$ を見味<br>る様

前にために…

**|** 

はたらき

#### お買い上げいただいたときに同梱されている付属品は次のとおりです。 万一不足しているものや損傷しているものがありましたら、販売店までご連絡ください。

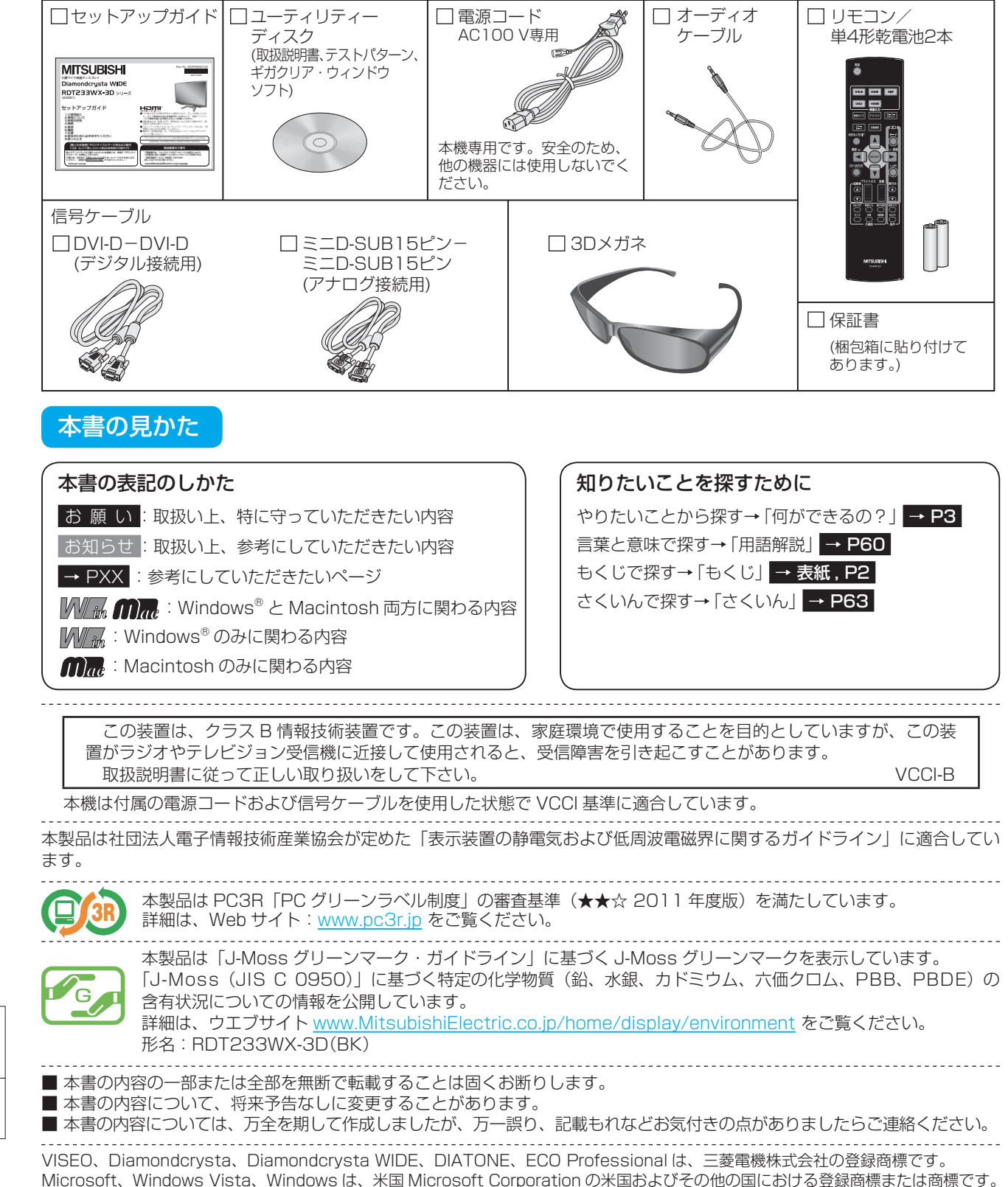

Microsoft、Windows Vista、Windows は、米国 Microsoft Corporation の米国およびその他の国における登録商標または商標です。 Macintosh は Apple 社の米国等における登録商標です。

HDMI、HDMI ロゴおよび、High-Definition Multimedia Interface は、HDMI Licensing, LLC の米国及びその他の国における商標 または登録商標です。

その他、この取扱説明書に記載された社名および製品名は各社の商標または登録商標です。

## <span id="page-4-0"></span>安全のために必ずお守りください

この取扱説明書に使用している表示と意味は次のようになっています。 誤った取扱いをしたときに生じる危険とその程度を、次の表示で区分して説明しています。

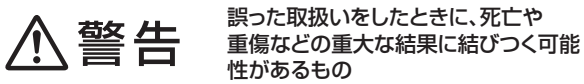

注意

誤った取扱いをしたときに、傷害または 家屋・家財などの損害に結びつくもの

図記号の意味は次のとおりです。

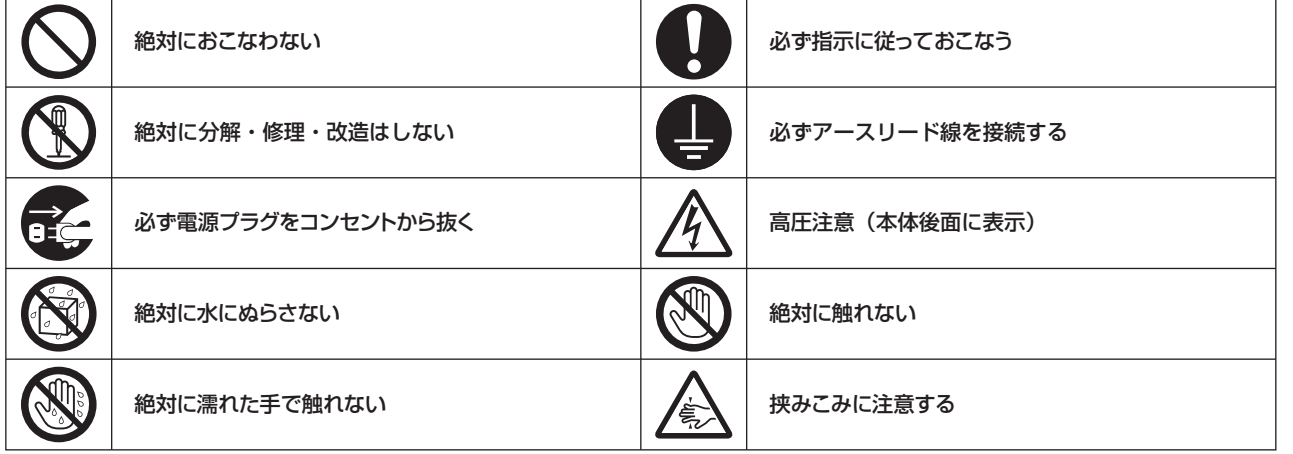

● ご使用の前に、この欄を必ずお読みになり、正しく安全にお使いください。

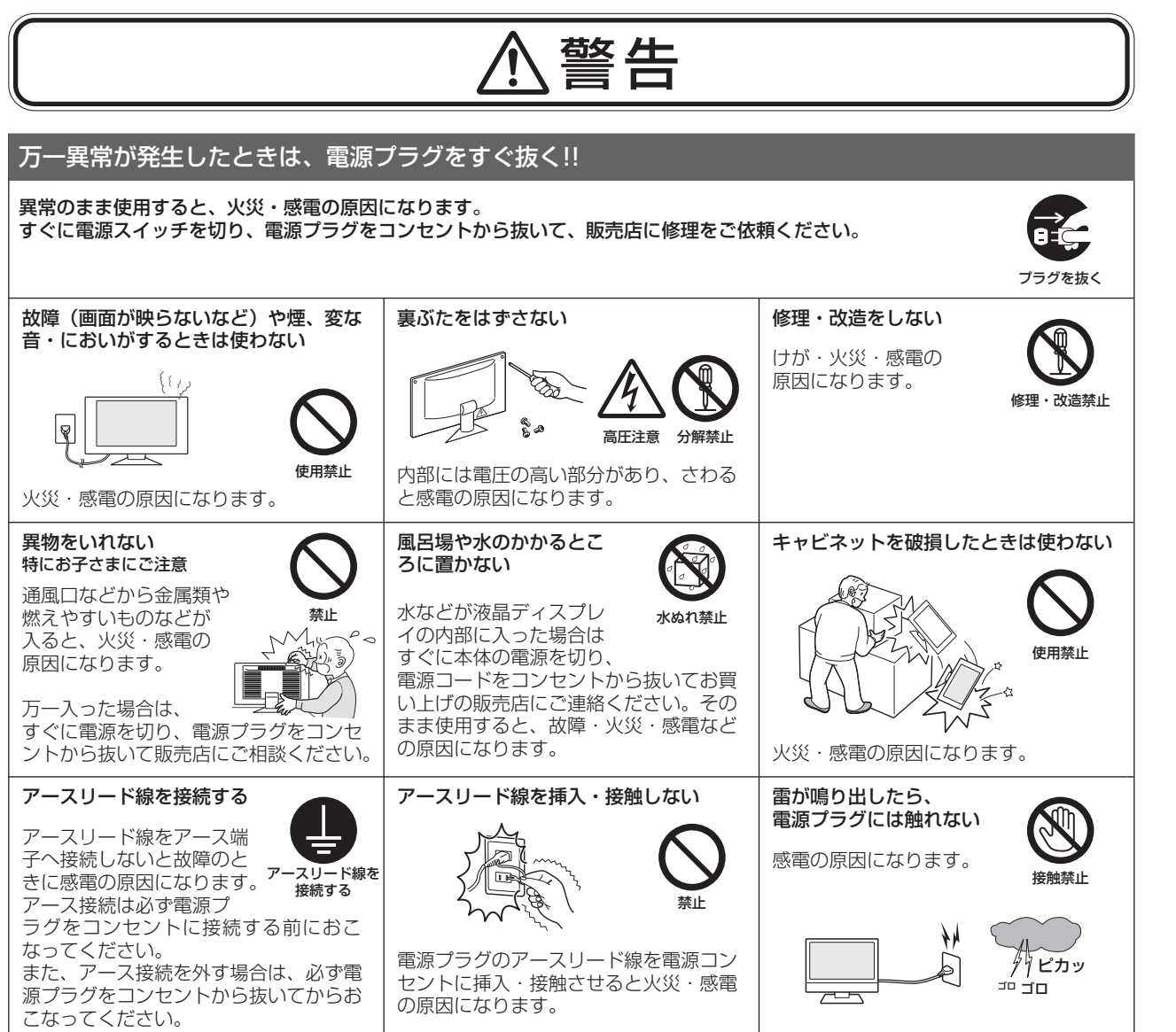

**このことには、このことには、このことには、このことには、このことには、このことには、このことには、このことには、このことには、このことには、このことには、このことには、このことには、このことには、このことには、このことに** 

**ご使用の** 

もくじ

その他には、この他には、この他には、この他には、この他には、この他には、この他には、この他には、この他には、この他には、この他には、この他には、この他には、この他には、この他には、この他には、この他には、この他には、この他には、この他には、この他には、この他には、この他には、この他には、この他には、この他には、この他には、この他には、この他には、この他には、この他には

使 お願上の

**ため全の** 

このことは、このことは、このことは、このことは、このことは、このことは、このことは、このことは、このことは、このことは、このことは、このことは、このことは、このことは、このことは、このことは、このことは、このことは、この

は各 だ部<br>らの 훈

使用の 準備

使用 進の 備

3D映像 ールール きんじょう しゅうしょう しゅうしゅう しゅうしゅう しゅうしゅう しゅうしゅう しゅうしゅう しゅうしゅうしゅ

機能

困っ っ<br>とた<br>き

[付録](#page-56-0)

解用説語

いさんく

付録

その他には、その他には、その他には、その他には、その他には、その他には、その他には、その他には、その他には、その他には、その他には、その他には、その他には、その他には、その他には、その他には、その他には、その他には、その

**| 3D映像** 

前にために…

こうしょう アイトランド しょうかん しょうかん しゅうかん しゅうかん しゅうかん しゅうかん しゅうかん しゅうかん しゅうかん しゅうかん しゅうかん しゅうかん しゅうかん しゅうかん しゅうかん しゅうかん しゅうかん しゅうかん

<span id="page-5-0"></span>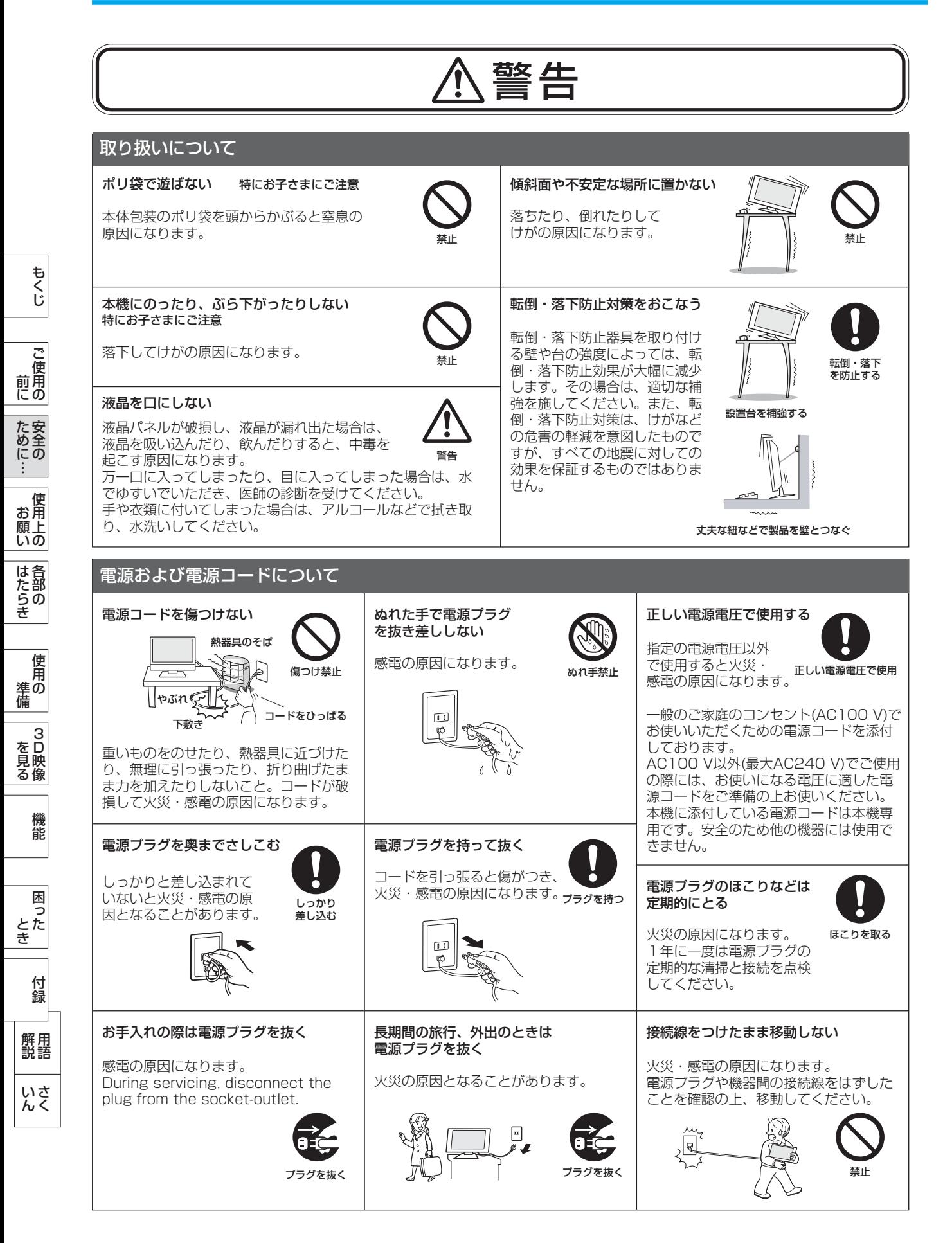

<span id="page-6-0"></span>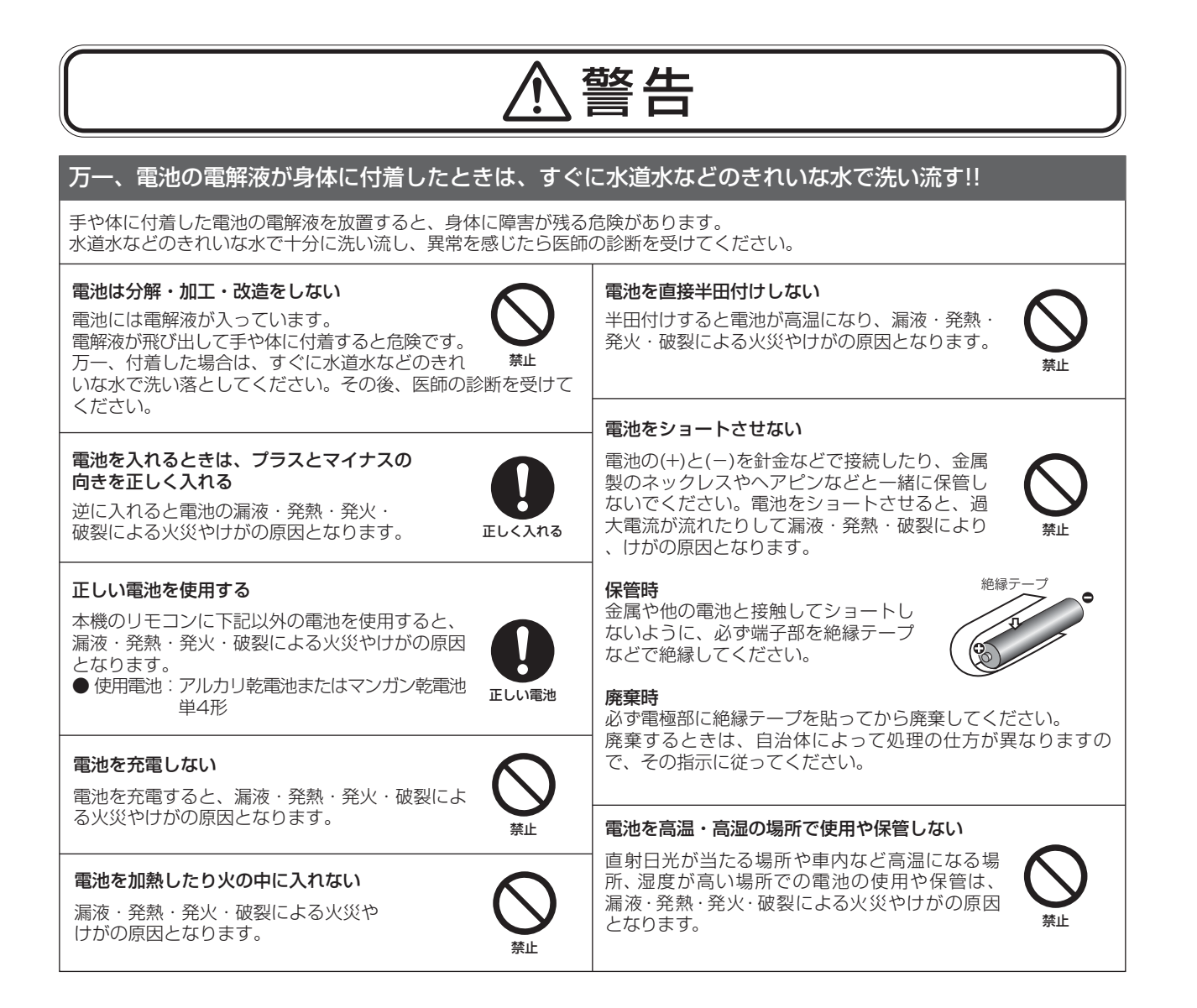

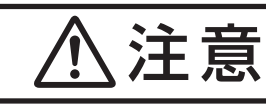

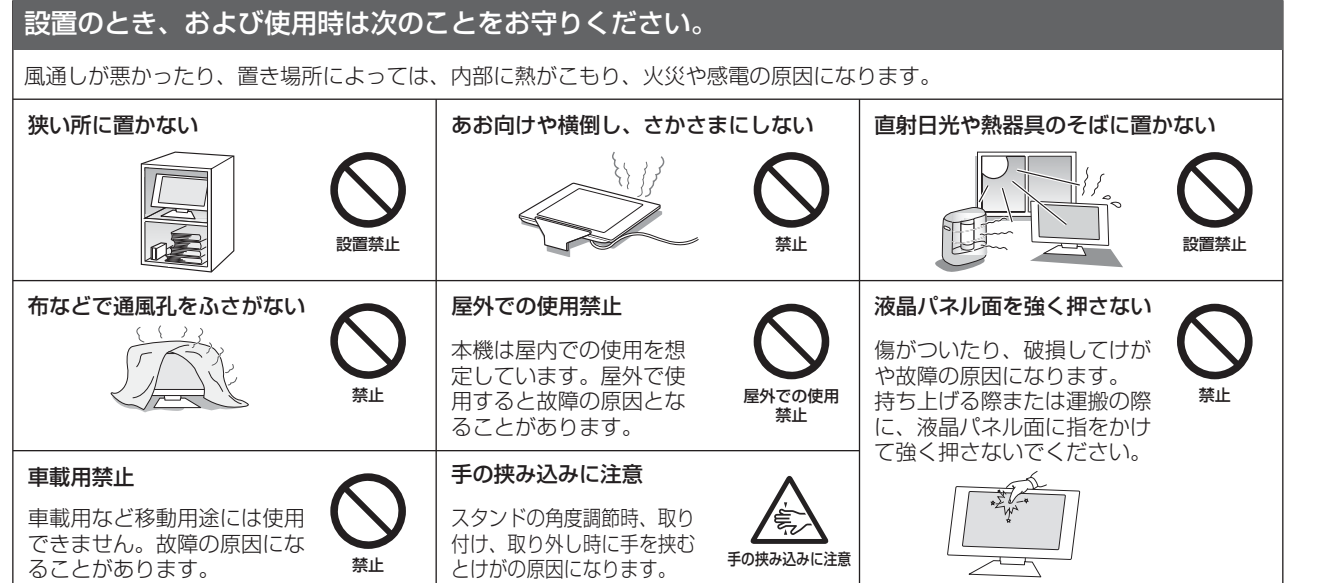

**このことには、このことには、このことには、このことには、このことには、このことには、このことには、このことには、このことには、このことには、このことには、このことには、このことには、このことには、このことには、このことに** 

た安 にめ全に

ご<br>使 前用

もくじ

大学 こうしょう こうしょう こうしょう こうしょう こうしゃ アイ・プレート かいこうしょう かいこうしょう かいこうしょう かいこうしょう かいこうしょう しゅうしゅう しゅうしょう しゅうしょう しゅうしゅう しゅうしゃ

使 お願上の

こうしゃ アンプライン アンプライン こうしょう こうしょう こうしょう こうしょう こうしょう アンプライン しょうしょう こうしょう こうしょう こうしゃ アンプライン しょうしょう こうしゃ アンプライン しょうしゃ

は各 た部<br>らの |글<br>|군

使用の 準備

使用 進の 備

3D映像 ールール きんじょう しゅうしょう しゅうしゅう しゅうしゅう しゅうしゅう しゅうしゅう しゅうしゅう しゅうしゅうしゅ

機能

困 とた<br>き

[付録](#page-56-0)

解用説語

いさんく

付録

各部の[困った](#page-49-0)

**一**3D映像

。<br>。<br>。

こうしょう アイトランド しょうかん しょうかん しゅうかん しゅうかん しゅうかん しゅうかん しゅうかん しゅうかん しゅうかん しゅうかん しゅうかん しゅうかん しゅうかん しゅうかん しゅうかん しゅうかん しゅうかん しゅうかん

## 安全のために必ずお守りください(つづき)

<span id="page-7-0"></span>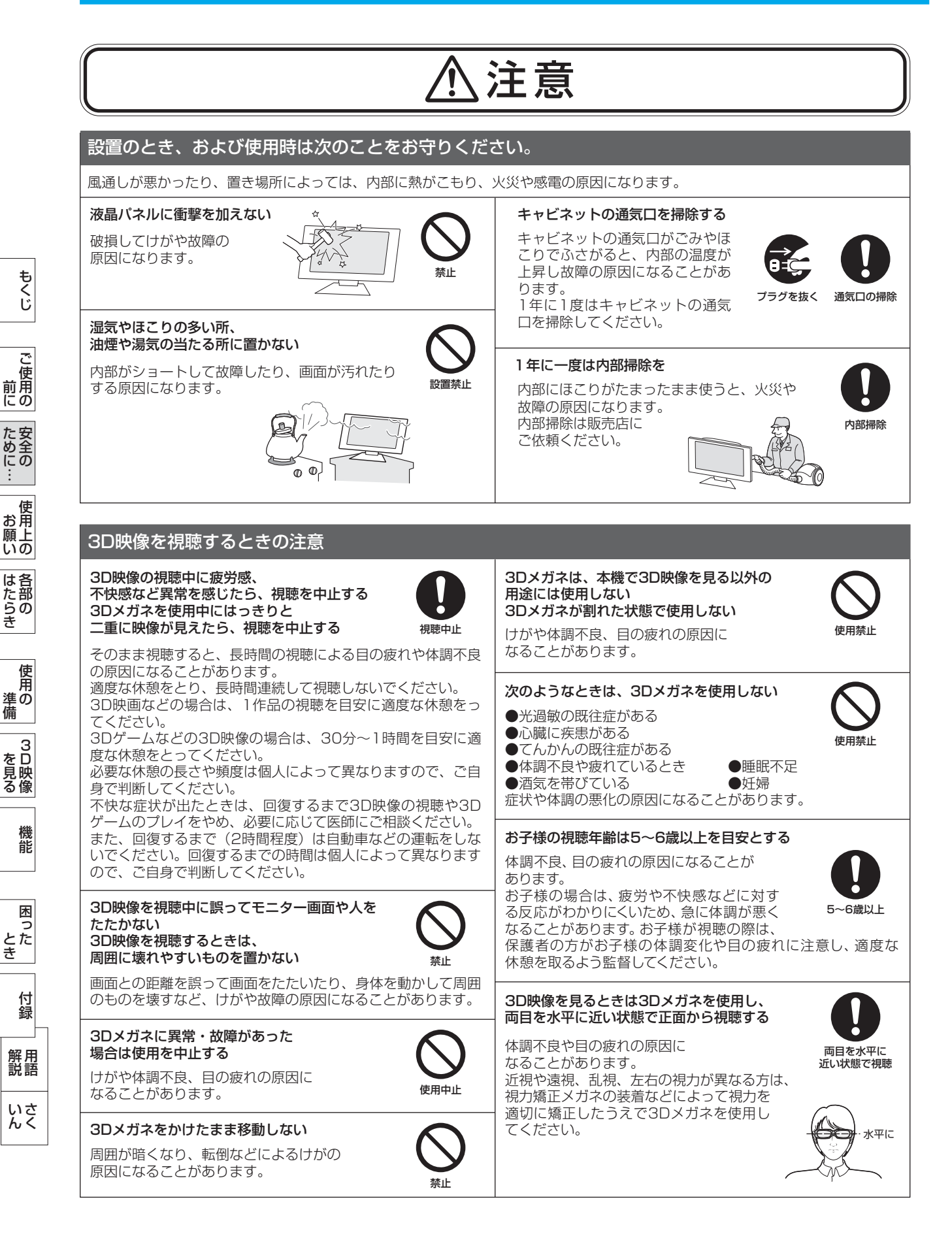

## 注意

#### <span id="page-8-0"></span>3D映像を視聴するときの注意

3D映像を見るときは、 40cm~80cm離れたところから視聴する

近い距離で視聴すると、体調不良や目の疲れの 原因になります。

離れて 視聴する

#### 鼻やこめかみが赤くなったり 痛みやかゆみを感じたり、肌に異常を感じたら、 3Dメガネの使用を中止する

ディスプレイの上手な使い方

can not be used in any other countries.

日本国内専用です

上手な見方

れます。

この液晶ディスプレイは 日本国内用として製造・ 販売しています。

になることがあります。

日本国外で使用された場合、 当社は一切責任を負いかねます。 また、この製品に関する技術

長時間同じ画面を表示しない

長時間同じ画面を表示していると、画 面表示を変えたときに前の画面表示が 残ること(残像)がありますが故障で

長時間の使用による圧力により 発生することがあり、体調不良の原因になることがあります。 また、ごくまれに3Dメガネの塗料や材質でアレルギーの原因

#### 禁止 ガラス部分などが破損して、けがの原因に 力を加えたり、踏んだりしない

3Dメガネにものを落としたり、

なることがあります。 フレームをねじるなど無理な力を加えると、レンズが割れる場

合があります。使用後は、お子様の手の届かないところに保管 してください。

#### 3Dメガネのヒンジ部に指をはさまない

パネル表面は傷つきやすいので、固いもので 押したりこすったりしないように、取り扱い

お手入れの際は電源プラグを抜いてください。

目をついて、けがの原因になることがあります。 3Dメガネは両手で持ち、正しく装着してください。

パネル表面は触指などにより汚れることのな

パネル表面が汚れた場合には、乾いた布で軽くふきとってく ださい。また、きれいな布を使用されるとともに、同じ布の

溶剤を使用される場合は以下のものを推奨いたします。 その際は溶剤が残らないようにしてください。(水、エタノ ール、イソプロピルアルコール)推奨以外の溶剤(酸、アル カリ、アセトン等)は使用しないでください。溶剤類や水滴 等が液晶ディスプレイ内部に入ったり表示面以外の液晶ディ スプレイ表面に付着すると製品を破壊する恐れがありますの

には十分注意してください。

いようにご注意ください。

でご注意ください。

繰り返し使用はお避けください。

特にお子様にご注意ください けがの原因になることがあります。

3Dメガネの装着時には、 フレームの先端に注意する

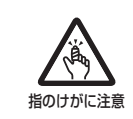

注意

プラグを抜く

 $\overline{\phantom{a}}$ 

L)

Gu/S

**ご使用の このことには、このことには、このことには、このことには、このことには、このことには、このことには、このことには、このことには、このことには、このことには、このことには、このことには、このことには、このことには、このことに** 

前にために… た安<br>にめ全の

もくじ

その他には、この他には、この他には、この他には、この他には、この他には、この他には、この他には、この他には、この他には、この他には、この他には、この他には、この他には、この他には、この他には、この他には、この他には、この他には、この他には、この他には、この他には、この他には、この他には、この他には、この他には、この他には、この他には、この他には、この他には、この他には、この他には、この他には、この他には、この他には、この他には、この他には 使

お願上の こうしょう アイト・エット しょうかん しょうかん しょうかん しょうかん しゅうかん しゅうかん しゅうかん しゅうかん しゅうかん しゅうかん しゅうかん しゅうかん しゅうかん しゅうかん しゅうかん しゅうかん しゅうかん しゅうかん

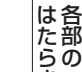

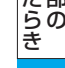

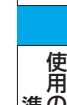

**| 3D映像** 3D映像 ールール きんじょう しゅうしょう しゅうしゅう しゅうしゅう しゅうしゅう しゅうしゅう しゅうしゅう しゅうしゅうしゅ

機能

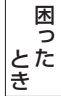

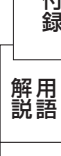

付録

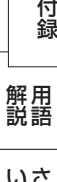

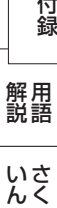

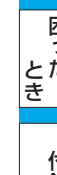

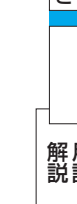

### キャビネットを傷めないために

キャビネットの表面はプラスチックが多く使われています。 ベンジンやシンナー、アルカリ性洗剤、アルコール系洗剤、ガ ラスクリーナー、ワックス、研磨クリーナ

ー、粉石鹸などでふいたり、殺虫剤をかけた りしないでください。変質したり、塗料がは げる原因となります。 (化学ぞうきんご使用の際は、その注意書き に従ってください。) また、ゴムやビニール製品などを長時間接触 させたままにしないでください。

キャビネットが変色したり、変質するなどの 原因となります。

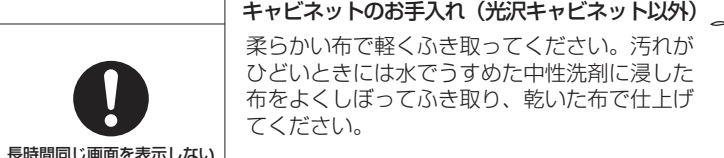

はありません。画面表示を変えること で徐々に解消されますが、あまり長時間同じ画面を表示すると 消えなくなりますので、同じ画面を長時間表示するような使い 方は避けてください。

相談、アフターサービス等も日本国外ではおこなっていません。 This color monitor is designed for use in Japan and

画面の位置は、目の高さよりやや低く、目から約40~70cm はなれたぐらいが見やすくて目の疲れが少なくなります。明 るすぎる部屋は目が疲れます。適度な明るさの中でご使用く ださい。また、連続して長い時間、画面を見ていると目が疲

「スクリーンセーバー」などを使用して画面表示を変えたり、 使用していないときは省電力モードにするか、電源をオフする ことをおすすめします。

液晶ディスプレイを廃棄する場合

本機を廃棄する場合は、資源有効利用促進法に基づく、 回収・リサイクルにご協力ください。 ( → 255 本機を廃棄するには)

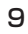

**体田埜止** 

ベンジン

sa ch i

性洗剤

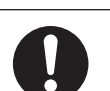

使用中止

国内専用 ( | | | | | | | | | | | | 液晶パネルのお手入れ

For use in Japan only

#### <span id="page-9-0"></span>電波妨害について

本機は規格を満たしていますが若干のノイズが出ています。 「ラジオ」などの機器に本機を近づけると互いに妨害を受け ることがあります。その場合は、機器を影響のないところま で本機から離してください。

#### 搬送について

- ●引っ越しや修理などで本機を運搬する場合は、本機用の 梱包箱と緩衝材および包装用のシートや袋をご用意くだ さい。
- ●本機は立てた状態で運搬してください。横倒しにして運 搬した場合、液晶パネルのガラスが破損したり、点欠陥 が増加する場合があります。

### 保管について

- 長期保管される場合は、電気的な性能を維持するために、 定期的(6 ヶ月に 1 回程度)に通電してください。
- 輸送・保管時には、水/ゴミ/ホコリや衝撃の保護のた めに、ご購入時の包装材(箱/袋/緩衝材)を使用され ることをおすすめします。

#### 液晶パネルについて

● 液晶ディスプレイは精密度の高い技術で作られておりま すが、画面の一部に点灯しないドットや常時点灯してい るドットがある場合があります。 これは故障ではありません。 本製品の有効ドット数の割合は 99.9995%以上です。

#### お知らせ

有効ドット数の割合とは、「対応するディスプレイの表示 しうる全ドット数のうち、当社で保証する表示可能なドッ トの割合」を示しています。「画素」および「ドット」と いう言葉は ISO13406-2 に従い、正確に表現すると、「画 素| は「ピクヤル (pixel)」、「ドット| は「副画素| と も呼ばれ「サブピクセル(subpixel)」となります。つまり、 「画素」は実態のある副画素と言われる発光する点から構 成され、「副画素」は、画素に色または階調を与えるもの で、一つの画素内で個別に処理される分割された画素内 部構造を示します。

- 液晶パネルが汚れた場合は、脱脂綿か柔らかい布で拭き 取ってください。 素手で触らないでください。
- 液晶パネルに水滴などがかかった場合は、すぐに拭き取っ てください。 そのまま放置すると液晶パネルの変質、変色の原因にな ります。
- 液晶パネルを傷つけないでください。 硬いもので液晶パネルの表面を押したり、ひっかいたり しないでください。

■ お客様または第三者が本機を使用中または誤使用により生じた故障やその他の不具合または本機の使用によって受けられ た損害については、法令上賠償責任が認められる場合を除き、当社は一切の責任を負いませんので、あらかじめご了承く ださい。

## <span id="page-10-0"></span>各部のはたらき

### 本体正面

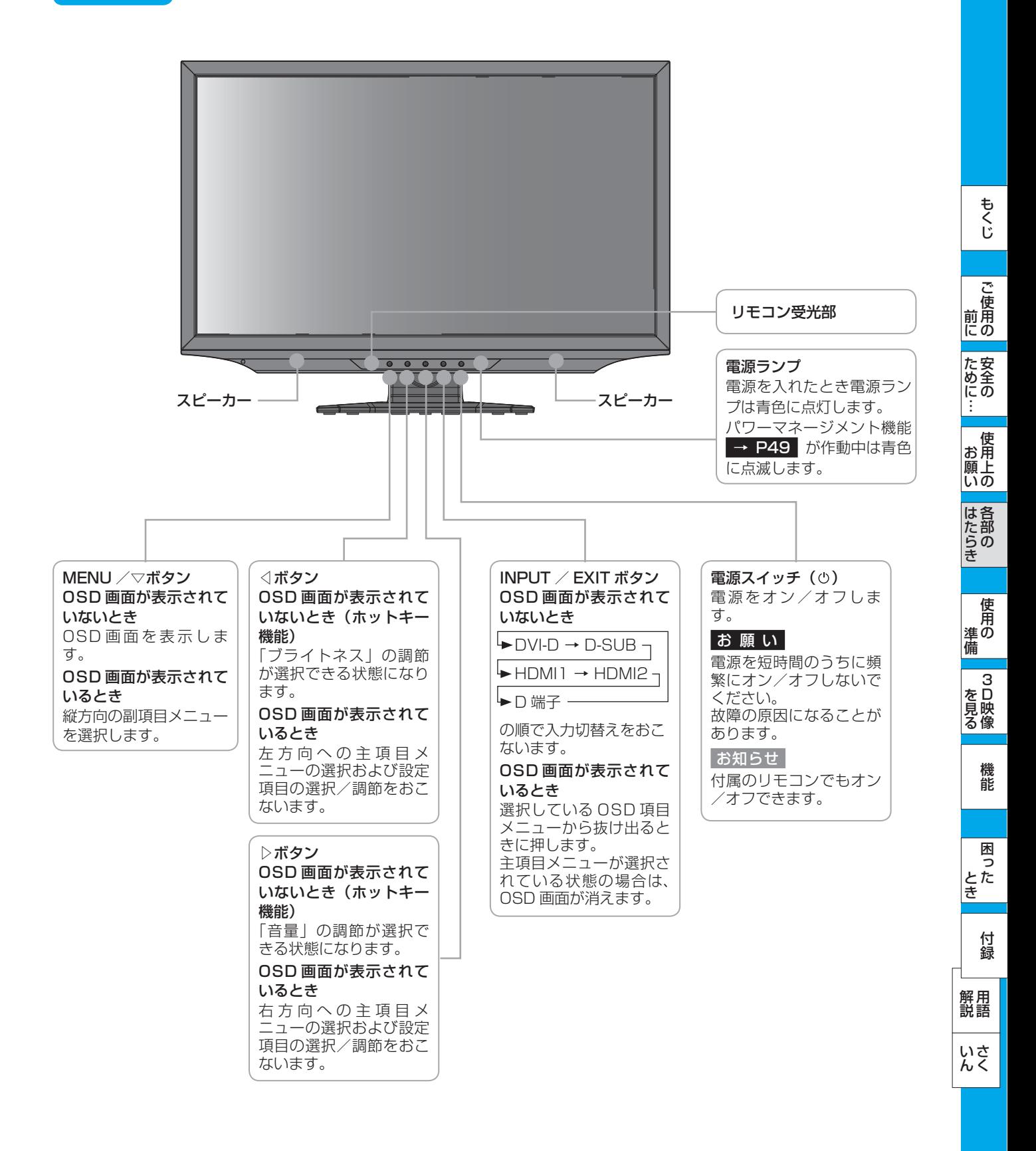

## <span id="page-11-0"></span>各部のはたらき(つづき)

### 本体背面/側面

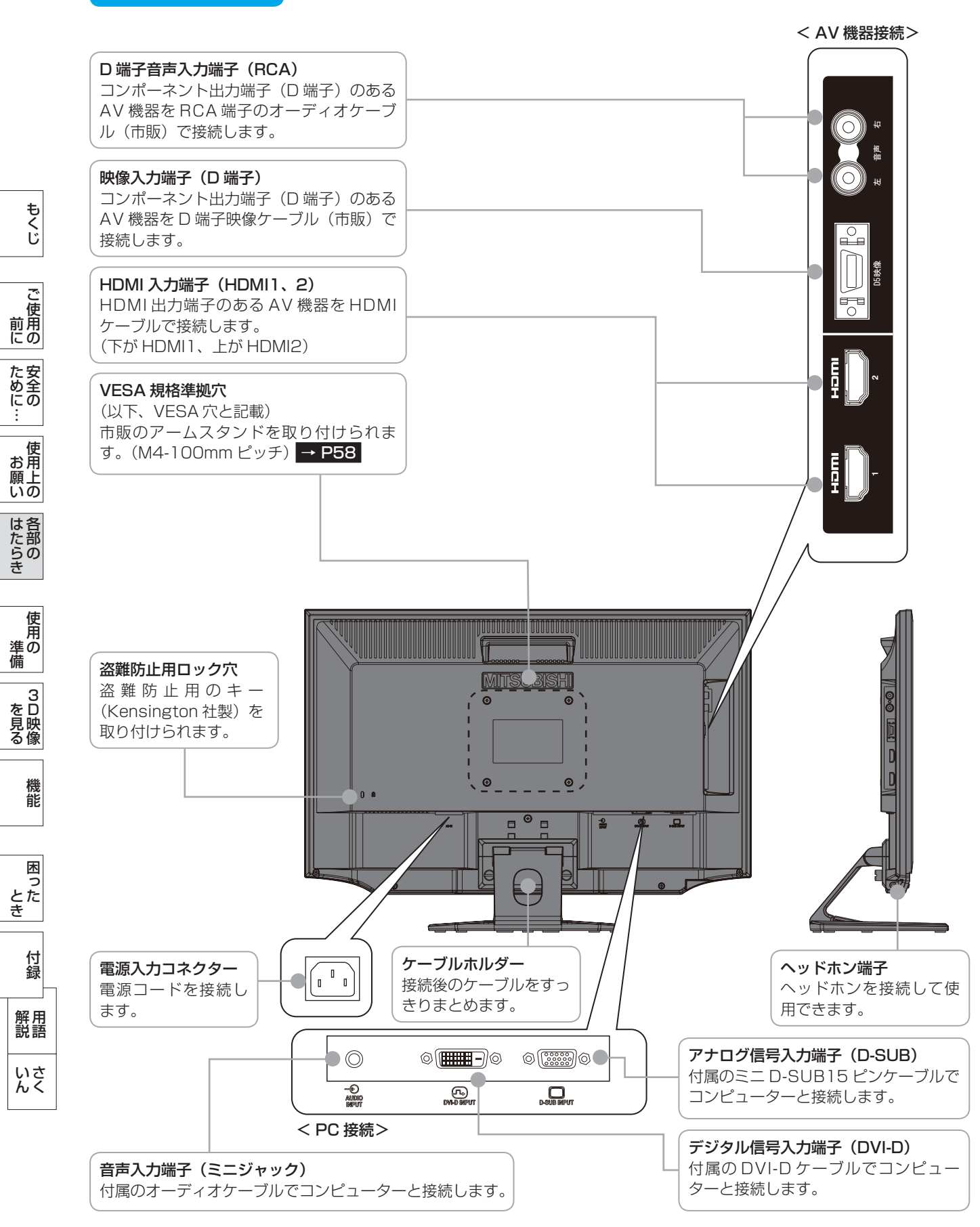

## <span id="page-12-0"></span>リモコン

画面サイズボタン 画面サイズを切替えます。  $(4E-F) \rightarrow P37$ フル、アスペクト、2x ズーム、リアル

スルーモードボタン スルーモード機能をオン/オフしま す。 [→ P38](#page-37-0) 

MENU / EXIT ボタン OSD 画面を表示または消します。 OSD 機能の操作の最中には 1 つ前の ール <sub>のこと 伝説の大作の数字 (この・1 つ前の) コントートーーー しょうしょう しょうしょう しょうしょう しょうしょうしょう しょうしょうしょう</sub>

DV MODE ボタン DV MODE を DV MODE スキップ 設定に応じて切替えます。  $\rightarrow$  P34

現在の状態が画面左上に表示されます。

ブライトネスボタン 画面の明るさを調節します。 ∧:明るくなります。 ∨:暗くなります。

子画面 ON/OFF ボタン 子画面(PIP 画面)の表示をオン/オ フします。 スルーモード機能をオンにしていると きは、子画面を表示できません。

子画面 映像入力ボタン (子画面表示時のみ有効です) 子画面に表示する映像を切替えます。

子画面 親子切替ボタン (子画面表示時のみ有効です) 現在表示中の親画面と子画面を入替え ます。

子画面 サイズボタン 子画面のサイズを切替えます。 (3 モード) 小、中、大

子画面 位置ボタン 子画面の表示位置を切替えます。 右上、右下、左下、左上

子画面 超解像ボタン (子画面表示時のみ有効です) 子画面の超解像効果をオン/オフし ます。(子画面の超解像効果のレベル 調節は、OSD 画面でおこないます。  $\rightarrow$  P42  $\rightarrow$ 

親画面の超解像効果が設定されている 場合 、 子画面のレベル設定値にかかわら ず 、 親画面の超解像効果が適用されま す。(子画面の超解像効果がオンの場合) 電源ボタン 電源をオン/オフします。

映像入力ボタン (D-SUB) (DVI-D) (HDMI1) (HDMI2) (D 端子 ) それぞれの映像入力をダイレクトに切 替えます。

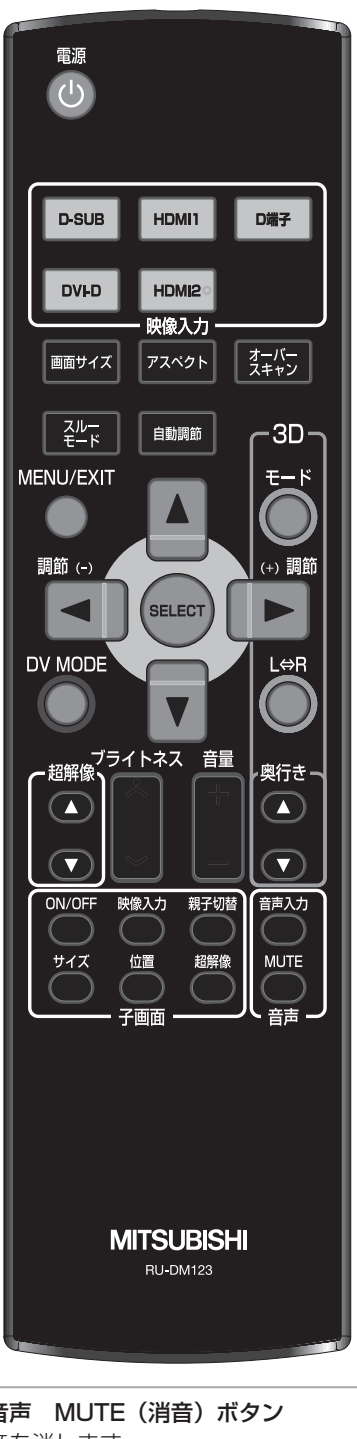

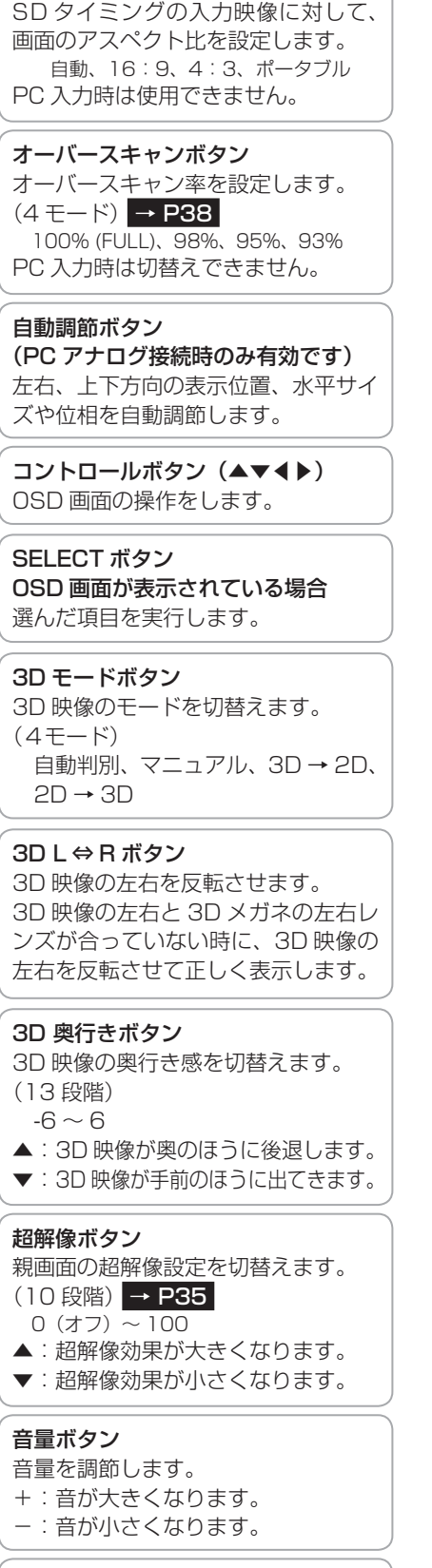

アスペクトボタン

音声 MUTE(消音)ボタン 音を消します。 もう一度押すか、音量ボタンを押すと、 音声が出るようになります。

音声 音声入力ボタン 現在表示中の映像ソースに関係なく、音 声入力のみを切替えることができます。

# 機能[もくじ](#page-1-0) ご<br>使 **このことには、このことには、このことには、このことには、このことには、このことには、このことには、このことには、このことには、このことには、このことには、このことには、このことには、このことには、このことには、このことに** 前用 前にために… た安

もくじ

ゆ全にの 大学 エストランド しゅうしょう しゅうしょう しゅうしょう しゅうしゅう しゅうしゅう しゅうしゅう しゅうしゅう しゅうしゅう しゅうしゅう しゅうしゅう しゅうしゅう しゅうしゅう しゅうしゅう しゅうしゅう 使

お願上の こうしょう アイトランド しょうかん しょうかん しゅうかん しゅうかん しゅうかん しゅうかん しゅうかん しゅうかん しゅうかん しゅうかん しゅうかん しゅうかん しゅうかん しゅうかん しゅうかん しゅうかん しゅうかん しゅうかん は各

使

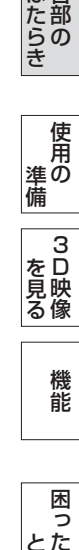

る像

### <span id="page-13-0"></span>リモコンの取り扱い

基本的な使い方

リモコンはディスプレイ本体のリモコン受光部へ向けて操作してください。

### 八注意

- リモコン使用上の注意
- ・ 本機専用のリモコンです。他のディスプレイやテレビなどの操作はできません。
- ・ リモコンの動作範囲は真正面からの直線距離で約 3m ですが、操作する角度によっては反応が遅かったり、動作しないこと もあります。この場合は、画面に近づくか、より真正面に近い角度で操作してください。
- ・ リモコンを落としたり衝撃を与えないでください。
- また、水にぬらしたり、温度の高いところに置かないでください。故障の原因となります。
- ・ リモコンを直射日光の当たる場所に放置しないでください。熱により変形することがあります。
- ・ リモコンを操作しても本機が動作しなくなったら電池の交換時期です。新しい電池と交換してください。
- ・ 本体のリモコン受光部とリモコンの間に障害物を置かないでください。

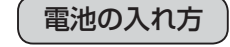

こうしょう こうしょう

**ご使用の** 

もくじ

安全の使用上の

| 使用上の

た<br>女<br>全<br>(1)

機能[もくじ](#page-1-0)

は各 じた部の<br>さらさ

使用の 準備

使用 準の 備

 $\frac{1}{3}$ を見る

機能

困

付録

とき

とた<br>き

「釜」 解説 」 [いん](#page-62-0)

解用

いさんく

ー・コード - コード - コード - コード - コード - コード - コード - コード - コード - コード - コード - コード - コード - コード - コード - コード - コード - コード - コ

| 3D映像<br>|<br>を見る像

前にために…

**|** 

はたらき

1 ふたのフックを矢印のように押しながら引き上げる

2 ケース内部の表示通りに♪ ●を合わせて入れる

3 ふたを元に戻す

### 入警告

- 使用している電池は、使用形態や使用環境、保存環境などによって、漏液・発熱・破裂による火災、けがや機器故障の原因と なります。
- 「安全のために必ずお守りください。[」 → P7 を](#page-6-0)ご覧になり、取り扱いには十分に注意してください。

#### 八注意

● 長期間リモコンを使用しない場合や使い切った電池はすぐにリモコンから取り出してください。 長期間放置すると電池から発生するガスによる漏液、発熱により、リモコンを損傷する恐れがあります。

#### お知らせ

● 付属の乾電池は保存状態により短時間で消耗することがありますので、早めに新しい乾電池と交換してください。

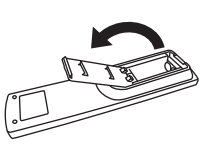

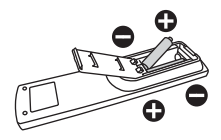

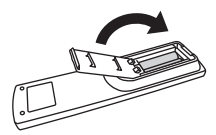

## <span id="page-14-0"></span>使用の準備

## 使用するための流れ

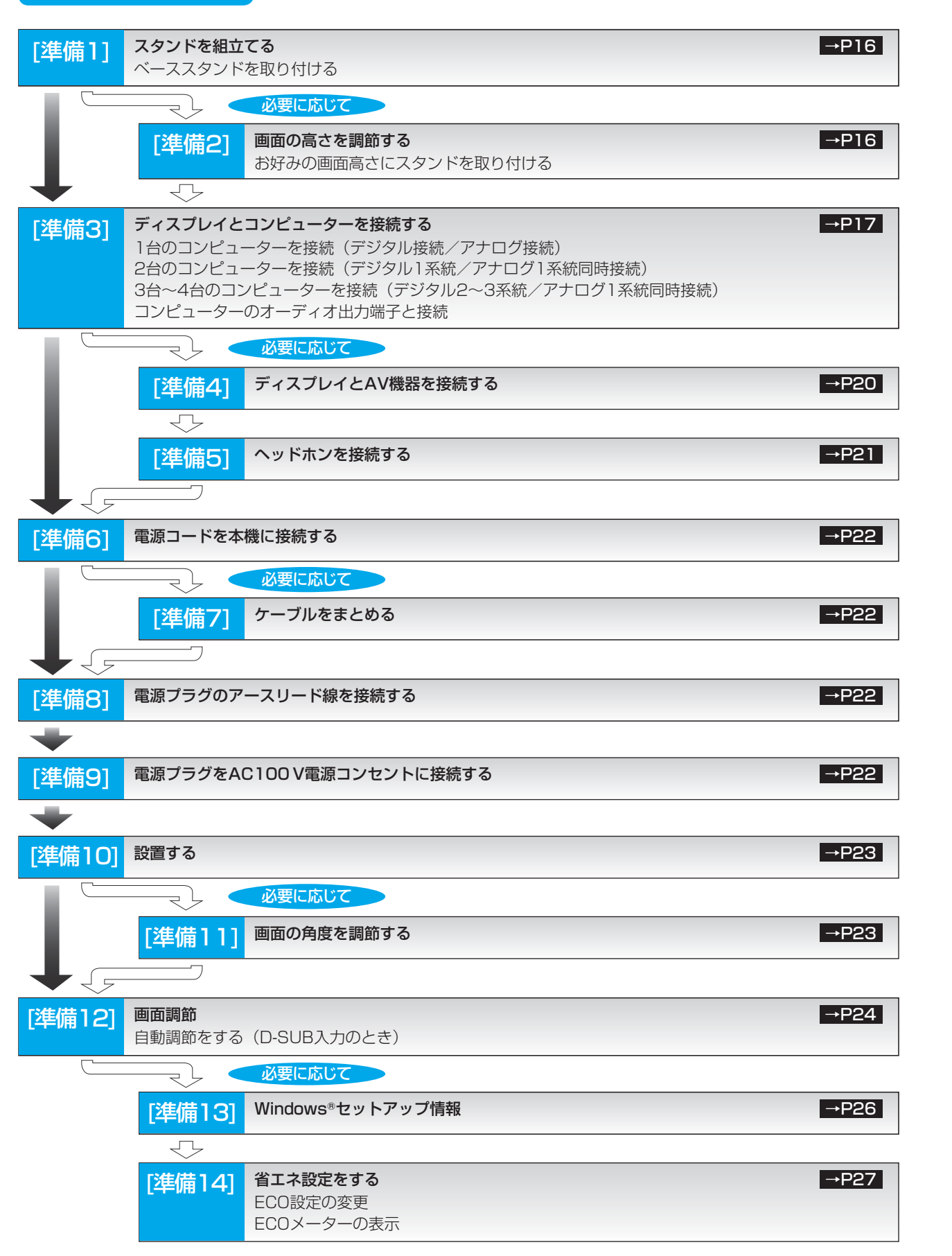

**このことには、このことには、このことには、このことには、このことには、このことには、このことには、このことには、このことには、このことには、このことには、このことには、このことには、このことには、このことには、このことに** 

**ご使用の** 

もくじ

安全の使用上の

|使用上の

|ために.

たちには、このことは、このことは、このことは、このことは、このことは、このことは、このことは、このことは、このことは、このことは、このことは、このことは、このことは、このことは、このことは、このことは

|<br>はたらき

前にために…

こうしょう アイトランド しょうかん しょうかん しゅうかん しゅうかん しゅうかん しゅうかん しゅうかん しゅうかん しゅうかん しゅうかん しゅうかん しゅうかん しゅうかん しゅうかん しゅうかん しゅうかん しゅうかん しゅうかん

ールー きんじょう しゅうしゅう しゅうしゅう しゅうしゅう しゅうしゅう しゅうしゅう しゅうしゅう しゅうしゅう しゅうしゅう しゅうしゅう しゅうしゅう しゅうしゅうしゅう

3D映像 ールール きんじょう しゅうしょう しゅうしゅう しゅうしゅう しゅうしゅう しゅうしゅう しゅうしゅう しゅうしゅうしゅ

機能

画っ

っ<br>とた<br>き

[付録](#page-56-0)

解用説語

いさんく

付録

人間の はいしょう しゅうしょう こうしょう しゅうしょう しゅうしょう しゅうしょう しゅうしょう しゅうしょう しゅうしょう しゅうしょう しゅうしょう しゅうしょう しゅうしょう しゅうしょく しゅうしょく しゅうしゃ

**NO を見る** 

|<br>使用の

## 準備 1] スタンドを組立てる

<span id="page-15-0"></span>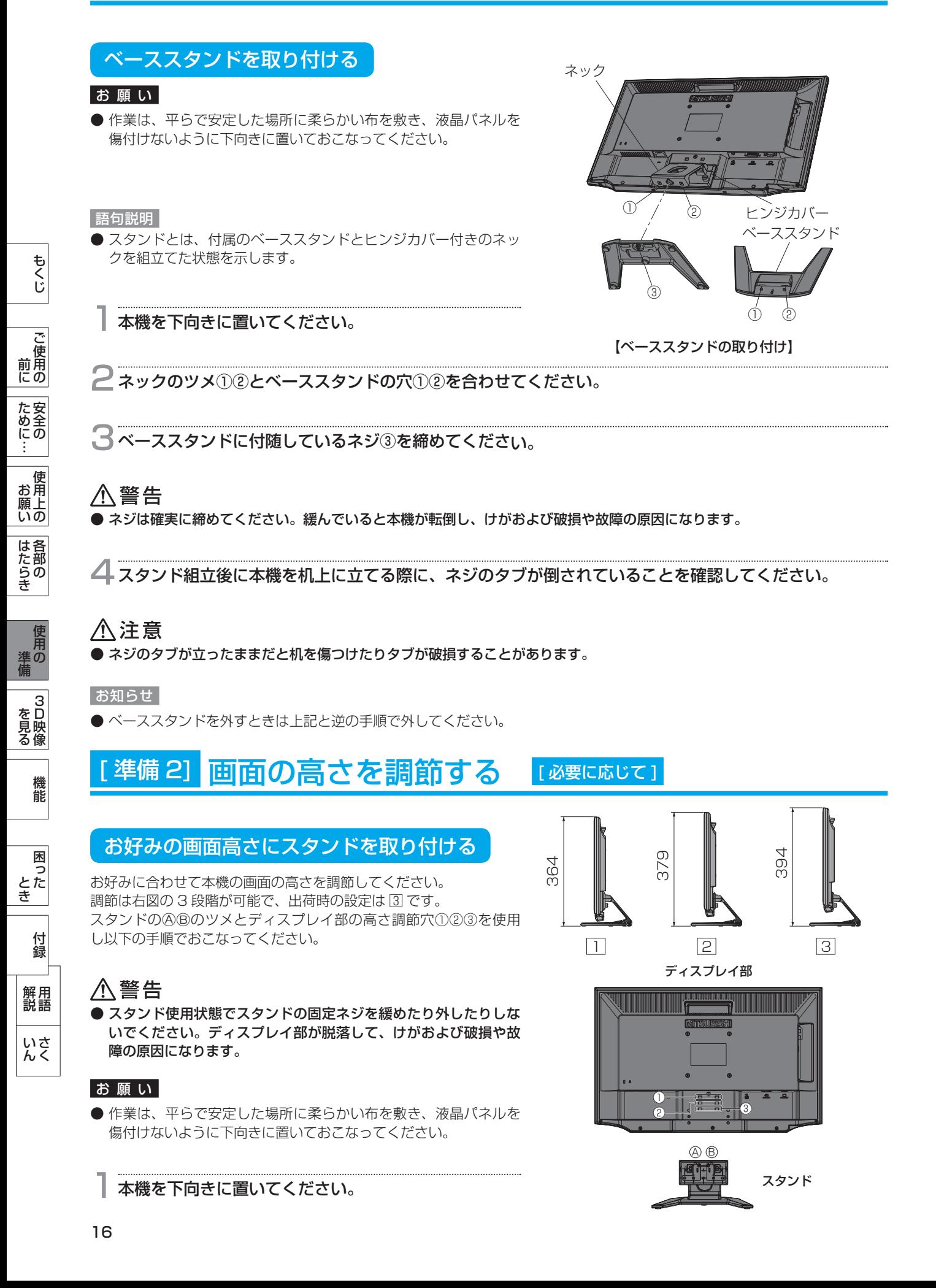

● ネジがきつく締まっている場合はマイナスドライバーまたはコイ ンなどを使って外してください。 り外してください。

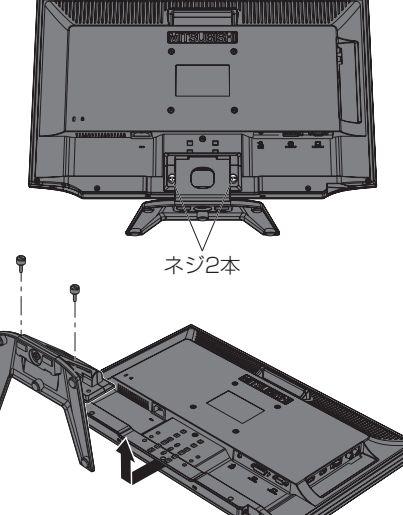

3 スタンドを矢印の方向にスライドし上に持ち上げて取

<span id="page-16-0"></span>2 右図のネジ 2 本を取り外してください。

## 4 上記 3 と逆の要領で、お好みの高さとなる高さ調節穴 にスタンドのツメを差し込みスライドさせます。

#### お知らせ

お知らせ

● スタンドを取り付けるときにバックカバー上の目印とヒンジカ バー上端を合わせるとツメを差し込みやすくなります。

#### 八注意

● バックカバーの傷つき防止のため、ツメが穴に合うまで、できる だけツメをバックカバーに接触させないでください。

5 上記 2 で取り外したネジを元のようにヒンジカバーの 穴 2 箇所を通してスタンドを本体に固定します。

## 入警告

● ネジは確実に締めてください。緩んでいると本機が転倒し、けがおよび破損や故障の原因になります。

## 八注意

● スタンドを取り付ける場合は、必ずスタンドの取り付けに使用していたネジを使ってください。 仕様の異なるネジを使用すると、本機が故障する原因になる恐れがあります。

## 準備3] ディスプレイとコンピューターを接続する

#### 本機にコンピューターを信号ケーブルで接続してください。

#### お願い

● 信号ケーブルを接続する前に、本機、コンピューターおよび周辺機器の電源を切ってください。

● デジタル接続とアナログ接続を同時におこなう場合は、まず、デジタルの信号ケーブルを先に接続してください。 お知らせ

● 画面を下方に傾けた方がケーブル類の接続が簡単におこなえます。 信号ケーブルおよび変換アダプターは、接続後必ずそれぞれの固定ネジで確実に固定してください。

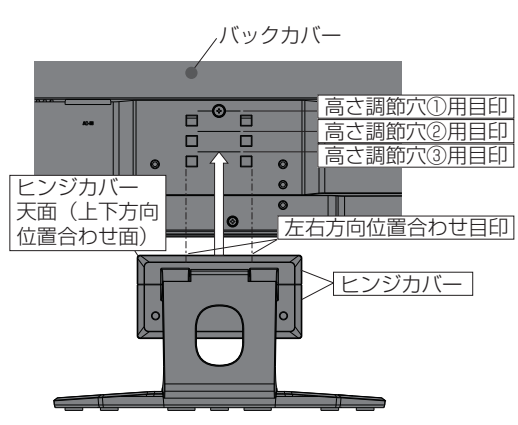

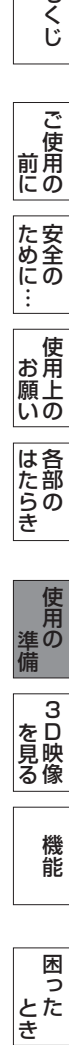

**このことには、このことには、このことには、このことには、このことには、このことには、このことには、このことには、このことには、このことには、このことには、このことには、このことには、このことには、このことには、このことに** 

ご使用の

もくじ

大学 エストランド しゅうしょう しゅうしょう しゅうしょう しゅうしゅう しゅうしゅう しゅうしゅう しゅうしゅう しゅうしゅう しゅうしゅう しゅうしゅう しゅうしゅう しゅうしゅう しゅうしゅう しゅうしゅう

|使用上の

は各

た安全<br>にめこの

前にために…

こうしょう アイトランド しょうかん しょうかん しゅうかん しゅうかん しゅうかん しゅうかん しゅうかん しゅうかん しゅうかん しゅうかん しゅうかん しゅうかん しゅうかん しゅうかん しゅうかん しゅうかん しゅうかん しゅうかん

## <span id="page-17-0"></span>1台のコンピューターを接続(デジタル接続/アナログ接続)

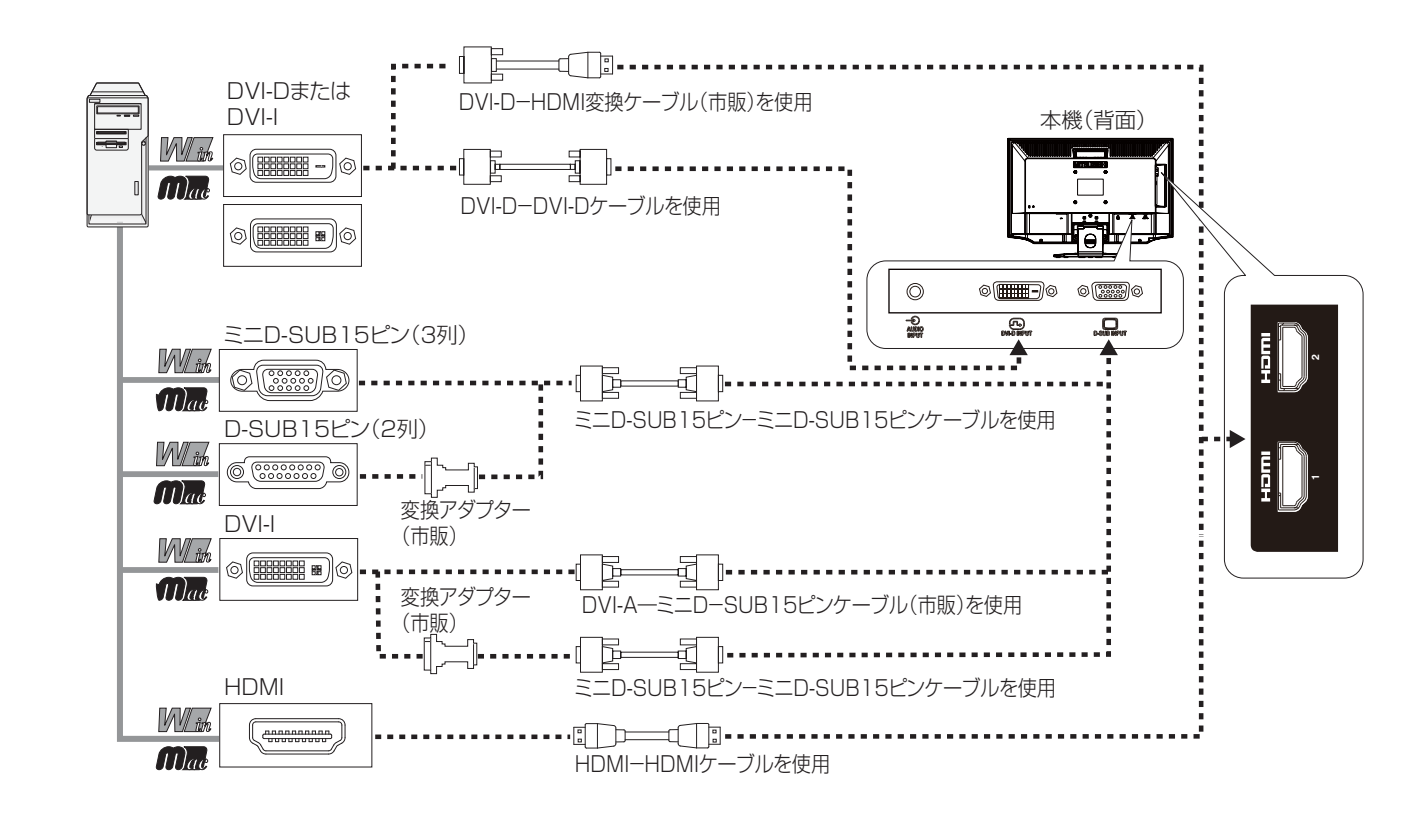

## 2台のコンピューターを接続(デジタル 1 系統/アナログ 1 系統同時接続)

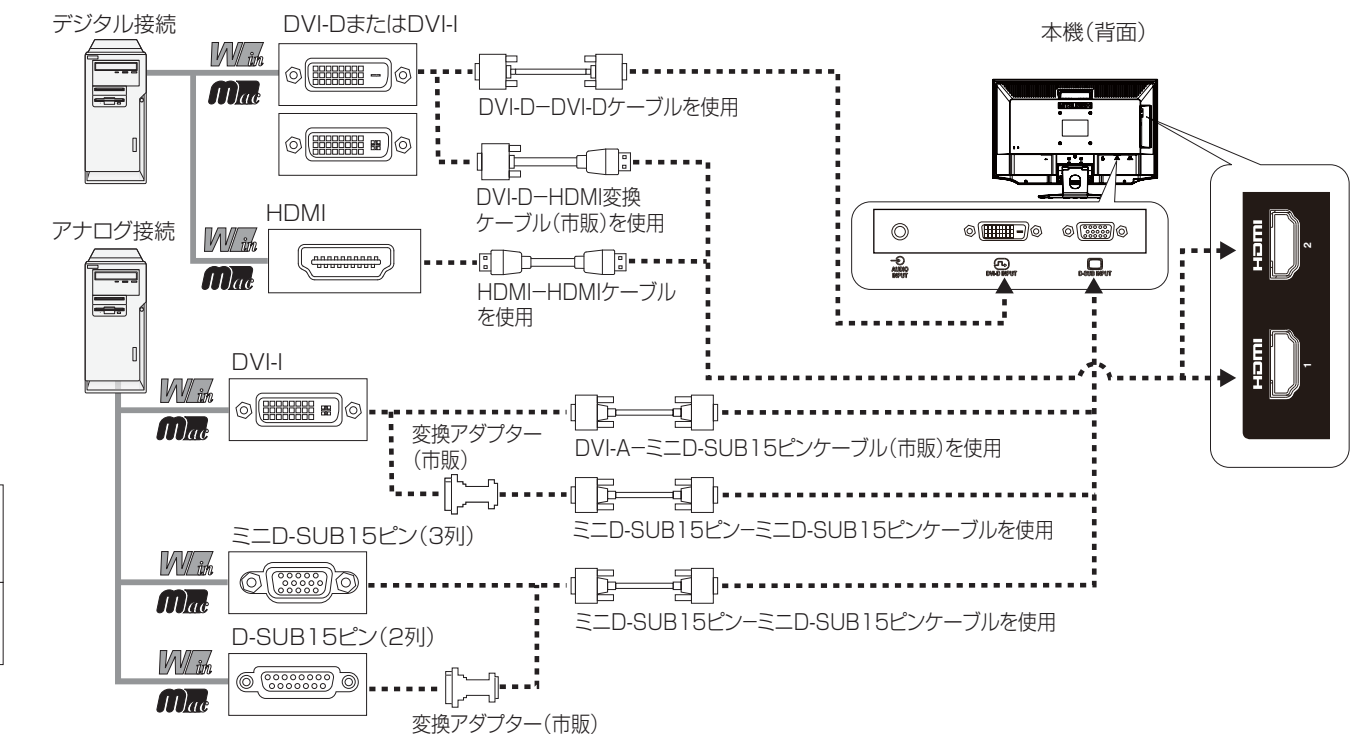

はたらき

|は各部の

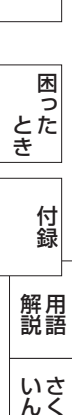

機能

### <span id="page-18-0"></span>3台~4台のコンピューターを接続(デジタル2~3系統/アナログ1系統同時接続)

前ページの接続図において、2 台~ 3 台のコンピューターを同時にデジタル接続することも可能です。その場合、それぞれのコ ンピューターからのデジタル接続の信号ケーブルを本機の HDMI 端子と DVI-D 端子にそれぞれ接続してください。 さらにもう 1 台のコンピューターをアナログ接続することにより 3 台~ 4 台のコンピューターを同時に接続することが可能で す。

#### 接続方法について

本機の信号入力コネクターは、アナログ信号(ミニ D-SUB15 ピン)とデジタル信号(DVI-D、HDMI)に対応しています。 また、複数のコンピューターを同時に本機に接続し、表示する入力を切り替えて使うことができます。 ご使用のコンピューターの出力端子の形状をお確かめになり、本機の信号コネクターに接続してください。 それぞれの接続に対応したケーブルをご使用ください。

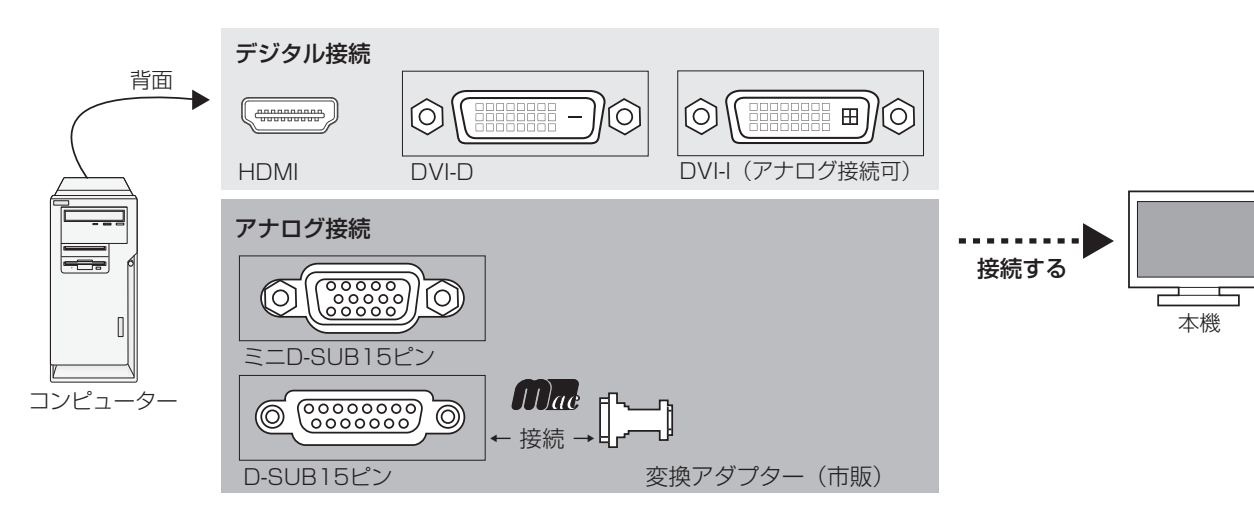

#### 接続コネクターと信号ケーブル対応表

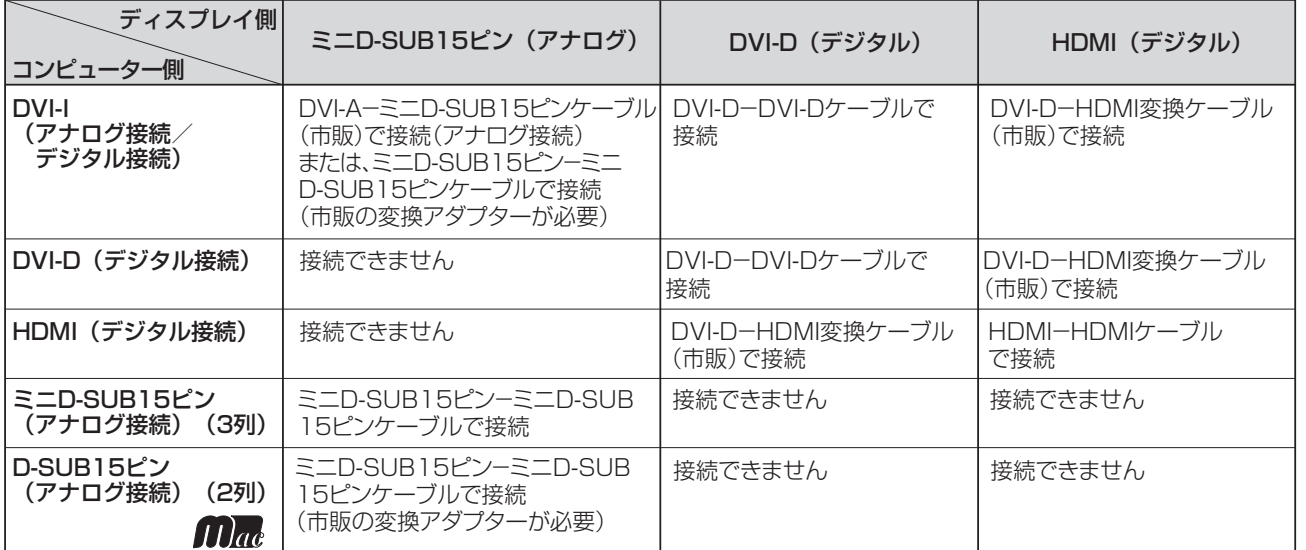

DVI-I :デジタル入力とアナログ入力の両方に対応しているDVI端子。接続するケーブルあるいは変換アダプターによって 入力の使い分けが可能

DVI-D :デジタル入力のみに対応しているDVI端子

DVI-A :アナログ入力のみに対応しているDVI端子

※ Apple Macintoshシリーズコンピューターは、モデルによりアナログRGB出力コネクターが異なります。

※ 本液晶ディスプレイにDVI-Aでは接続できません。

※ HDMIケーブルは、HIGH SPEED HDMI® CABLEの表示があるものをご使用ください。 1080p映像信号を入力する場合は、一般のHDMIケーブルでは正常に動作しない場合があります。 **このことには、このことには、このことには、このことには、このことには、このことには、このことには、このことには、このことには、このことには、このことには、このことには、このことには、このことには、このことには、このことに** 

**ご使用の** 

もくじ

大学 エストランド しゅうしょう しゅうしょう しゅうしゅう しゅうしゅう しゅうしゅう しゅうしゅう しゅうしゅう しゅうしゅう しゅうしゅう しゅうしゅう しゅうしゅう しゅうしゅう しゅうしゅう しゅうしゅう

使

ため全の

機能[もくじ](#page-1-0)

は各

)た部の<br>たらき

使用 進の

お願上の

前にために…

こうしょう アイトランド しゅうしょう しゅうしゅう しゅうしゅう しゅうしゅう しゅうしゅう しゅうしゅう しゅうしゅう しゅうしゅう しゅうしゅう しゅうしゅう しゅうしゅうしゅう

ールト きんじょう しゅうしゅう しゅうしゅう しゅうしゅう しゅうしゅう しゅうしゅう しゅうしゅう しゅうしゅう しゅうしゅう しゅうしゅう しゅうしゅう しゅうしゅうしゅう

3D映像 ー

機能

困っ とた<br>き

[付録](#page-56-0)

解用説語

いさんく

付録

各部の[困った](#page-49-0)

**一つのことの**<br>ありの<br>この時の像

### <span id="page-19-0"></span>コンピューターのオーディオ出力端子と接続

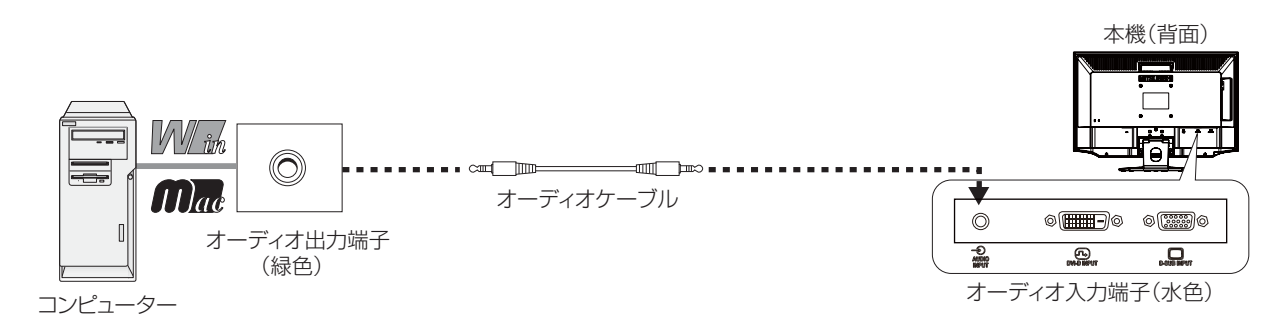

#### お知らせ

こうしょう こうきょう

**ご使用の** 

もくじ

安全の使用上の

**一使用上の** 

| た安全の

機能[もくじ](#page-1-0)

は各 じた部の<br>さらさ

こうしょう しゅうしょう しゅうしょう しゅうしゅう しゅうしゅう しゅうしゅう しゅうしゅう しゅうしゅう しゅうしゅう しゅうしゅう しゅうしゅう しゅうしゅうしゅう 準備

準の

 $\frac{1}{3}$ を見る

> 機 能

困

付録

とき

とた<br>き

「釜」 解説 」 [いん](#page-62-0)

解用

いさんく

各部の[困った](#page-49-0)

**| 3D映像**<br>を見る像

前にために…

**一つの** 

はたらき

- コンピューター側の接続方法については、コンピューターの取扱説明書もあわせてご参照ください。
- オーディオケーブルは付属品またはステレオミニプラグ付きの抵抗無しのものをご使用ください。
- 抵抗有りのオーディオケーブルを使用した場合、音量が大きくならなかったり、音声が出ない場合があります。

## 準備 4] ディスプレイと AV 機器を接続する [ 必要に応じて]

#### HDD/DVD や各種ゲーム機器などの AV 機器と市販のケーブルで接続してください。

本機は、AV 機器などと接続して使用することができます。 機器側の接続方法については、ご使用になる AV 機器などの取扱説明書もあわせてご参照ください。

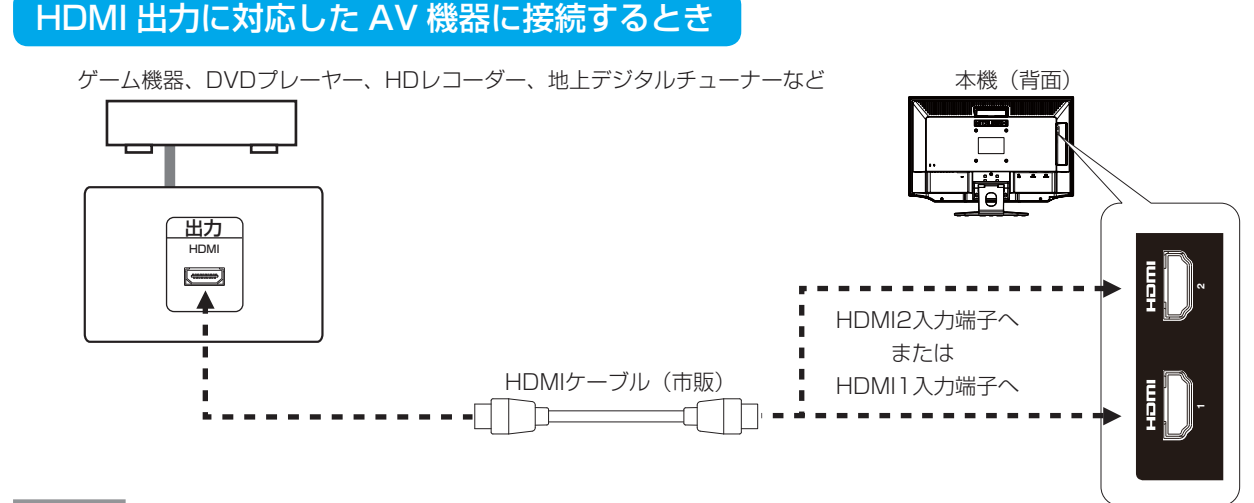

#### お知らせ

- HDMI HDMI ケーブル接続で 2台の AV 機器との接続ができます。 すべての HDMI 機器への接続を保証するものではありません。
- 一部の AV 機器を接続した場合は、すぐに画面が表示されないことがあります。
	- 数秒(5~30秒)お待ちください。数秒待っても画面が表示されない場合は、下記の操作をおこなってください。
	- ・ 本機の電源スイッチを切り、電源を入れ直してください。
	- ・ PC 入力自動切替機能をオフにすると、表示されやすくなる場合があります。
	- ・ 電源コードを含むすべてのケーブルを抜き、接続し直してください。
	- ・ AV 機器側の電源を切り、電源を入れ直してください。
- D 端子入力で AV 機器と接続される場合、音声信号は AV 機器のオーディオ出力端子と本機の D 端子音声入力端子を接続し てください。
- HDMIケーブルは、HIGH SPEED HDMI® CABLEの表示があるものをご使用ください。1080p映像信号を入力する場合は、 一般の HDMI ケーブルでは正常に動作しない場合があります。

## <span id="page-20-0"></span>コンポーネント映像出力(D 端子出力)に対応した AV 機器に接続するとき

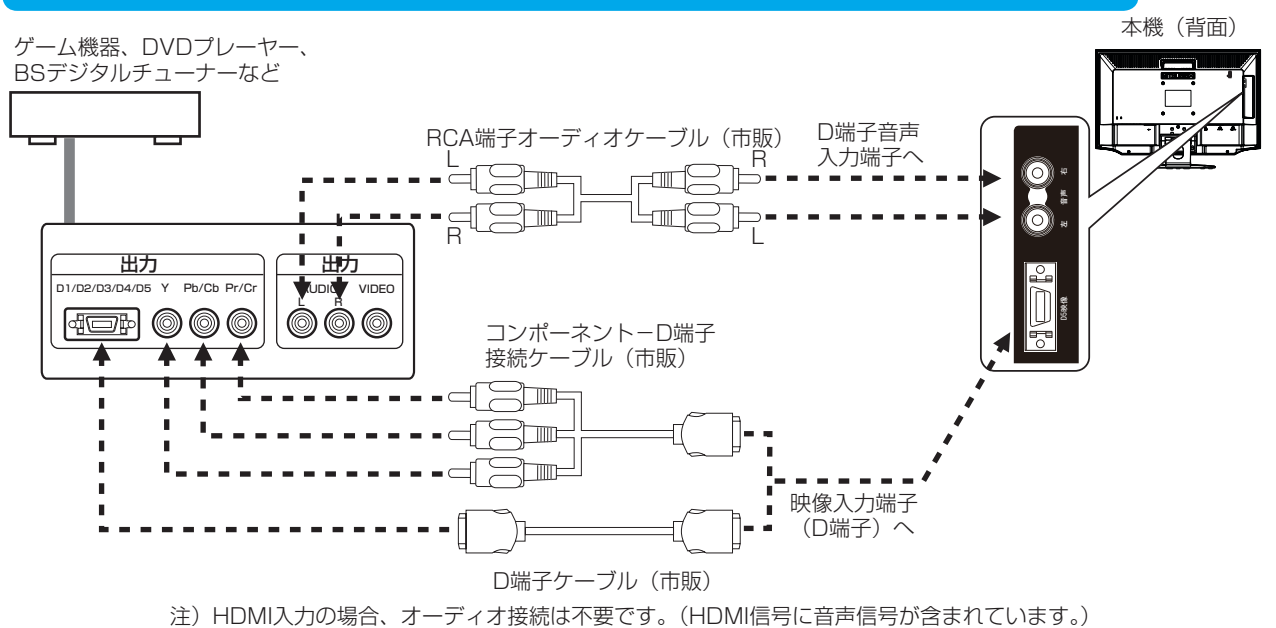

#### お知らせ

● ゲーム機やビデオムービーなど一部の機器では、音声が専用コネクターまたはステレオジャック出力の場合もあります。 専用ケーブルが必要な場合は、接続機器の取扱説明書をご参照のうえ、専用ケーブルを購入してください。

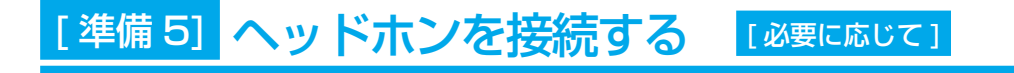

本機のヘッドホン端子にヘッドホンを接続してご使用できます。

#### 八注意

- ヘッドホンを耳にあてたまま接続しないでください。 音量によっては耳を傷める原因となります。
- ヘッドホンをご使用の際は、音量を上げすぎないようにご注意ください。 大きな音量で長時間続けて聞くと、聴力に悪い影響を与えることがありま す。

#### お知らせ

- 本機に接続できるのは、ステレオミニプラグ付きのヘッドホンです。お持 ちのヘッドホンのプラグが大きくて入らないときは、「ステレオ標準プラ グ→ステレオミニプラグ」変換プラグ(市販)をご使用ください。
- ヘッドホンを接続すると、スピーカーからの音声は消えます。
- 画面表示開始時 (電源オン時、パワーマネージメントからの復帰時など) にノイズが発生することがあります。

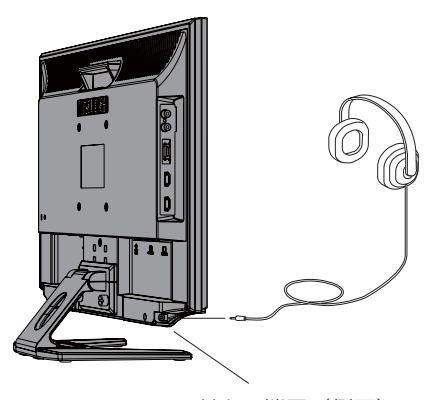

ヘッドホン端子(側面)

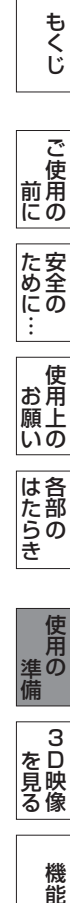

## <span id="page-21-0"></span>[ 準備 6] 電源コードを本機に接続する

### 電源コードの一方の端を、本機の電源入力コネクターに差し込む

奥までしっかりと差し込んでください。

#### お願い

- コンピューター本体の電源コンセントに接続するときは、電源容量を確認して ください。(1.5 A 以上必要です。)
- 電源コードは本体に接続してから電源コンセントに差し込んでください。

## 準備 7】 ケーブルをまとめる 【 必要に応じて ]

本機背面に接続した電源コード、信号ケーブル、オーディオケーブル を、スタンドのケーブルホールを通してまとめる

### お願い

- 画面を上方に傾けた状態でケーブル類はケーブルホールを通してまとめてくだ さい。
- 設置後、画面を上向きに傾けたときに必要なケーブルの長さが確保されます。 ● 本機の角度を調節し、ケーブル類に十分な余裕があるかどうかを確認してくだ さい。

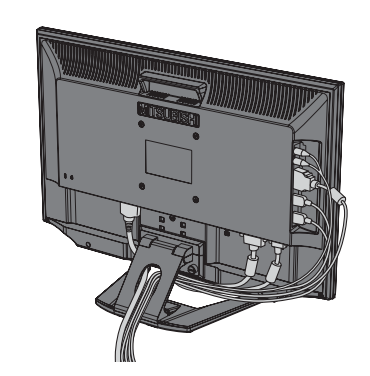

## [ 準備 8] 電源プラグのアースリード線を接続する 準備 9】 電源プラグを AC100 V 電源コンセントに接続する

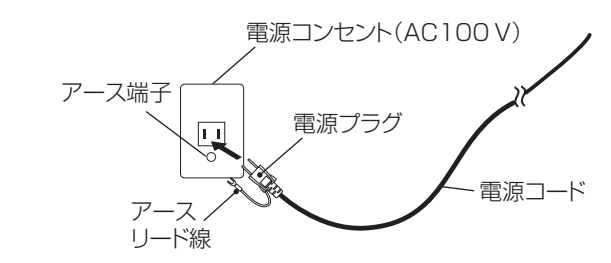

#### お 願 い

● 電源コンセントの周辺は、電源プラグの抜き差しが容 易なようにしておいてください。 This socket-outlet shall be installed near the equipment and shall be easily accessible.

## 人 警告

- 表示された電源電圧以外で使用しないでください。火災・感電の原因になります。
- 本機には一般のご家庭のコンセント (AC100 V) でお使いいただくための電源コードを添付しております。
- AC100 V 以外 (最大 AC240 V) でご使用の際には、お使いになる電圧に適した電源コードをご準備の上お使いください。 ● 電源プラグのアースリード線は必ず電源コンセントのアース端子などへ接続してください。
- なお、アースリード線の接続を外す場合は、必ず電源プラグを電源コンセントから抜いてからおこなってください。 また、電源プラグのアースリード線は電源コンセントに挿入または接触させないでください。火災・感電の原因となります。
- 本機に添付している電源コードは本機専用です。安全のため、他の機器には使用しないでください。

#### アース端子つきコンセントがない場合

- ガス管、水道管、避雷針、電話線のアース線に接続しないでください。 感電・爆発・引火の原因になります。
- お買い上げの販売店にアース工事 (D 種接地工事、有料) をご相談ください。 アース工事は「電気工事士」資格が必要です。

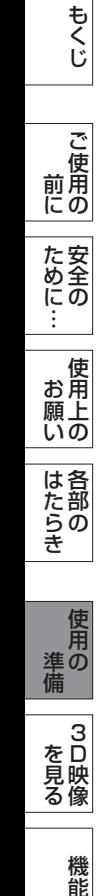

付録

機能

「釜」 [解説](#page-59-0) 」 [いん](#page-62-0)

解用

## <span id="page-22-0"></span>[ 準備 10] 設置する

ディスプレイ画面が見やすく、傾いていない平らで安定している場所に設置します。

## 準備 11] 画面の角度を調節する [必要に応じて]

### 角度を調節する

お好みに合わせて本機の画面の角度を調節してく ださい。 右図のように両手で動かして見やすい角度に調節 します。

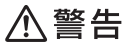

● 角度調節時に、手を挟まないように気を付け てください。けがの原因となることがありま す。

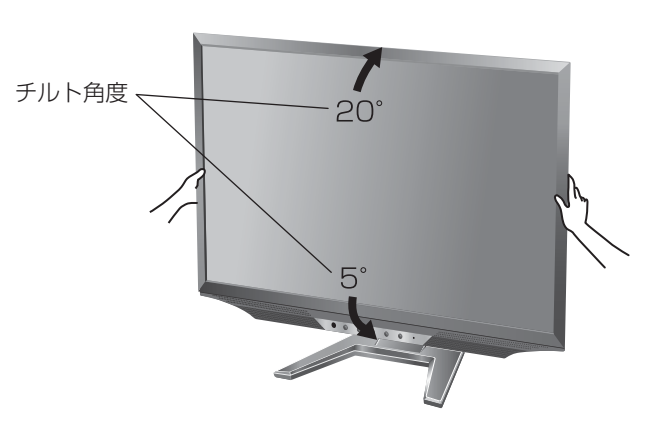

#### 液晶画面を押さないようにしてください。

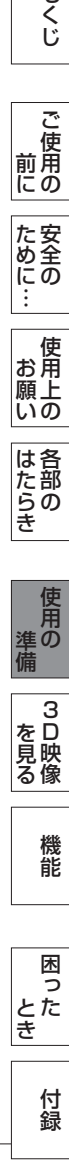

**このことには、このことには、このことには、このことには、このことには、このことには、このことには、このことには、このことには、このことには、このことには、このことには、このことには、このことには、このことには、このことに** 

**ご使用の** 

もくじ

解用<br>説語 いさんく

#### <span id="page-23-0"></span>1 本機およびコンピューターの電源を入れる

#### 2 画面の調節をおこなう

#### ■ デジタル接続の場合

自動判別によって画面情報を設定しますので、画面の調節は不要です。

#### ■ アナログ接続の場合

「自動調節をする (D-SUB 入力のとき)」[→ P25](#page-24-0) の手順にしたがって画面を調節してください。 自動調節をおこなってもうまく表示されない場合は「サイズ位置」メニュー(OSD 機能) [→ P37](#page-36-0) をご覧ください。

## テストパターン

付属のユーティリティーディスクには、テストパターンが入っています。 このテストパターンはアナログ接続した場合の画面調節をするときに使用します。 ご使用方法については、ユーティリティーディスクの README をご覧ください。

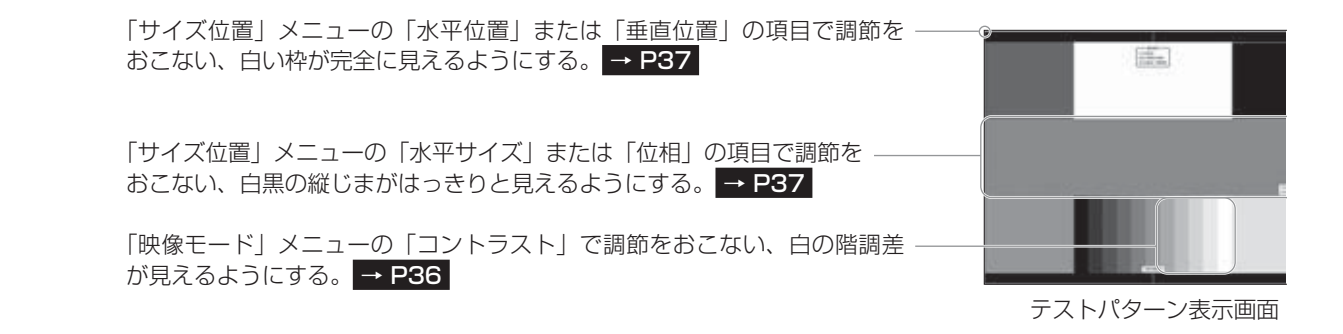

#### お知らせ

テストパターンは、64bit 版 OS に対応しておりません。

< 対応 OS>

Windows<sup>®</sup> 95/98/Me/2000、Windows® XP(32bit 版)、Windows Vista® (32bit 版)、Windows® 7(32bit 版)

こうしょう しゅうしょう しゅうしょう しゅうしゅう しゅうしゅう しゅうしゅう しゅうしゅう しゅうしゅう しゅうしゅう しゅうしゅう しゅうしゅう しゅうしゅうしゅう

はたらき

は各 じた部の<br>さらさ

## <span id="page-24-0"></span>自動調節をする(D-SUB 入力のとき)

本機をコンピューターとアナログ接続の方法で接続したときは、最初に自動調節をおこないます。その後、さらに調節をおこな う必要がある場合は各調節項目を個別に調節してください。  $\rightarrow$  P31  $\sim$  P43 自動調節はコントラストの自動調節と表示位置、水平サイズや位相の自動調節の 2 つに分かれています。 2 つともおこなってください。

#### お知らせ

- 自動調節は適切な画面を表示するよう、画面のコントラスト、表示位置、水平サイズや位相を自動で調節します。デジタル接 続では自動調節は不要です。
- OSD 画面を表示する方法など、操作のしかたの詳細については、「OSD の基本操作」 [→ P32](#page-31-0) をごらんください。

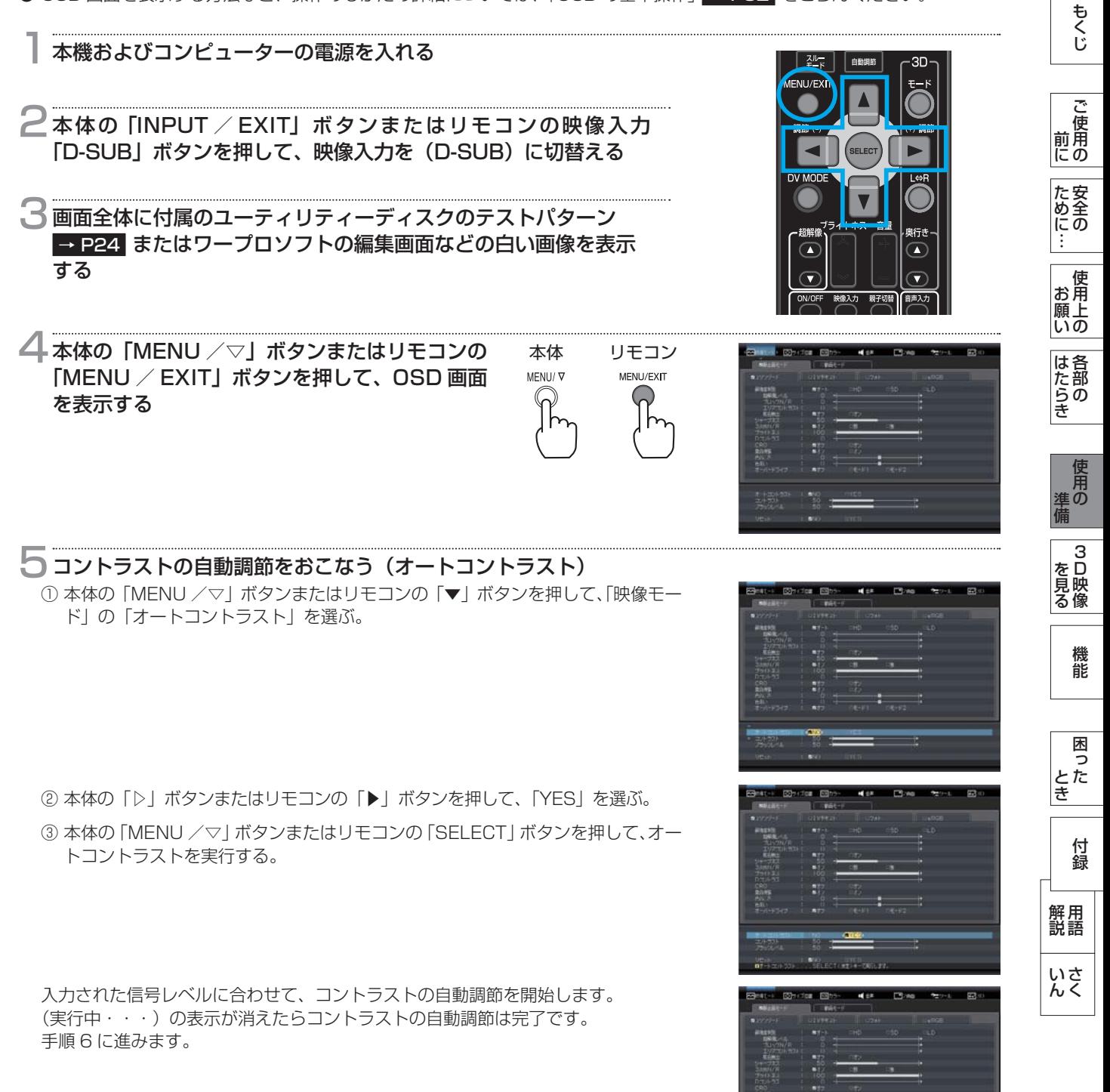

<span id="page-25-0"></span>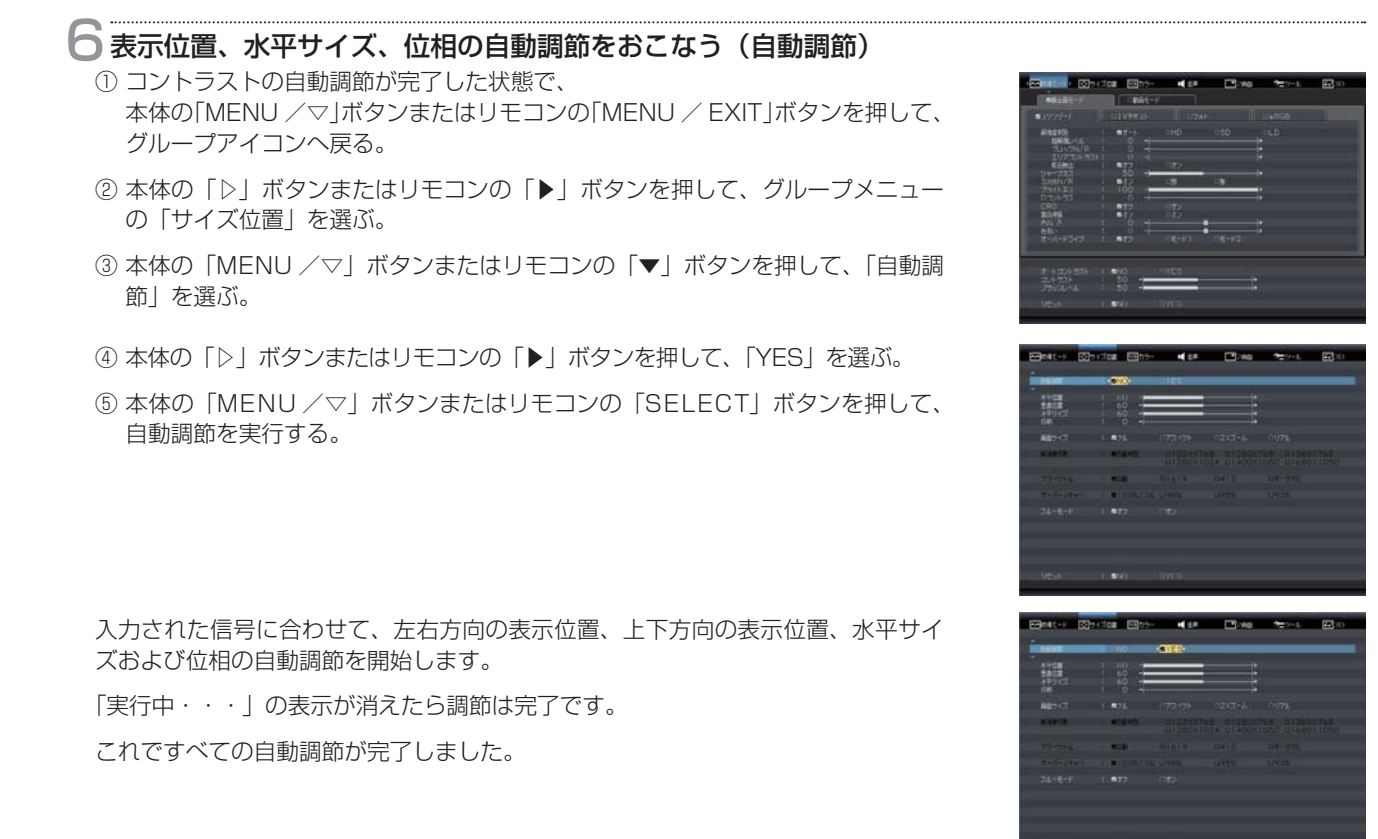

本体の「INPUT / EXIT」ボタンまたはリモコンの「MENU / EXIT」ボタンを 2 回押して、OSD 画 面を消す

#### お 願 い

- DOS プロンプトのように文字表示のみの場合や画面いっぱいに画像が表示されていない場合は、自動調節がうまく機能しない 場合があります。この場合は、手動調節でお好みの画面に調節してください。 → P37
- 白い部分が極端に少ない画像の場合は、自動調節がうまく機能しない場合があります。この場合は、手動調節でお好みの画面 に調節してください。
- コンピューターやビデオカード、解像度によっては、自動調節がうまく機能しない場合があります。この場合は、手動調節で お好みの画面に調節してください。

## 準備 13] Windows® セットアップ情報 【必要に応じて]

Windows® XP/7、Windows Vista® 用の「画面の設定」でご利用いただくためのファイル情報は、下記の当社ホームページ からダウンロードしてください。

www.MitsubishiElectric.co.jp/home/display/download

**|は各部の**<br>|はたらき はたらき 各部の[困った](#page-49-0) こうしょう しゅうしょう しゅうしょう しゅうしゅう しゅうしゅう しゅうしゅう しゅうしゅう しゅうしゅう しゅうしゅう しゅうしゅう しゅうしゅう しゅうしゅうしゅう 進の

機能

困 とた

付録

準備

とき

「釜」 解説 」 [いん](#page-62-0)

解用

## <span id="page-26-0"></span>準備 14] 省エネ設定をする [必要に応じて]

### ECO 設定の変更

- 1 ① 本体の「MENU /▽」ボタンまたはリモコンの「MENU / EXIT」ボタンを 押して、OSD 画面を表示する。
	- ② 本体の「◁」「▷」ボタンまたはリモコンの「◀」「▶」ボタンを押して、グルー プメニューの「ツール」を選択する。
	- ③ 本体の「MENU /▽」ボタンまたはリモコンの「▼」ボタンを押して、「ECO PROF.」を選択する。
- ④ 本体の「▷」ボタンまたはリモコンの「SELECT」ボタンを押して、「ECO PROF.」の詳細ページに移動する。
	- ⑤ 本体の「◁」「▷」ボタンまたはリモコンの「◀」「▶」ボタンを押して、「オフ」 「小」「中」「大」[→ P44](#page-43-0) の中から、お好みの設定を選ぶ。

#### お知らせ

● OSD の操作方法は、OSD の基本操作 [→ P32](#page-31-0) を参照ください。

## ECO メーターの表示

2 常に省エネ状態を確認できる「ECO メーター」を表示したい場合、ECO PROF. 詳細ページ画面で

- ① 本体の「MENU /▽」ボタンまたはリモコンの「▼」ボタンを押して、「ECO メーター表示」を選択する。
	- ② 本体の「◁」「▷」ボタンまたはリモコンの「◀」「▶」ボタンを押して、「オン」を選択する。
	- ③ 本体の「MENU /▽」ボタンまたはリモコンの「▼」ボタンを押して、「ECO メーターシースルー」を選択する。
	- ④ 本体の「◁」「▷」ボタンまたはリモコンの「◀」「▶」ボタンを押して、お好みの透過率に設定する。

 ECO メーターは現在の省エネ電力値をリアルタイムに表示します。 表示値:消費電力へ影響する「ブライトネス」「CRO」「ECO 設定」により値が変わります。

⑤ 本体の「INPUT / EXIT」ボタンまたはリモコンの「MENU / EXIT」ボタンを 3 回押し、OSD 画面を消す。

 $OSD$ 画面を消した後に、画面の右下に ECO メーターが設定した透過率で表示されます。 → P44 「ECO メーター」を表示したくない場合は、「オフ」を選択するか透過率を「0」にすると消えます。

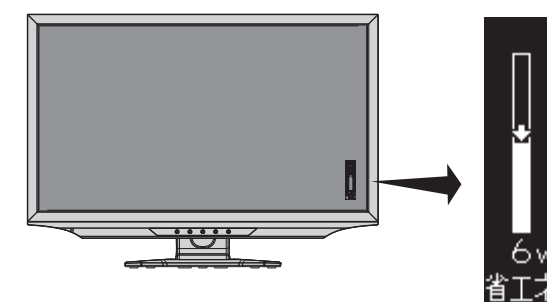

省エネ電力量値はゼロリセットすることができます。

「省エネ電力量リセット」を選択して、「YES」に設定すると積算された「省エネ電力量」「省エネ率」「CO2 削減量」がゼ ロに戻ります。

お知らせ

● 上図の ECO メーターは表示の (例) です。省エネ状態によってメーターのバーの高さと省エネ数値 (W) は変化します。

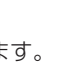

27

**このことには、このことには、このことには、このことには、このことには、このことには、このことには、このことには、このことには、このことには、このことには、このことには、このことには、このことには、このことには、このことに** 

ご使用の

もくじ

**Highway** 

B

SCH RU

無

知識

機能

困っ とた<br>さ

[付録](#page-56-0)

解用<br>説語

いさんく

付録

## <span id="page-27-0"></span>3D 映像を見る

本機に付属の 3D メガネを使って 3D に対応したコンテンツなどを見ると、3D 映像が楽しめます。 3D メガネは、視力矯正用メガネの上からかけることができます。 ※ ご使用前に [→ P8](#page-7-0) の「3D 映像を視聴するときの注意」も必ずお読みください。

## 3D メガネについて

本機に付属の 3D メガネは、本機専用です。

#### ■ 3D メガネを使用するときは

- 3D メガネは正しく装着してください。上下を反対にしたり、前後を逆にしたりすると、正しい立体像を見ることができ ません。
- 3D メガネをかけた状態では、他のディスプレイ(パソコン画面、デジタル時計、電卓など)の表示が見づらくなること があります。3D 映像を視聴するとき以外は、3D メガネをはずして見てください。
- 3D メガネはサングラスではありません。サングラスとして使用しないでください。
- **互換性の無い他社製品用の 3D メガネは使えません。**
- 映画館等で配る 3D メガネは使えません。

### 3D 映像を視聴する

本機では、次の 3D 映像に対応した入力信号を立体的な映像として視聴することができます。

- デジタル放送用チューナーを介して入力された、地上デジタル放送、BS デジタル放送、110 度 CS デジタル放送の 3D 映像(サイドバイサイド方式のみ)
- HDMI 入力に接続した 3D 映像対応レコーダー / プレーヤーや 3D 映像対応ゲーム機から入力した 3D 映像 (サイドバイ サイド方式、トップアンドボトム方式、フレームパッキング方式)
- D-SUB、DVI-D、HDMI に接続したコンピューターから入力した 3D 映像 (サイドバイサイド方式、トップアンドボトム 方式、ラインバイライン方式)

3D の方式については、→ P46 をご覧ください。 また、通常映像 (2D) を擬似的に 3D に変換することもできます。 → P30

13D 映像を画面に映す ਵਿ≞∓ **2**3D メガネを装着する 5 自動で 3D に切替わらないときは ○を押して 3D モードを切替える OSD 画面で項目を選び、< (左向き) や (右向き) ボタンで切替えることもできます。 → P46  $\overline{r}$  $\overline{\bullet}$ マニュアルを選択した場合は、サイドバイサイドとトップアンドボトムを切替えることができます。  $\overline{G}$  $\subset$ **→ 自動判別 ━━→ マニュアル =** ■ 2D→3D変換 ← 3D→2D変換 ← 2D → 3D 変換では、通常映像 (2D) を擬似的に 3D に変換して表示します。 **MITSUBISHI** ■ 3D 映像が正しく表示できない場合や、設定の仕方がわからない場合は次の手順で行ってくだ さい。 AV 機器を接続している場合(HDMI 入力): ① 3D モード設定を「自動判別」にする。 フレームパッキング方式 : 現在の設定状態で 3D 映像が正しく表示されます。 サイドバイサイド方式 : 下の図のような映像が表示される場合、現在入力されている映像はこの方式です。

ことに こうしょう こうしゃ こうしゃ こうしゃ こうしゃ こうしゃ こうしゃ アイト・プログラム

使 お願上の

た<br>女<br>全<br>(1)

**|** 

はたらき

は各 )たら<br>たらき

キャー・ストー キャー・ショー ストー・ファー アイ・ファー アイ・ファー アイ・ファー アイ・ファー アイ・ファー アイ・ファー アイ・ファー アイ・ファー アイ・ファー アイ・ファー アイ・ファー アイ・ファー アイ・ファー アイ・ファー アイ・ファー アイ・ファー アイ・ファー アイ・ファー アイ・ファー アイ・ファー アイ・ファー アイ・ファー アイ・ファー アイ・ファー アイ・ファー アイ・ファー アイ・ファー アイ・ファー ア **NOMEN を見る** |<br>|<br>|

機 能

ー キャンプ

使用の 準備

使用 準の<br>備

「釜」 解説 」 [いん](#page-62-0)

解用

いさんく

鎴

28

 次の手順で設定ください。 ②サイズ位置グループにある画面サイズを「フル」にする。 ③ 3D モード設定を「マニュアル」にする。 ④ 3D フォーマットを「サイドバイサイド」にする。

<span id="page-28-0"></span>トップアンドボトム方式 : 下の図のような映像が表示される場合、現在入力されている映像はこの方式です。

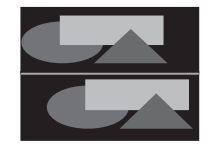

 次の手順で設定ください。 ②サイズ位置グループにある画面サイズを「フル」にする。 ③ 3D モード設定を「マニュアル」にする。 ④ 3D フォーマットを「トップアンドボトム」にする。 ラインバイライン方式<br>: 現在の設定状態で 3D 映像が正しく表示されます。 ただし、入力信号の解像度が 1920 × 1080 以外の場合は、

サイズ位置グループにある画面サイズを「リアル」にしてください。

#### コンピュータを接続している場合(DVI-D および D-SUB 入力):

①コンピュータの 3D アプリケーションを全画面表示にする。 ② 3D モード設定を「自動判別」にする。 フレームパッキング方式 : 対応していません。 サイドバイサイド方式 : 下の図のような映像が表示される場合、現在入力されている映像はこの方式です。

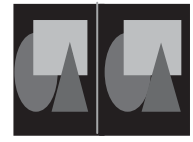

 次の手順で設定ください。 ③サイズ位置グループにある画面サイズを「フル」にする。 ④ 3D モード設定を「マニュアル」にする。 ⑤ 3D フォーマットを「サイドバイサイド」にする。 トップアンドボトム方式 : 下の図のような映像が表示される場合、現在入力されている映像はこの方式です。

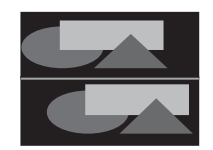

 次の手順で設定ください。 ③サイズ位置グループにある画面サイズを「フル」にする。 ④ 3D モード設定を「マニュアル」にする。 ⑤ 3D フォーマットを「トップアンドボトム」にする。 ラインバイライン方式<br>: 現在の設定状態で 3D 映像が正しく表示されます。 ただし、入力信号の解像度が 1920 × 1080 以外の場合は、

サイズ位置グループにある画面サイズを「リアル」にしてください。

■ 3D 映像の視距離および位置について

- 3D 映像を視聴するときは、約 40cm ~ 80cm の視距離で視聴することをおすすめします。
- 3D 映像が二重に見える場合は、目の位置や高さがあっていない場合があります。この場合は、目の位置や高さを変えていた だくか、ディスプレイの高さ調節やチルト角度調節を行って、3D 映像が見えやすい位置で視聴ください。
- 推奨距離以外で視聴すると、体調不良や目の疲れの原因になることがあります。

#### お知らせ

- 3D 映像対応レコーダー / プレーヤーや 3D 映像対応ゲーム機からの 3D 映像を映す場合、レコーダー / プレーヤーやゲーム 機側の 3D モード (「3D 設定方式」など) の切替えが必要な場合があります。くわしくは、レコーダー / プレーヤーやゲー ム機の取扱説明書をご覧ください。
- コンピューターからの 3D 映像を映す場合、アプリケーション側の 3D モード (「3D 設定方式」など) の切替えが必要な場 合があります。くわしくは、アプリケーションの取扱説明書をご覧ください。
- 3D 映像の見えかたには、個人差があります。 近視や遠視、乱視、左右の視力が異なる方は、視力矯正メガネの装着などによって視力を適切に矯正したうえで、3D メガネ を使用して視聴してください。

**このことには、このことには、このことには、このことには、このことには、このことには、このことには、このことには、このことには、このことには、このことには、このことには、このことには、このことには、このことには、このことに** 

た安 ゆ金にの

**ご使用の** 

もくじ

大学 エストランド しゅうしょう しゅうしょう しゅうしゅう しゅうしゅう しゅうしゅう しゅうしゅう しゅうしゅう しゅうしゅう しゅうしゅう しゅうしゅう しゅうしゅう しゅうしゅう しゅうしゅう しゅうしゅう

使 お願上の

こうしゃ アンストランド こうしょう こうしゃ アンストランド こうしょう こうしゃ アンストランド こうしゃ アンストランド こうしゃ アンストランド こうしゃ アンストランド こうしゃ アンストランド こうしゃ アンストランド

は各 。たら<br>きの

使用の 準備

使用 進の

3D映像

機能

困っ とた<br>き

[付録](#page-56-0)

解用<br>説語

いさんく

付録

各部の[困った](#page-49-0)

を豆 見映<br>る像

前にために…

こうしょう アイトランド しゅうしょう しゅうしゅう しゅうしゅう しゅうしゅう しゅうしゅう しゅうしゅう しゅうしゅう しゅうしゅう しゅうしゅう しゅうしゅう しゅうしゅうしゅう

#### <span id="page-29-0"></span>お 願 い

こうしょう こうきょう

**ご使用の** 

もくじ

安全の使用上の

**一使用上の** 

た<br><br>
<br>
<br>
<br>
<br>
<br>
<br>
<br>
<br><br><br><br><br><br><br><br><br><br><br><br><br><br><br><br><br>

機能[もくじ](#page-1-0)

は各

じた部の<br>きょう

使用の 準備

**使用の使用の** 

|<br>|<br>| ー キャンプ

機能

困 四つた<br>とき

付録

とき

「釜」 解説 」 [いん](#page-62-0)

解用

いさんく

各部の[困った](#page-49-0)

**<br>を見る**<br>を見る

前にために…

**一つの** 

はたらき

- 3D 映像を視聴するときは、 [→ P8](#page-7-0) の「3D 映像を視聴するときの注意」もよくお読みください。
- **3D 映像を視聴中に疲労感、不快感など異常を感じた場合には、視聴を中止してください。** そのまま視聴すると、体調不良や目の疲れの原因になることがあります。適度な休憩をとり、長時間連続して視聴しないでくだ さい。
- お子様の視聴年齢は 5 ~ 6 歳以上を目安としてください。お子様の場合は、疲労や不快感などに対する反応がわかりにくいため、 急に体調が悪くなることがあります。お子様が視聴の際は、保護者の方がお子様の体調変化や目の疲れに注意し、適度な休憩を とるよう監督してください。

### 通常映像を 3D のように視聴する

本機では、通常の映像を 3D メガネを使って立体的な映像で擬似的に視聴することができます。

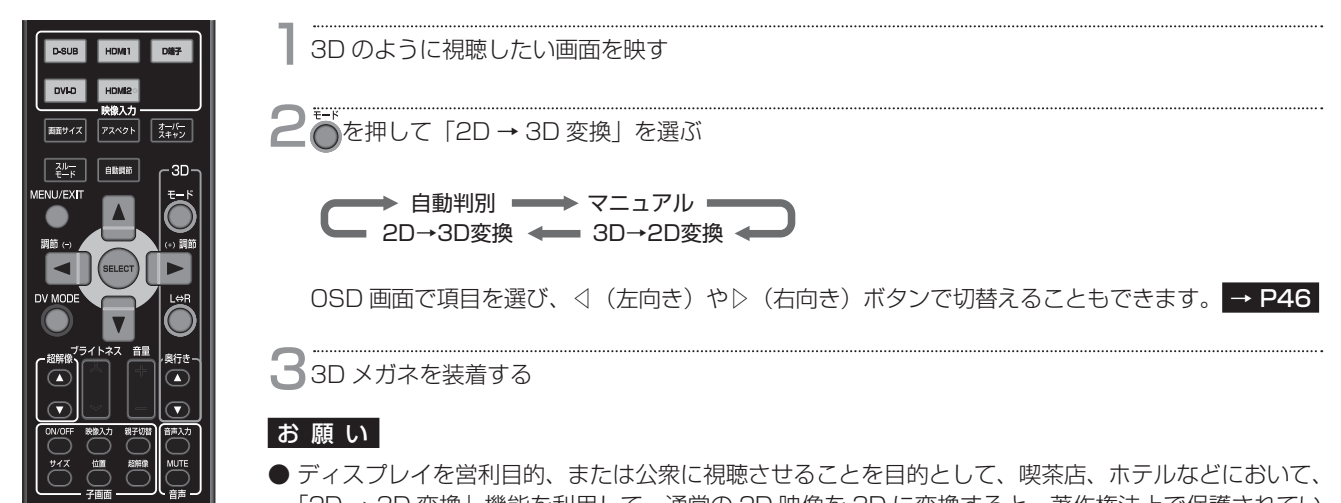

「2D → 3D 変換」機能を利用して、通常の 2D 映像を 3D に変換すると、著作権法上で保護されてい る著作者の権利を侵害する恐れがありますので、ご注意ください。

### 3D 映像の見えかたを調節する。(3D 奥行き調節 /L ⇔ R)

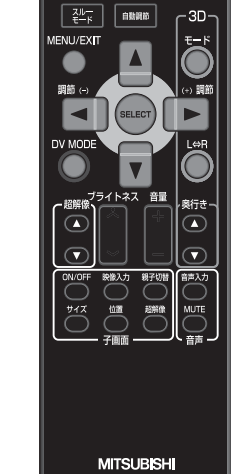

**MITSUBISHI** 

- 3D 映像の奥行き感を切替えて見やすくすることができます。 また、3D 映像を視聴中に違和感を感じるときは、3D 映像の左右と 3D メガネの左右レンズが合って いない可能性があります。「L ⇔ R」で 3D 映像の左右を反転させると違和感がなくなる場合があります。
- 「3D 奥行き調節」と「L ⇔ R| は 3D モード [→ P28](#page-27-0) が「3D| のときだけ表示されます。

#### ■ 3D 奥行き調節の場合

■ L ⇔ R の場合

 $\bullet$ を押して、見やすい奥行きに切替えてください。  $\overline{\bullet}$ 

● を押して、L または R の見やすい方に切替えてください。

30

## <span id="page-30-0"></span>機能

本機には画面の調節が簡単にできる OSD(On Screen Display)機能がついています。 OSD 機能により画面上に表示されるメニューを操作し、明るさなどの画面調節や、その他の設定をおこないます。

## OSD 画面の構成

OSD 画面は、以下に示すような構成になっています。

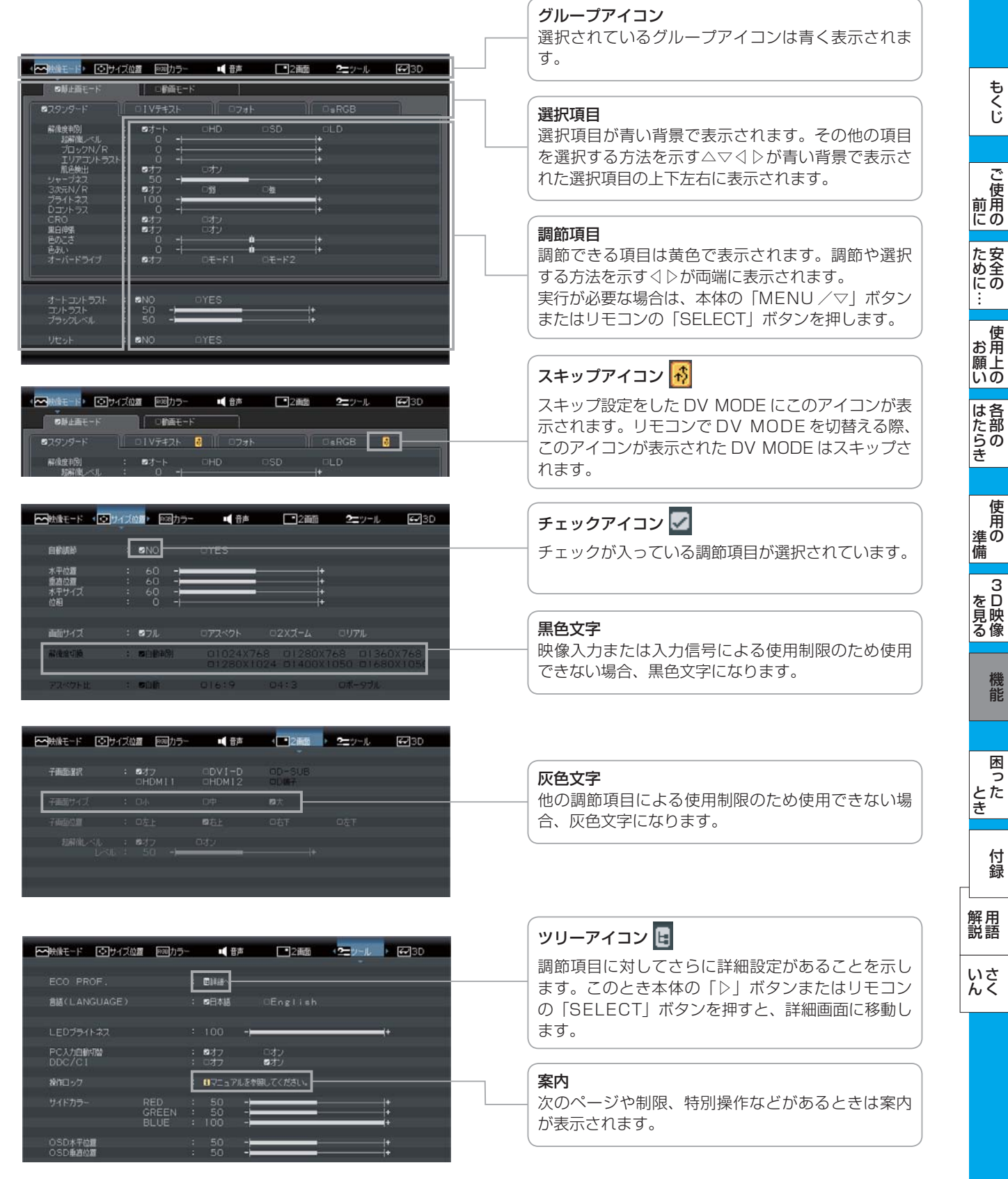

こうしょう こうきょう

もくじ

安全の使用上の

機能[もくじ](#page-1-0)

使用の 準備

備

 $\frac{1}{3}$ を見る

機能

とき

「釜」 解説 」 [いん](#page-62-0)

各部の[困った](#page-49-0)

**| 3D映像**<br>を見る像

前にために…

**一つの** 

はたらき

### <span id="page-31-0"></span>OSD の基本操作

リモコンの「MENU/EXIT」ボタンまたは本体の「MENU/▽」ボタンを押して、OSD画面を表示します。

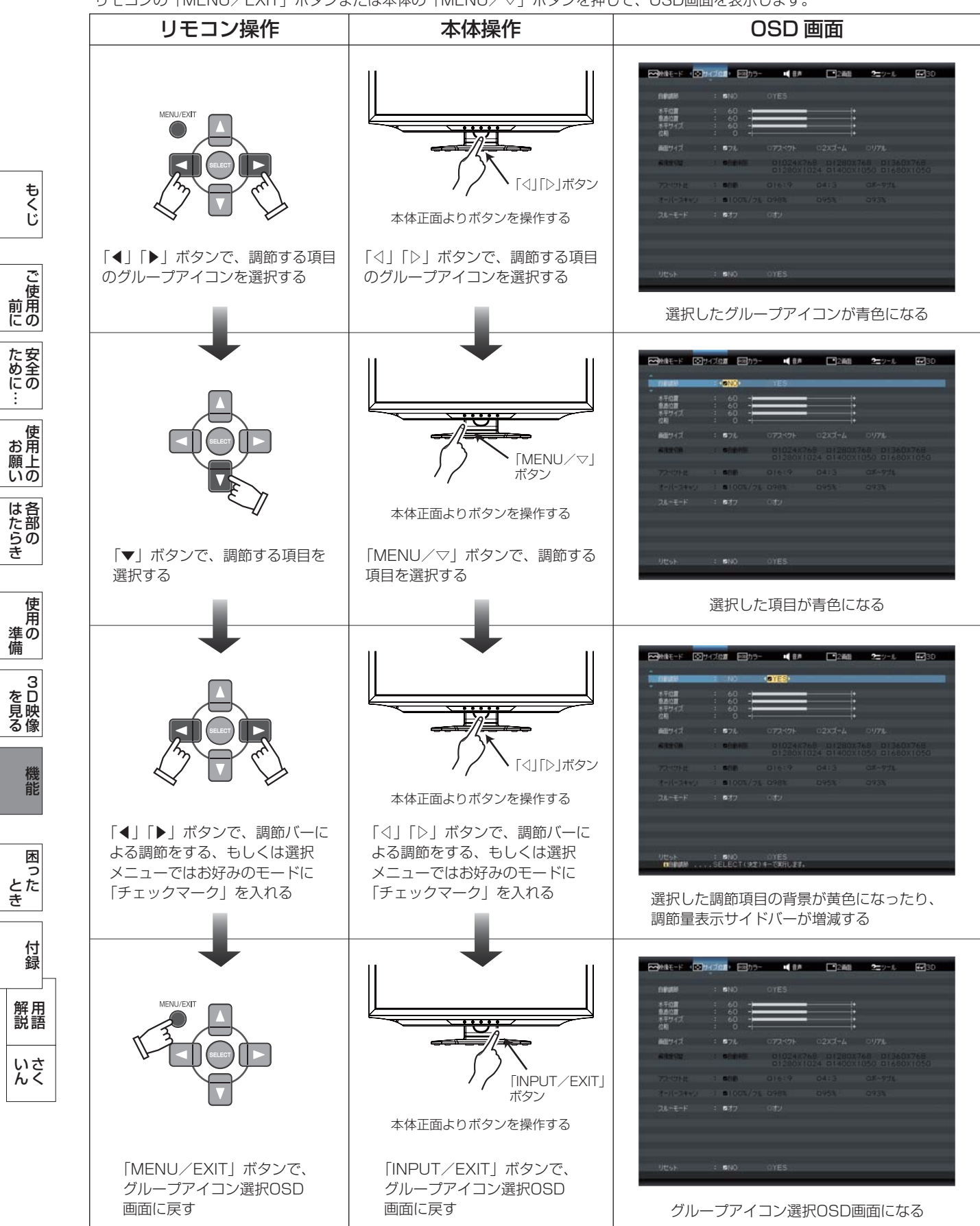

もう一度、リモコンの「MENU/EXIT」ボタンまたは本体の「MENU/▽」ボタンを押すと、OSD画面が消えます。

## <span id="page-32-0"></span>グループの構成

各グループの構成は以下のようになっています。選択項目の詳細については次ページ以降に記載しています。 映像入力または入力信号による使用制限のため使用できない場合、黒色文字になります。

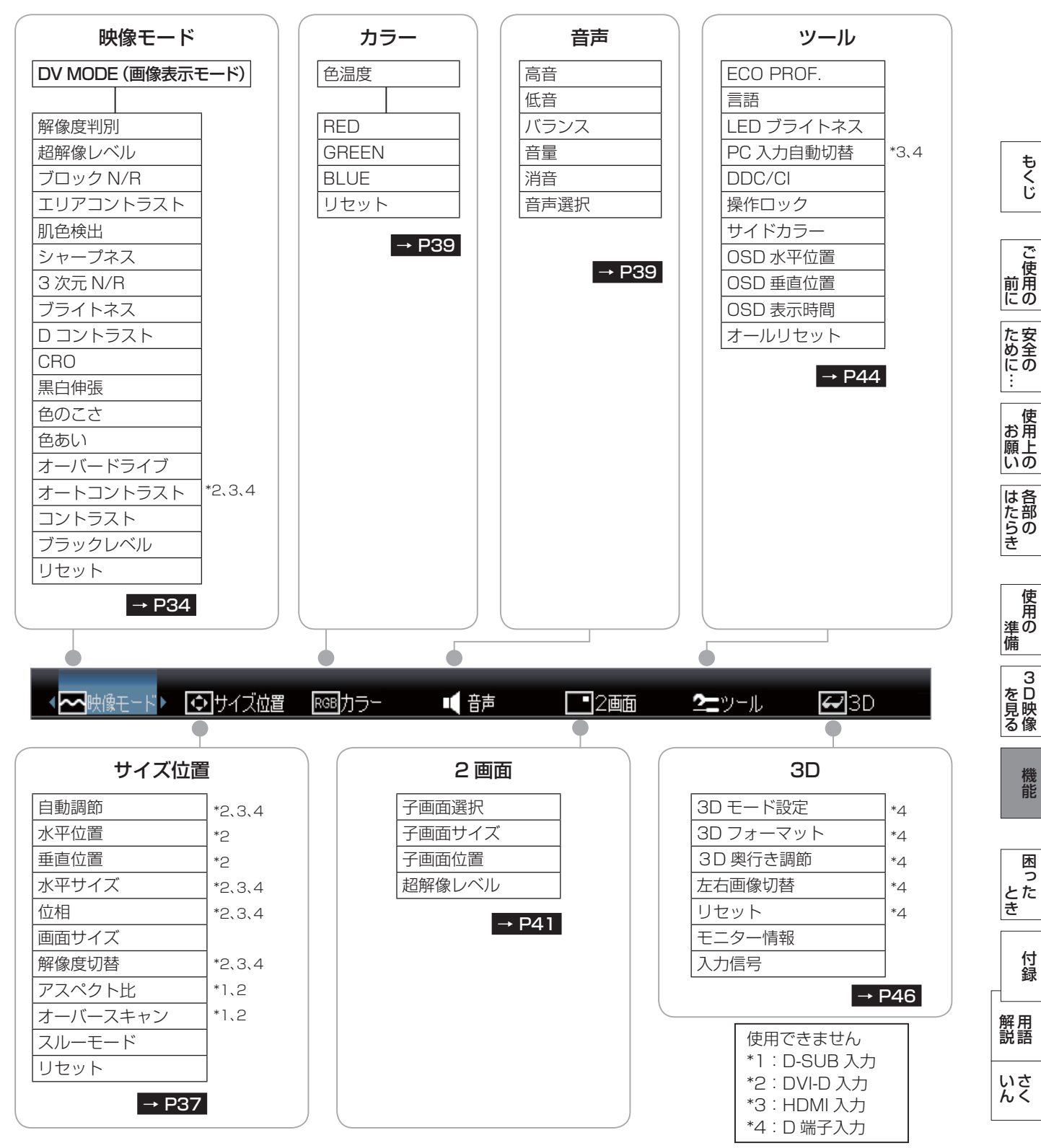

#### お知らせ

● 本機は一般的なコンピューターと「デジタル接続」した場合は、自動的に適切な画面を表示します。「アナログ接続」でも自 動調節により適切な画面を表示します。 → P25

 ただし、コンピューターによっては画面にちらつきや、にじみが生じることがあります。また、入力信号によっては正しく表 示できないこともあります。その場合は OSD 機能を使用して画面の調節 [→ P34~](#page-33-0)[P47](#page-46-0) をおこなってください。この場合、 調節後の画面情報が記憶されます。

#### <span id="page-33-0"></span>OSD 機能一覧

映像モード

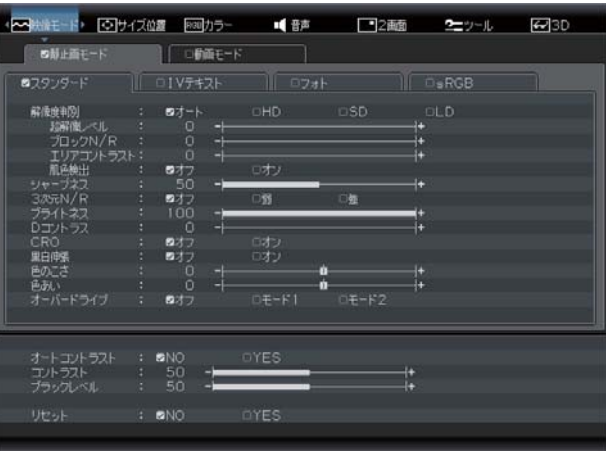

#### ■ DV MODE (Dynamic Visual MODE)

DV MODE (画像表示モード) をお好みに応じて切替えます。 スタンダード :標準の設定です。

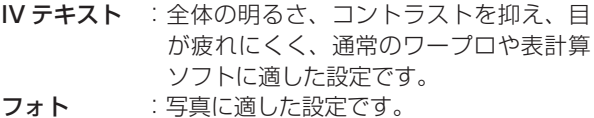

- sRGB : 色再現国際規格 sRGB に対応した色で表 現します.
- テレビ :テレビ番組の視聴に適した設定です。
- ゲーム :中間調にメリハリをつけ、より迫力のあ る画像を提供する解像度の高いゲームに 適した設定です。
- シネマ :暗いシーンの多い映画の鑑賞に適した設 定です。
- ネット :インターネットのストリーミング動画に 適した設定です。

#### お知らせ

DV MODE とは、ゲーム、ネット、映画、写真など、表 示する内容に合わせた画質を設定・選択できる 8 つのモー ド(スタンダード、IV テキスト、フォト、sRGB、テレビ、 シネマ、ゲーム、ネット)の総称です。

DV MODE ごとに「解像度判別」「超解像レベル」「ブロッ ク N/R」「エリアコントラスト」「肌色検出」「シャープネス」 「3 次元 N/R」「ブライトネス」「D コントラスト」「CRO」 「黒白伸張」「色のこさ」「色あい」「オーバードライブ」を お好みに調節でき、また、調節した値を保存できます。

#### ■ DV MODE スキップ設定

使用しない DV MODE をスキップ設定することで、リモ コンでの DV MODE 切替の際、選択したい DV MODE を容易に選択できるようになります。

#### <スキップ設定のしかた>

- ① フロントボタンまたはリモコンを用いて、OSD 画面で スキップ設定したい DV MODE を選択します。
- ② スキップ設定したい DV MODE にカーソルが表示され ている状態で、リモコンの「SELECT」ボタンを押します。
- ③ 選択した DV MODE にスキップアイコンが表示され、 スキップ設定が有効になります。

DV MODE 1 の例 DV MODE 2 の例

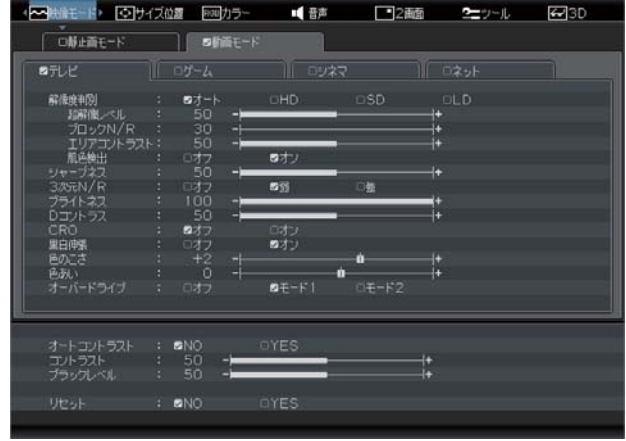

#### <スキップ設定の解除のしかた>

- ① フロントボタンまたはリモコンを用いて、OSD 画面で スキップ設定を解除したい DV MODE を選択します。
- ② スキップ設定を解除したい DV MODE にカーソルが表 示されている状態で、リモコンの「SELECT」ボタンを 押します。
- ③ 選択した DV MODE のスキップアイコンが消え、スキッ プ設定が解除されます。

#### ■ 解像度判別

入力される映像の解像度に応じて、超解像レベル、ブロッ ク N/R、エリアコントラスト、肌色検出の効果を適用で きます。

- オート:自動で入力映像の解像度を判別し、判別した解像 度に応じた効果を適用します。
- HD :高解像度の映像に適した効果を適用します。
- SD :中解像度の映像に適した効果を適用します。
- LD : ストリーム動画コンテンツなど、低解像度の映像 に適した効果を適用します。

こうしょう こうきょう

**ご使用の** 

た<br><br>
<br>
<br>
<br>
<br>
<br>
<br>
<br>
<br><br><br><br><br><br><br><br><br><br><br><br><br><br><br><br><br>

もくじ

前にために…

**一つの** 

はたらき

機能

「釜」 解説 」 [いん](#page-62-0)

解用

いさんく

付録

34

#### <span id="page-34-0"></span>■ 超解像レベル

静止画/自然画および動画コンテンツをより解像度感を高 めた画像に変換、美しい映像をご覧いただけます。 調節バー( $0 \sim 100$ )が表示されます。10 ステップの 10 レベルが調節可能です。本体の「◁」「▷」ボタンま

たはリモコンの「◀」「▶」ボタンを押して、画面をお好 みに応じて調節してください。

#### お知らせ

● 超解像技術の効果は入力画像の種類や解像度によって 異なります。

コンテンツによってはノイズやちらつきが発生する場 合があります。

● 肌色検出の設定によって、効果を適用する範囲が変わ ります。

肌色検出がオフのとき:

 画面全体に同じレベルの超解像効果が適用されます。 画面全体に同じレベルの超解像効果を適用したい場合 には、肌色検出をオフに設定してください。

#### 肌色検出がオンのとき:

 肌色の部分に対しての超解像効果が弱くなります。人 肌のしわなどは強調せず、それ以外の映像部分に対し てのみ超解像効果を適用したい場合には、肌色検出を オンに設定してください。

#### ■ ブロック N/R (ブロックノイズリダクション)

MPEG2 方式などで圧縮された動画コンテンツや、JPEG 方式などで圧縮された静止画コンテンツを再生視聴する際 に見える四角いブロックノイズを低減します。

#### お知らせ

- 効果を強くかけすぎると、全体がぼやけた映像になり ます。
- 解像度判別の設定によって、効果の程度が変化します。 HD < SD < LD の順に効果が強くなります(ブロッ クノイズが低減します。)
- 肌色検出の設定によって、効果を適用する範囲が変わ ります。

#### 肌色検出がオフのとき:

 画面全体にブロック N/R の効果が適用されます。 画面全体のブロックノイズを除去したい場合には、肌 色検出をオフに設定してください。

#### 肌色検出がオンのとき:

 肌色と検出された映像部分にのみブロック N/R の効果 が適用されます。肌色部分だけを滑らかにし、それ以 外の映像はくっきりと表示したい場合には、肌色検出 をオンに設定してください。

#### ■ エリアコントラスト

明るい部分と暗い部分が混在している場合でも、明るい部 分、暗い部分、それぞれの部分に対してコントラスト感を 改善することができます。

D コントラスト ( [→ P36](#page-35-0) ) と併用することで、全体の コントラスト感を上げながら、映像の細部もしっかり表現 することができます。

#### 動作例:

#### 【画面全体が明るい映像の場合】

D コントラストだけでは、明るい部分のコントラスト感 は向上しますが、暗い部分の映像の鮮明さが弱くなります。 エリアコントラストを動作させることにより、暗い部分の コントラスト感を改善します。

#### 【画面全体が暗い映像の場合】

D コントラストだけでは、暗い部分のコントラスト感は

向上しますが、明るい部分の映像の鮮明さが弱くなります。 エリアコントラストを動作させることにより、明るい部分 のコントラスト感を改善します。

#### お知らせ

- 解像度判別の設定によって、効果の程度が変化します。 (効果大)LD > SD > HD(効果小)
- 肌色検出の設定とは連動していません。

#### ■ 肌色検出

映像中の肌色部分を検出し、「超解像レベル」「ブロック N/R」の効果の適用範囲を変えます。

#### お知らせ

● 検出された肌色部分に対する効果のかかり方は、「超解 像レベル」「ブロック N/R」で異なります。 肌色検出がオンのとき、「超解像レベル」は肌色部分に

対して効果が弱くなります。肌色以外の部分に対して は、肌色検出がオフのときと同じ「超解像レベル」効 果が適用されます。

 肌色検出がオンのとき、「ブロック N/R」は肌色以外 の部分に対して効果が弱くなります。肌色部分に対し ては、肌色検出がオフのときと同じ「ブロック N/R」 効果が適用されます。

#### 【超解像レベル】

#### 肌色検出がオフのとき:

画面全体に超解像効果が適用されます。

#### 肌色検出がオンのとき:

 肌色の部分に対しての超解像効果が弱くなります。人 肌のしわなどは強調せず、それ以外の映像部分に対し てのみ超解像効果を適用することができます。

#### 【ブロック N/R】

#### 肌色検出がオフのとき:

 画面全体にブロック N/R が適用されます。ブロックノ イズ除去を目的として使用される場合は、肌色検出を オフに設定してください。

 ※肌色検出をオンにすると、肌色以外の領域に対する ブロックノイズ除去の効果がなくなります。

#### 肌色検出がオンのとき:

 肌色の部分に対してのみノイズリダクション効果が適 用され、肌色以外の領域にはノイズリダクション効果 が適用されなくなります。人肌がなめらかに表現され、 それ以外の映像部分はくっきりと表現されます。

#### ■ シャープネス

調節バー (0~100) が表示されます。本体の「◁」「▷」 ボタンまたはリモコンの「◀」「▶」ボタンを押して、文 字や画像のキレをお好みに応じて調節してください。

#### ■ 3 次元 N/R (3 次元ノイズリダクション)

映像の細かいざらつき(モスキートノイズ)を低減します。 オフ:3 次元 N/R の機能をオフにします。

- 弱 :3 次元 N/R の効果を弱くかけます。
- 強 :3 次元 N/R の効果を強くかけます。

#### お知らせ

● 3 次元 N/R をかけると、細部がぼやける傾向がありま す。

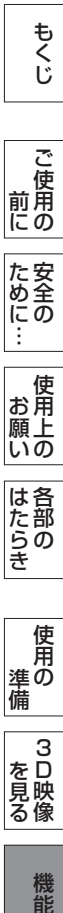

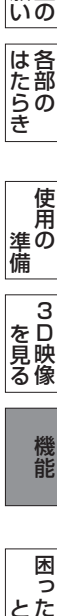

使用の 準備

使用 進の 備

3D映像 ー

機能

困っ

**| 3D映像**<br>を見る

#### <span id="page-35-0"></span>■ ブライトネス

調節バー (0 ~ 100) が表示されます。本体の「◁」「▷」 ボタンまたはリモコンの「◀」「▶」ボタンを押して、画 面をお好みの明るさに調節してください。

#### ■ D コントラスト(ダイナミックコントラスト) コントラスト感を改善して、鮮明な映像にします。

お知らせ

● DV MODEで「フォト」「sRGB」を選択しているときは、 D コントラストが使用できません。

#### ■ CRO

CRO(コントラストレシオオプティマイザー)機能をオ ン/オフします。

映像の明るさに応じて、バックライトの輝度をリアルタイ ムに制御します。

画面全体が暗い場合でも、深みのある黒を映し出します。 お知らせ

DV MODE で「フォト」「sRGB」を選択しているときは、 CRO が使用できません。

#### ■ 黒白伸張

入力映像に対して、黒白伸張をおこなうかどうかを選択し ます。

- オン: ゲーム機器や DVD プレーヤーの映像を視聴する場 合に選択してください。黒白伸張されます。
- オフ: コンピューターの映像を視聴する場合に選択してく ださい。黒白伸張はおこないません。

#### お知らせ

- ●映像が黒浮きしているような場合は、「オン」を選択し てください。
- ●映像の黒領域、白領域の階調がつぶれているような場 合は、「オフ」を選択してください。
- DV MODE で「IV テキスト」「フォト」「sRGB」を選 択しているときは、黒白伸張が使用できません。

#### ■ 色のこさ

お好みに応じて画面の色のこさを調節できます。 値を大きくすると、色がこくなります。

#### お知らせ

● DV MODE で「IV テキスト」「sRGB」を選択してい るときは、色のこさが使用できません。

#### ■ 色あい

お好みに応じて画面の色あいを調節できます。 値を大きくすると、肌色が緑がかります。値を小さくする と、肌色が紫がかります。

#### お知らせ

● DV MODE で「IV テキストI「sRGBI を選択してい るときは、色あいが使用できません。

#### ■ オーバードライブ

オーバードライブのレベルは「オフ」「モード 1」「モード 2」 から、お好みの画面状態になるように選択してください。 動きの早い映像でも、ぼやけ感を抑制します。 オフ:切

モード 1 :弱

モード2 :強

#### お知らせ

- ●映像に色飛び等が発生する場合は、「モード1| または 「オフ」に設定してください。
- オーバードライブが「オン」(「モード 1」または「モー ド 2」)の場合、コンテンツによってはノイズやちらつ きが発生する場合があります。その場合は、オーバー ドライブを「オフ」にしてください。

#### ■ オートコントラスト

\* D-SUB 入力の場合のみ有効です。 コントラストを自動調節します。 自動調節の詳しい手順については「自動調節をする」 → P25 をごらんください。

#### ■ コントラスト

調節バー(0~100)が表示されます。本体の「◁」「▷」 ボタンまたはリモコンの「◀」「▶」ボタンを押して、画 面をお好みのコントラストに調節してください。

#### ■ ブラックレベル

黒レベルを手動調節します。画面の暗い部分に注目して調 節をおこなってください。

#### ■ リセット

現在選択している DV MODE ページの選択項目のすべて を工場出荷設定に戻します。

は各

準備

備  $\overline{3}$ 

こうしょう こうきょう

た安 にめ全にの

ご使 前用にの

もくじ

安全の使用上の

使 お願上の

前にために…

**一つの** 

付録

困

「釜」 解説 」 [いん](#page-62-0)

解用

#### <span id="page-36-0"></span>サイズ位置

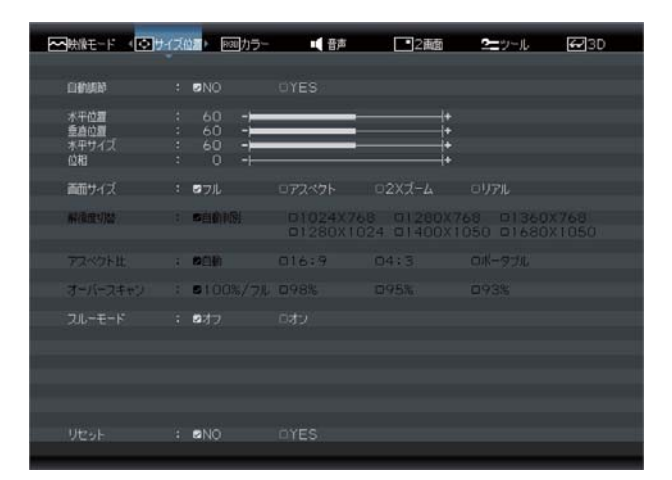

#### ■ 自動調節

- \* D-SUB 入力の場合のみ有効です。
- 左右、上下方向の表示位置、水平サイズや位相を自動調節 します。

自動調節の詳しい手順については「自動調節をする」 **→ P25 をごらんください。** 

#### ■ 水平位置

調節バー (0 ~ 100) が表示されます。本体の「◁ | 「▷ | ボタンまたはリモコンの「◀」「▶」ボタンを押して、左 右方向の表示位置を調節してください。

#### お知らせ

入力が「DVI-D」のときは、使用できません。 入力が「HDMI1」「HDMI2」「D 端子」のときは、オーバー スキャン動作時(100%フル以外)に使用できます。

#### ■ 垂直位置

調節バー (0 ~ 100) が表示されます。本体の「◁|「▷| ボタンまたはリモコンの「◀」「▶」ボタンを押して、上 下方向の表示位置を調節してください。 入力が「DVI-D」のときは、使用できません。 入力が「HDMI1」「HDMI2」「D 端子」のときは、オーバー スキャン動作時(100%フル以外)に使用できます。

#### ■ 水平サイズ

\* D-SUB 入力の場合のみ有効です。 画面に縦縞が現れるときや左右の画面サイズが合っていな いときに調節します。 調節バー (0 ~ 100) が表示されます。本体の「◁」「▷」 ボタンまたはリモコンの「◀」「▶」ボタンを押して、水 平サイズを調節してください。

#### ■ 位相

\* D-SUB 入力の場合のみ有効です。

画面に横方向のノイズが表示されたり、文字のにじみ、輪 郭のぼやけが起こった場合に調節します。

調節バー(0~100)が表示されます。本体の「◁」「▷」 ボタンまたはリモコンの「◀」「▶」ボタンを押して、位 相を調節してください。

#### ■ 画面サイズ

自動的に表示画面を拡大する機能です。入力信号の解像度 が表示画素数より低い場合に機能します。

オーバースキャン動作時は、選択された画面サイズに対し てオーバースキャン表示をします。

- フル :入力映像信号を画面全体に拡大します。 アスペクト比(縦横比率)が 16:9以外 の信号が入力された場合、アスペクト比が 変わります。
- アスペクト:入力映像信号のアスペクト比を保持したま ま、できるだけ画面いっぱいに映像信号を 拡大します。 このため、入力される映像信号によっては、 表示画面の縦または横方向に黒帯ができま す。
- 2x ズーム : 入力映像信号の解像度を縦横2倍に拡大表 示します。 縦横 2 倍拡大できない映像信号が入力され た場合は、「リアル」と同じ動作となります。
- リアル :入力映像信号の解像度のままで表示します。 (画面は拡大されません。)

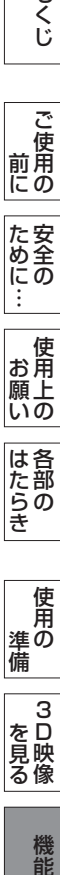

**このことには、このことには、このことには、このことには、このことには、このことには、このことには、このことには、このことには、このことには、このことには、このことには、このことには、このことには、このことには、このことに** 

**ご使用の** 

もくじ

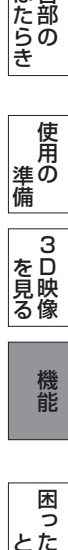

機能

困っ とた<br>き 付録 [付録](#page-56-0)

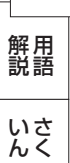

#### <span id="page-37-0"></span>■ アスペクト比

HDMI1 / HDMI2 / D 端子入力で、D1 / D2 の映像 信号が入力されたときのみ有効です。

「アスペクト」「2x ズーム」「リアル」でアスペクト比が 保持されていないときに調節します。「自動」を手動設定 で「4:3」「16:9」に切替えてください。

- 自動 : NTSC4:3 と NTSC スクイーズの映像信号を 自動で真円になるように調節します。
- 16:9 :画面を垂直方向に 0.84 倍、縮小します。 NTSC スクイーズの映像信号が真円になります。 その他の映像信号では円が縦につぶれます。

$$
\begin{array}{c}\n\circ \\
\circ \\
\circ\n\end{array}
$$

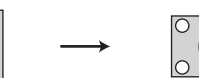

NTSCスクイーズの 映像信号

NTSCスクイーズの映像信号を 16:9で調節した画面

4:3 : 画面を垂直方向に 1.125 倍、拡大します。 NTSC4:3 の映像信号が真円になります。 その他の映像信号では円が横につぶれます。

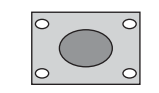

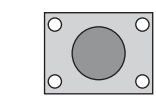

NTSC4:3の映像信号 NTSC4:3の映像信号を 4:3で調節した画面

ポータブル: D 端子入力の場合のみ有効です。携帯用ゲー ム機器から出力された 720 × 480 の映像 信号が、自動的にフルスクリーンでディス プレイに表示されます。

#### ■ オーバースキャン

オーバースキャン率を設定します。

AV 信号を表示する場合、映像によっては画面の周囲にノ イズが見えることがあります。「オーバースキャン」の設 定を変更することで、画面の外周部をカットし、ノイズを 隠すことができます。

#### 100% /フル:

入力された映像をそのまま表示します。

 画面サイズ [→ P37](#page-36-0) で選択されたサイズに対してフ ル表示します。

入力される映像によっては、画面の外周部にノイズが 見えることがあります。

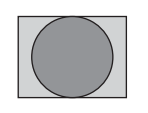

NTSC4:3の映像信号を オートで調節した画面

#### 98%:

 入力された映像の周囲をカットし、元映像の 98% を 表示します。

 「100% /フル」の設定で画面の外周部にノイズが見 える場合は、「98%」を選択してください。

 画面サイズ [→ P37](#page-36-0) で選択されたサイズに対して周 囲をカットし、98% 表示します。

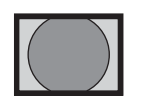

98%で調節された画面のイメージ

#### 95%:

98% と同じように 95% で表示します。

#### 93%:

98% と同じように 93% で表示します。

#### お知らせ

- D-SUB/DVI-D/HDMI の PC タイミングではオーバー スキャンは使用できません。
- **「3D」表示しているときは、オーバースキャンできま** せん。
- 「オーバースキャン」を「100% /フル」以外に設定 すると、画面位置が調節できるようになります。
- 「スルーモード」を「オン」に設定すると、「オーバー スキャン」は「100% /フル」になります。

#### ■ スルーモード

ディスプレイ内部の映像信号の遅延時間を短縮するモード です。映像と音声のズレが気になる場合にご使用ください。 お知らせ

#### ● 「スルーモード」は、画像処理の機能を制限することで、 遅延時間短縮を実現しています。 このため、色調節など、いくつかの機能が使用できな くなります。

 また、映像の種類によっては、階調のなめらかさが損 なわれるなど、画質が低下する場合があります。

- 「スルーモード」を使用しても、映像と音声が完全に同 期しない場合があります。
- 静止画でのご使用の場合は、「スルーモード」をオフで 使用することをおすすめします。
- 「スルーモード」をオンにすると子画面はオフされます。
- 「スルーモード」をオンにすると画面サイズは「アスペ クト」になります。
- HDMI、D 端子入力のときは、「スルーモード」をオン にすると、オーバースキャンは FULL(100%)にな ります。
- **480i や 1080i の信号が入力されているときに「ス** ルーモード」をオンにすると、コンテンツによっては ちらつきが発生する場合があります。
- 入力される映像信号の垂直周波数 (リフレッシュレー ト)が 60 Hz 以外の場合、「スルーモード」をオンに すると画面が乱れる場合があります。 → P52

#### ■ 解像度切替

\* D-SUB 入力の場合のみ有効です。

「1024 × 768」、「1280 × 768」、「1280×1024」、 「1360 × 768」、「1400 × 1050」、「1680×1050」 の入力信号の解像度を、手動にて直接指定することができ ます。

上記の入力信号に対しては、解像度を正しく自動判別でき ない場合があります。

その場合、本機能にて直接解像度を指定することにより、 指定の解像度で表示することができます。

#### お知らせ

● OSD 上に表示されている解像度以外の信号(例: 640 × 480) が入力された場合、本機能は機能しませ  $h_{\circ}$ 

#### ■ リセット

サイズ位置のページの選択項目のすべてを工場出荷設定に 戻します。

もくじ

は各 。た部の<br>たらき はたらき 各部の[困った](#page-49-0)

使用 使用の 準の 備 準備  $\overline{3}$ を見像  $\frac{1}{3}$ 

を見る

機能

困 とた<br>き

> 付 鎴

とき

「釜」 解説 」 [いん](#page-62-0)

解用

<span id="page-38-0"></span>カラー

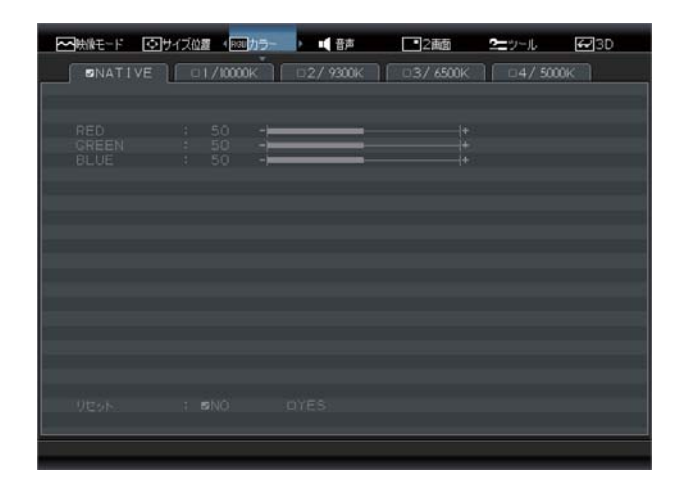

#### ■ 色温度

お好みに応じて画面の色温度を 5 つのモードから選択で きます。

#### モードの種類

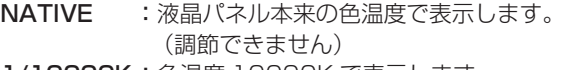

- 1/10000K :色温度 10000K で表示します。
- 2/9300K :色温度 9300K で表示します。
- 3/6500K :色温度 6500K で表示します。
- 4/5000K :色温度 5000K で表示します。

#### ■ RED (赤色)、GREEN (緑色)、BLUE (青色)

それぞれの色を個別に調節することにより、色温度をお好 みに調節できます。 調節すると色温度の表示が USER に変わります。ここで

の調節はリセットで戻すことができます。

#### ■ リセット

現在選択しているカラーモードのページの選択項目のすべ てを工場出荷設定に戻します。

音声

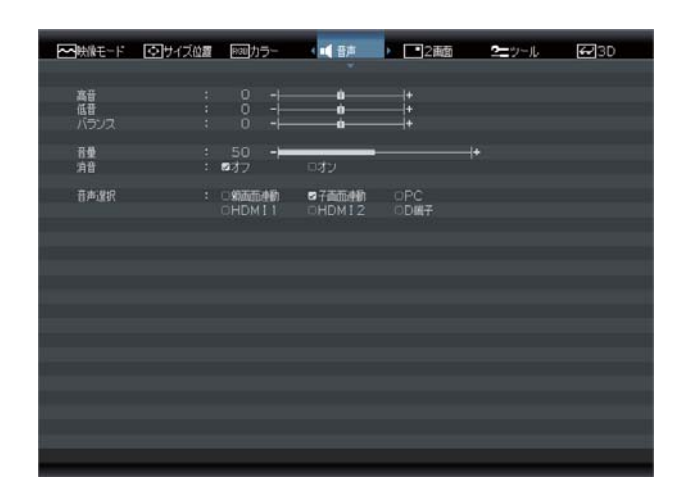

#### ■ 高音

本体の「◁」「▷」ボタンまたはリモコンの「◀」「▶」ボ タンを押して、高音域の音量を調節します。

#### ■ 低音

本体の「◁」「▷」ボタンまたはリモコンの「◀」「▶」ボ タンを押して、低音域の音量を調節します。

#### ■ バランス

本体の「◁」「▷」ボタンまたはリモコンの「◀」「▶」ボ タンを押して、左右の音のバランスを調節します。 △方向 に動かすと左の音声が大きくなり、▷方向に動かすと右の 音声が大きくなります。

**このことには、このことには、このことには、このことには、このことには、このことには、このことには、このことには、このことには、このことには、このことには、このことには、このことには、このことには、このことには、このことに** 

**ご使用の** 

もくじ

大学 エストランド しゅうしょう しゅうしょう しゅうしょう しゅうしゅう しゅうしゅう しゅうしゅう しゅうしゅう しゅうしゅう しゅうしゅう しゅうしゅう しゅうしゅう しゅうしゅう しゅうしゅう しゅうしゅう

は各 ばたら<br>きょうき

使 お願上の

|ため全の

使用の 準備

使用 準の 備

3D映像 ールール きんじょう しゅうしょう しゅうしゅう しゅうしゅう しゅうしゅう しゅうしゅう しゅうしゅう しゅうしゅうしゅ

**一**3D映像<br>を見る像

前にために…

こうしょう アイトランド しょうかん しょうかん しゅうかん しゅうかん しゅうかん しゅうかん しゅうかん しゅうかん しゅうかん しゅうかん しゅうかん しゅうかん しゅうかん しゅうかん しゅうかん しゅうかん しゅうかん しゅうかん

#### <span id="page-39-0"></span>■ 音量

本体の「◁」「▷」ボタンまたはリモコンの「◀」「▶」ボタンを押して、音量を調節します。

お知らせ

● 本機は二重音声(二カ国語音声)には対応しておりません。

#### ■ 消音

本体の「◁」「▷」ボタンまたはリモコンの「◀」「▶」ボタンを押して、消音機能をオン/オフします。 リモコンで消音オンにするとアイコンが約 3 秒表示され、消えます。 解除するには、消音オフにするか、リモコンの「消音」ボタン、または「音量」ボタンを押してください。

#### ■ 音声選択

表示中の映像に関係なく、他の入力の音声を選択できます。

#### 親画面連動:

親画面の映像入力が切替わると、連動して音声入力も切替わります。

#### 子画面連動:

 子画面の映像入力が切替わると、連動して音声入力も切替わります。子画面が表示されていない場合は、親画面の音声入 力に切替わります。

#### PC、HDMI1、HDMI2、D 端子:

お好みの音声入力を選ぶことができます。また、映像入力を切替えても音声入力は切替わりません。

#### お知らせ

● 親画面または子画面入力が HDMI1 のときは、「HDMI2」を選択しても、HDMI2 の音声は出力されません。

- 親画面または子画面入力が HDMI2 のときは、「HDMI1」を選択しても、HDMI1 の音声は出力されません。
- HDMI の音声を選択したとき、すぐに音声が出力されない場合があります。

組み合わせ (○:音声が出る組み合わせ ×:音声が出ない組み合わせ)

| 表示画面<br>音声選択      | $DVI-D/$<br>D-SUB | HDMI1 | HDMI <sub>2</sub> | D 端子 |
|-------------------|-------------------|-------|-------------------|------|
| 親画面連動             |                   |       |                   |      |
| 子画面連動             |                   |       |                   |      |
| PC                |                   |       |                   |      |
| HDMI1             |                   |       | $\times$          |      |
| HDMI <sub>2</sub> |                   | X     |                   |      |
| D 端子              |                   |       |                   |      |

もくじ

使用

**一つの** 

お願上の

<span id="page-40-0"></span>2 画面

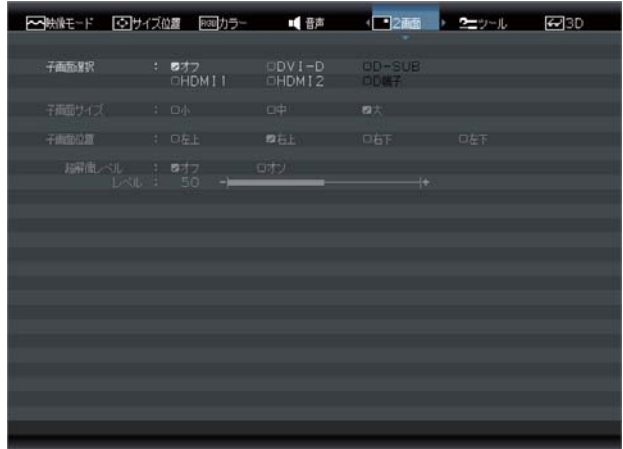

#### ■ 子画面選択

子画面に表示させたい映像入力を選択します。 オフを選択すると子画面は消えます。

#### 2 画面表示可能な、親画面と子画面の組み合わせ

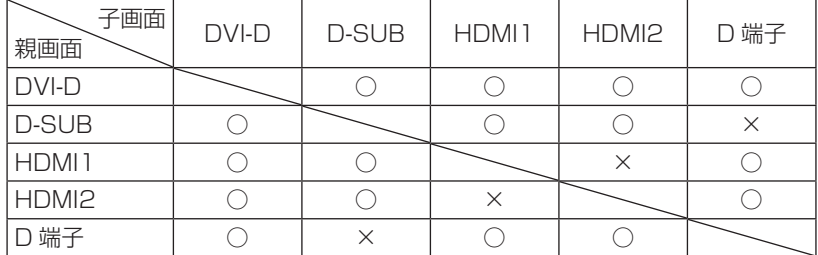

#### お知らせ

- 子画面の音声を出力させたい場合は、OSD 機能の「音声」の「音声選択」→ P40 を「子画面連動」に設定してください。
- 映像信号の垂直周波数が 60 Hz 以外の場合、2 画面表示できない場合があります。
- ●「サイズ位置」の「画面サイズ」「アスペクト比」「オーバースキャン」の設定によっては、2画面表示できない場合があります。
- スルーモードがオンのときは、2 画面表示はできません。
- 親画面で「3D」表示しているときは、2画面表示できません。
- 子画面には「3D」表示できません。

#### ■ 子画面サイズ

子画面の大きさを設定します。映像信号の種類によって、適切な縦横比で、子画面表示します。

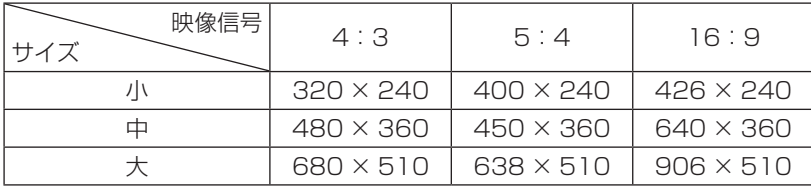

#### ■ 子画面位置

右上、右下、左下、左上から選べます。

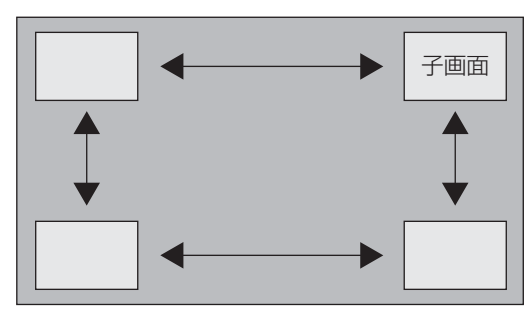

もくじ

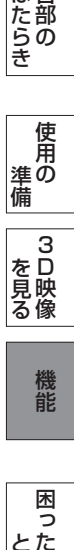

した<br>さき

<span id="page-41-0"></span>■ 超解像モード

こうしょう こうきょう

**ご使用の** 

もくじ

安全の使用上の

**一つの使用上の**<br>お願いの

**| ために…|**<br>|おめに…|

機能[もくじ](#page-1-0)

| はたらき|

使用の 準備

- 使用の<br>準備

 $\frac{1}{3}$ を見る

機能

とき

|困った<br>とき

「釜」 [解説](#page-59-0) 」 [いん](#page-62-0)

解用<br>説語

いさんく

付録

各部の[困った](#page-49-0)

**<br>を見る**<br>るめ

前にために…

**一つの** 

はたらき

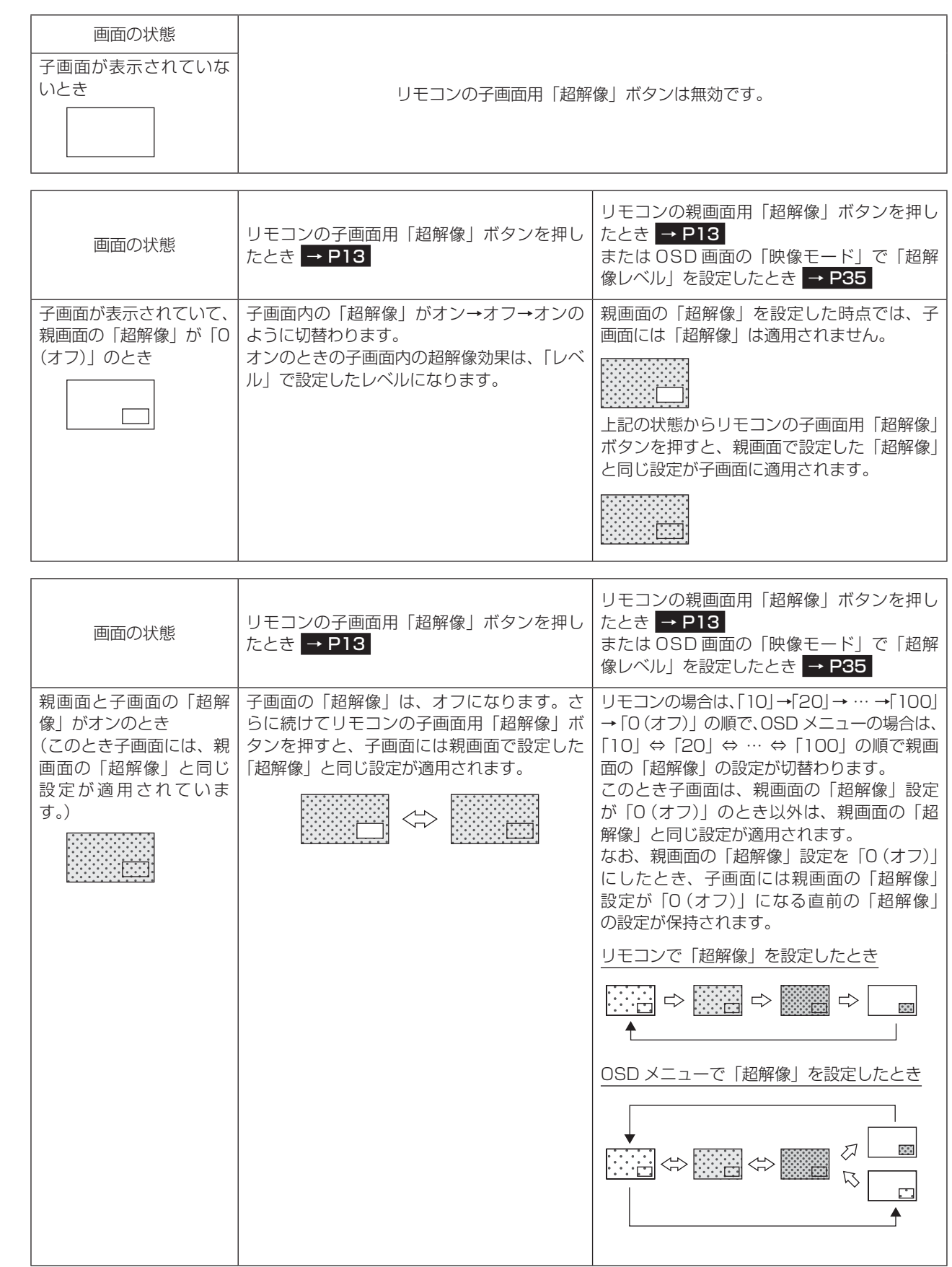

<span id="page-42-0"></span>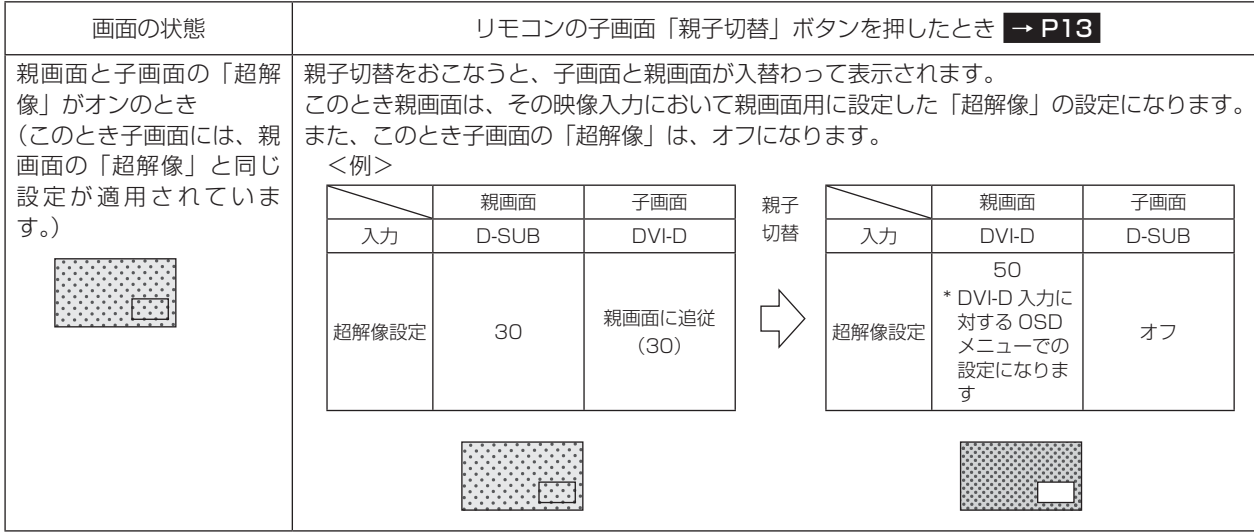

お知らせ

● 親画面と子画面の「親子切替」は、本体の OSD 画面ではできません。リモコンの「親子切替」ボタンでのみ操作できます。

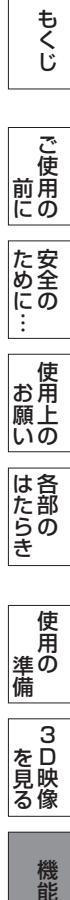

その他には、その他には、その他には、その他には、その他には、その他には、その他には、その他には、その他には、その他には、その他には、その他には、その他には、その他には、その他には、その他には、その他には、その他には、その 使用の<br>準備 使用の 準備 **<br>を見る** 3D映像 ー

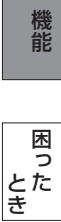

<span id="page-43-0"></span>ツール

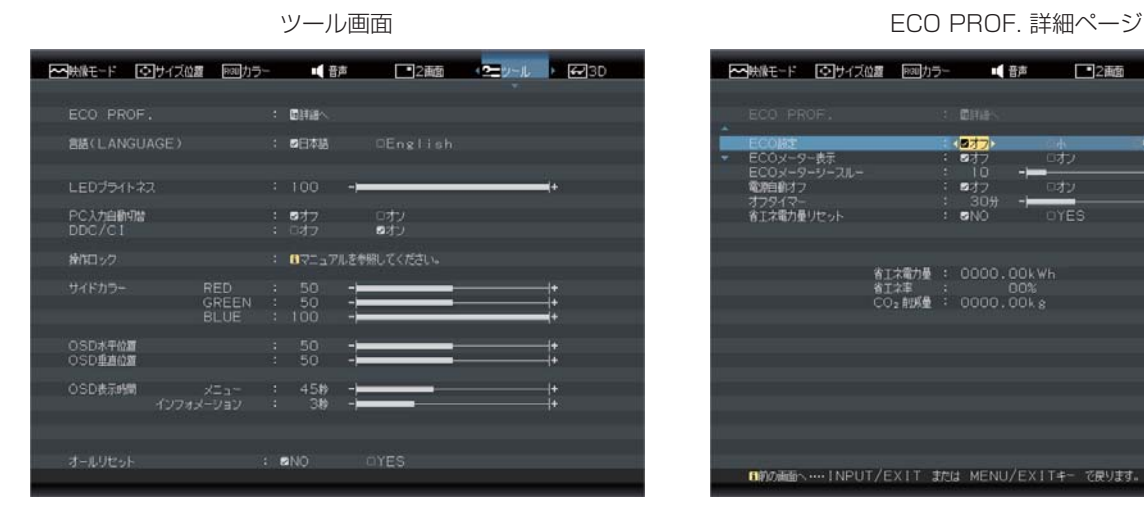

#### ■ ECO PROF.

ECO Professional 機能とは省エネに配慮した下記の機 能の総称です。

本体の「▷」ボタンまたはリモコンの「SELECT」ボタ ンを押すと右上図のページに切替わり、下記の項目が調節 できます。

ECO PROF. 詳細ページから戻るには、本体の「INPUT / EXIT」ボタンまたはリモコンの「MENU / EXIT」ボタ ンを押します。

#### ◆ ECO 設定

「オフ」「小」「中」「大」モードの中から、お好みの省 エネモードを設定します。

オフ:省エネモード設定を解除します。

- 小 :画面の明暗に応じて、自動的に消費電力を最大 約4W (\*) 削減します。
- 中 :画面の明暗に応じて、自動的に消費電力を最大 約11W (\*)削減します。
- 大 :画面の明暗に応じて、自動的に消費電力を最大 約 15 W (\*) 削減します。

お知らせ

- ●「オン」時には、画面の明るさが低減します。
- (\*) マーク説明: 画面全体の平均輝度が 75%以上の状態において ECO 設定「オフ」にした状態との比較値です。 (当社測定結果による)
- 3D 映像対応レコーダー / プレーヤーや 3D 映像対応 ゲーム機で 3D 映像を視聴する場合、「小」「中」「大」 の設定はできますが、機能は働きません。

#### ◆ ECO メーター表示

 現在の省エネ電力値をリアルタイムに表示します。 オフ:ECO メーターは表示しません。

オン:画面右下に ECO メーターを表示します。

#### お知らせ

● 省エネ電力値: ECO設定の動作時や画面の明るさ (ブライトネス)を暗くしたときに得られる電力削 減値です。

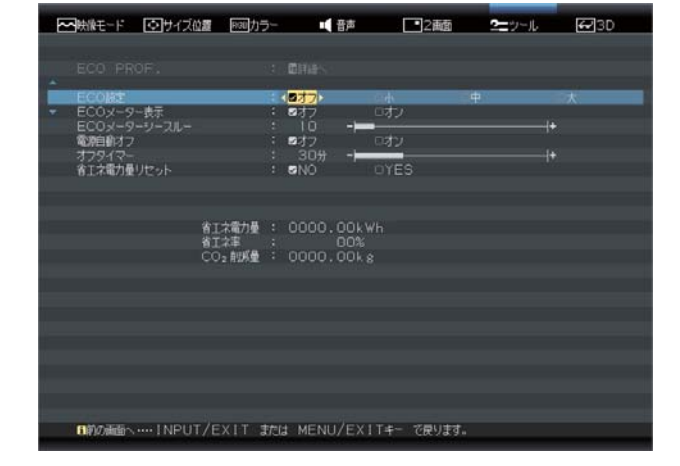

#### ◆ ECO メーターシースルー

 ECO メーターの表示透過率を調節します。 調節バー(0 ~ 100)が表示されます。本体の「◁」「▷」 ボタンまたはリモコンの「◀」「▶」ボタンを押して、 ECO メーターの表示透過率をお好みの状態に調節して ください。

#### ◆ 電源自動オフ

 信号入力が無い場合の自動電源オフモードの設定をし ます。

- オフ: 自動電源オフしません。
- オン:信号入力が無くなってから約 30 分後に電源オ フします。

#### お知らせ

● 本機能動作後は、電源オフされているため、再度ご 使用される場合は、電源ボタンを押して本機の電源 をオンにしてください。

#### ◆ オフタイマー

 「15 分」「30 分」「60 分」「90 分」「120 分」の中 から選択した時間を経過後に、自動的に電源をオフす ることができます。

#### ◆ 省エネ電力量リセット

 「YES」を選択すると、ECO PROF. 詳細ページに表 示している省エネ電力量と省エネ率表示値および CO2 削減量がゼロにリセットされます。

#### お知らせ

- 省エネ電力量と省エネ率表示値は 5 年以上経過す ると表示色が赤色になり積算が停止する場合があり ます。積算の上限に達していますのでリセットして ください。
- 工場出荷時に省エネ雷力量と省エネ率表示値および CO<sub>2</sub> 削減量がゼロでない場合があります。その場 合は、リセットすることをおすすめします。

こうしょう こうきょう

**ご使用の** 

もくじ

安全の使用上の

は各

使 お願上の

た<br><br>
<br>
<br>
<br>
<br>
<br>
<br>
<br>
<br><br><br><br><br><br><br><br><br><br><br><br><br><br><br><br><br>

前にために…

**一つの** 

機能

困 とた<br>き

付録

とき

「釜」 解説 」 [いん](#page-62-0)

解用

#### <span id="page-44-0"></span>◆ 省エネ電力量 (表示のみ)

省エネ効果の確認用として、累積省エネ電力量と省エ ネ率および CO2 削減量を OSD 画面上に表示します。 省エネ電力量:ご使用を始めて(またはリセットした時

- 点)から現在までに得られた省エネ電 力を積算した値とコンピューターで設 定したパワーマネージメント機能にて 得られた電力削減を積算した値の合算 を「\*\*\* . \*\* kWh」で表示します。 なお、本機の電源スイッチオフの時間 は含まれません。
- 省エネ率 :省エネ電力量の削減効果を「\* %」で 表示します。表示される値が大きいほ ど、省エネ電力量の削減効果が大きい ことを意味します。
- CO2 削減量 :省エネ電力量を CO2 削減量に換算し た値を「\*\* kg」で表示します。

#### お知らせ

● CO2 削減量は、1 kWh=0.4 kg (「各国における 発電部門の CO2 排出原単位の推計報告書 -Ver.3 (2006.6Revised)-」(JEMA) より)を用いて算出。

#### ■ 言語 (LANGUAGE)

OSD 画面の表示言語を切替えます。 日本語と英語(English)が選択できます。

#### ■ LED ブライトネス

調節バー(0~100)が表示されます。本体の「◁|「▷| ボタンまたはリモコンの「◀」「▶」ボタンを押して、電 源ランプをお好みの明るさに調節してください。

#### ■ PC 入力自動切替

信号が入力されているコネクターを自動的に選択する機能 です。選択されているコネクターは OSD 画面「情報」の「入 力信号」で確認できます。

- オン: 現在表示しているコネクターからの入力信号がな くなったとき、他のコネクターから信号を入力し ている場合は表示を自動的に切替えます。
- オフ: 入力信号の表示の自動切替をおこないません。

#### お知らせ

- PC 接続 (DVI-D および D-SUB 接続)にのみ対応し ています。
- 変換ケーブルや変換コネクターなどを使用して、 HDMI1、HDMI2 端子に PC 信号を入力することが可 能ですが、これらの入力に対して入力自動切替機能は 機能しません。この場合は、本体の「INPUT / EXIT」 ボタンまたはリモコンの「映像入力」ボタンを押して、 入力を切替えてください。

#### ■ DDC/CI

DDC/CI [→ P60](#page-59-0) 通信による各種操作を制限する機能です。 DDC/CI 通信をオン/オフします。

#### ■ 操作ロック

誤って調節してしまうことを防ぐための OSD 画面操作禁 止機能です。操作ロック中でもブライトネスと音量は調節 可能です。ロックの設定/解除の操作は、リモコンではで きません。以下の手順にしたがって、本体のボタンで操作 してください。

#### ロックの設定

OSD 画面を表示し、「ツール」の「操作ロック」が選択 されている状態で本体の「▷」ボタンを押しながら「INPUT / EXIT」ボタンを押すとロックが完了します。

#### ロックの解除

「操作ロック」の OSD を表示させ再び本体の「▷」ボタ ンを押しながら「INPUT/EXIT」ボタンを押すと操作ロッ クは解除されます

#### お知らせ

- ロック中でも、リモコン操作は可能です。
- ロック中は、本体ボタンでの入力切替、電源オン/オフ、 「◁」「▷」ボタン(ホットキー)によるブライトネス と音量の調節ができる状態になります。

#### ■ サイドカラー

画面サイズでアスペクト表示した場合の両端の画像のない 部分の色を調節します。 R、G、B の中から色を選択し、それぞれの色を調節します。

#### ■ OSD 水平位置

OSD 画面をお好みの位置に調節してください。

#### ■ OSD 垂直位置

OSD 画面をお好みの位置に調節してください。

#### ■ OSD 表示時間

#### メニュー

OSD 画面を表示させた後、OSD 画面が自動的に消える 時間を設定する機能です。

10 秒から 120 秒まで、5 秒ごとの設定が可能です。

#### インフォメーション

案内画面、注意画面の表示時間を設定します。設定された 時間になると、案内画面が自動的に消えます。 1 秒から 10 秒まで、1 秒ごとの設定が可能です。 「オフ」に設定すると、案内画面、注意画面は表示されな くなります。

#### ■ オールリセット

「映像モード」、「サイズ位置」、「カラー」、「音声」、「2画面」、 「ツール」の各設定を工場出荷状態に戻します。

お知らせ

- ECO PROF. の省エネ電力量と省エネ率および CO2 削減量はリセットされません。リセットしたい場合は、 ECO PROF. の「省エネ電力量リセット」を実行して ください。
- 言語切替はリセットされません。

## こうしゃ スキー・ファイル こうしょう こうしょう こうしょう こうしょう こうしょう こうしょう こうしょう こうしゃ アイ・プライン しょうしょう こうしゃ アイ・プライン しょうしょう こうしゃ アイ・プライン しょうしゃ アイ・プライン しょうしょう こうしゃ アイ・プライン しょうしょう こうしゃ アイ・プライン ご<br>使 **このことには、このことには、このことには、このことには、このことには、このことには、このことには、このことには、このことには、このことには、このことには、このことには、このことには、このことには、このことには、このことに** 前用にの 前にために… |た安全の 大学 エストランド しゅうしょう しゅうしょう しゅうしょう しゅうしゅう しゅうしゅう しゅうしゅう しゅうしゅう しゅうしゅう しゅうしゅう しゅうしゅう しゅうしゅう しゅうしゅう しゅうしゅう しゅうしゅう 使 お願上の こうしょう アイトランド しゅうしょう しゅうしゅう しゅうしゅう しゅうしゅう しゅうしゅう しゅうしゅう しゅうしゅう しゅうしゅう しゅうしゅう しゅうしゅう しゅうしゅうしゅう

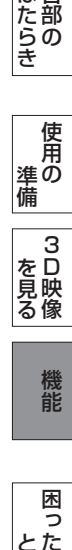

### <span id="page-45-0"></span>3D

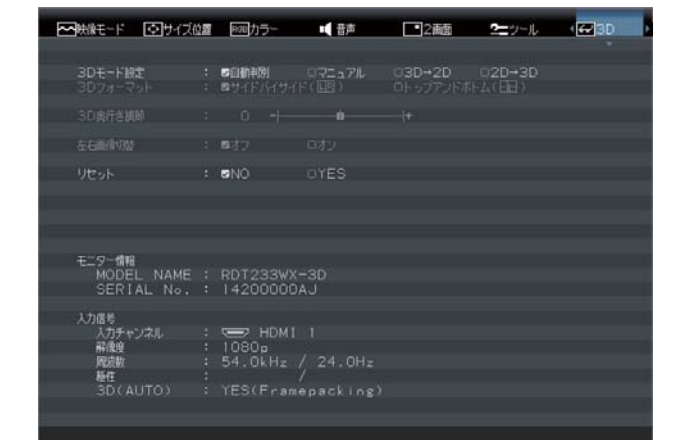

#### お知らせ

- 3D 映像を視聴するには付属の 3D メガネが必要です。
- 3D 映像を視聴するときは、 [P.8](#page-7-0) の「3D 映像を視聴すると きの注意」もよくお読みください。
- 3D 映像対応レコーダー / プレーヤーや 3D 映像対応ゲー ム機からの 3D 映像を映す場合、レコーダー / プレーヤー やゲーム機側の 3D モード (「3D 設定方式」など)の切 替えが必要な場合があります。くわしくは、レコーダー / プレーヤーやゲーム機の取扱説明書をご覧ください。
- コンピューターからの 3D 映像を映す場合、アプリケー ション側の 3D モード(「3D 設定方式」など)の切替え が必要な場合があります。くわしくは、アプリケーション の取扱説明書をご覧ください。

**■ 3D モード設定** 

3D 映像のモードを切替えます。

「自動判別」「マニュアル」「3D → 2D」「2D → 3D」の 中から 3D モードを選択します。

また、「マニュアル」を選択した場合、「サイドバイサイド」 または「トップアンドボトム」を選択します。

- 自動判別 : HDMI1.4 対応機器を HDMI 入力端子に接 続した場合、自動的に入力される映像の 3D フォーマットを判別して 3D 映像を表示しま す。HDMI1.4 対応機器と接続していない場 合は、入力される映像がそのまま表示されま す。ラインバイライン方式のときもこのモー ドを選択します。この場合、入力解像度が 1920 × 1080 以外のときは、画面サイズ を「リアル」モードにする必要があります。
- マニュアル:このモードを選択した場合、「サイドバイサ イド」または「トップアンドボトム」のどち らかを選択可能となります。入力される 3D フォーマットに合わせて切替えてください。

#### ■ 3D フォーマット

- サイドバイサイド :入力される 3D 映像がサイドバ イサイド方式のときに選択しま す。
	- トップアンドボトム:入力される 3D 映像がトップア ンドボトム方式のときに選択し ます。

#### お知らせ

- HDMI1.4 対応機器を HDMI 入力端子に接続した場合 (3D 映像フォーマットを正しく判別できている場合)、 「マニュアル」は選択できません。
- ●「マニュアル」を選択した場合、OSD が表示されてい る間は 3D 映像は表示されません。3D 映像をすぐに 表示させたい場合は、本体の「INPUT/EXIT」ボタン またはリモコンの「MENU/EXIT」ボタンで OSD を 消してください。
- 3D→2D: 3D フォーマットで入力される映像を、2D 映像(通常映像)で表示します。

#### お知らせ

● 3D 映像が正しく表示されていないときに「3D → 2D」 を選択した場合は、2D 映像が正しく表示されない場 合があります。

 とくに、「マニュアル」において「サイドバイサイド」 と「トップアンドボトム」の選択が正しくない場合は、 2D 映像が正しく表示されませんので、「マニュアル」 で正しく選択しなおしてください。

**● ラインバイライン方式では 2D 映像で表示出来ません。** 

**2D → 3D :** 入力される映像が 2D 映像 (通常映像)で あっても、このモードを選択することによ り擬似的に 3D 映像を視聴することができ ます。

#### ■ 3D 奥行き調節

3D 映像の奥行き感を切替えて見やすくすることができま す。

調節バー(-6~6)が表示されます。13ステップが調 節可能です。-(マイナス)方向に調整した場合、3D 映 像が奥のほうに後退していきます。+ (プラス)方向に調 節した場合、3D 映像が手前方向に出てきます。本体の「◁」 「▷」ボタンまたはリモコンの「◀」「▶」ボタンを押して、 画面をお好みに応じて調節してください。

#### お知らせ

- 映像によっては、奥行き方向と手前方向が逆になる場 合があります。
- 3D 映像モード以外のときは 3D 奥行きが使用できま せん。
- 3D 奥行き調節を (マイナス) 側や+ (プラス) 側の 大きな値に設定した場合、目の疲れや体調不良が起こ りやすくなる場合があります。このような場合は、奥 行き調節を「0」に近い設定にしてください。
- 3D 奥行きを調節する場合、3D モードが「マニュア ル」のときは OSD が表示されている間は 3D 映像は 表示されません。3D 映像をすぐに表示させたい場合 は、本体の「INPUT/EXIT」ボタンまたはリモコンの 「MENU/EXIT」ボタンで OSD を消してください。
- ラインバイライン方式では使用できません。

#### ■ 左右画像切替

3D 映像の左右を反転させます。 3D 映像の左右と 3D メガネの左右レンズが合っていない 時に、3D 映像の左右を反転させて正しく表示します。 オフ: 通常状態になります。 オン: 左右を反転させます。

「釜」 [解説](#page-59-0) 」 [いん](#page-62-0)

解用

もくじ

**|** 

使 お願上の

はたらき

は各 じた部の<br>さらさ

使用の 準備

使用 準の 備

 $\frac{1}{3}$ を見る

機能

困 とた<br>き

付録

とき

各部の[困った](#page-49-0)

**一つのことの**<br>を見る像

46

#### <span id="page-46-0"></span>お知らせ

- 3D 映像に違和感を感じる場合は、オフとオンを切替 えてみてください。違和感がより少ないほうが正しい 設定となります。
- L/R 反転を設定する場合、3D モードが「マニュア ル」のときは OSD が表示されている間は 3D 映像は 表示されません。3D 映像をすぐに表示させたい場合 は、本体の「INPUT/EXIT」ボタンまたはリモコンの 「MENU/EXIT」ボタンで OSD を消してください。
- ラインバイライン方式では使用できません。

#### ■ リセット

3D ページの選択項目のすべてを工場出荷設定に戻しま す。

#### 本機が対応する 3D 映像フォーマット

フレームパッキング方式:

 オリジナル解像度の画面を左右信号を含めてオリジナル解像度のまま伝送するフォーマット。 HDMI1.4 対応機器は、このフォーマットを出力することが可能です。 本機の場合、表示される 3D 映像は垂直方向の解像度が 2 分の 1 になります。 サイドバイサイド方式: オリジナル解像度を水平方向に 2 分の 1 とした左眼用映像データと右眼用映像データを 1 フレーム 内の左右半分に配置するフォーマット。

 本機の場合、表示される 3D 映像は垂直方向の解像度も 2 分の 1 になります。 トップアンドボトム方式:

 オリジナル解像度を垂直方向に 2 分の 1 とした左眼用映像データと右眼用映像データを 1 フレーム 内の上下半分に配置するフォーマット。 ラインバイライン方式:

 オリジナル解像度を垂直方向に 2 分の 1 とした左眼用映像データと右眼用映像データを 1 フレーム 内の 1 水平ラインごとに配置するフォーマット。

#### ■ モニター情報

MODEL NAME(形名)と SERIAL No.(製造番号)が 確認できます。

■ 入力信号

現在表示している入力チャンネルと信号情報が確認できま す。

お知らせ

● 製造番号は本機の背面に貼り付けてある定格ラベルで も確認できます。

準備

ールール きんじょう しゅうしょう しゅうしゅう しゅうしゅう しゅうしゅう しゅうしゅう しゅうしゅう しゅうしゅうしゅ

**このことには、このことには、このことには、このことには、このことには、このことには、このことには、このことには、このことには、このことには、このことには、このことには、このことには、このことには、このことには、このことに** 

**ご使用の** 

もくじ

大学 エストランド しゅうしょう しゅうしょう しゅうしょう しゅうしゅう しゅうしょう しゅうしゅう しゅうしゅう しゅうしゅう しゅうしゅう しゅうしゅう しゅうしゅう しゅうしゅう しゅうしゅう しゅうしゅう

は各 。たら<br>きの

使 お願上の

た安全<br>にめこの

前にために…

こうしょう アイトランド しょうかん しょうかん しゅうかん しゅうかん しゅうかん しゅうかん しゅうかん しゅうかん しゅうかん しゅうかん しゅうかん しゅうかん しゅうかん しゅうかん しゅうかん しゅうかん しゅうかん しゅうかん

困っ

## <span id="page-47-0"></span>工場プリセットタイミング(PC 信号)

本機は下表に示す種類のタイミングの自動判別をおこない画面情報を設定しますので、コンピューターに接続すると、自動的に 適切な画面を表示します。ただし、コンピューターによっては画面にちらつきやにじみが生じることがあります。 また、入力信号によっては正しく表示できないこともあります。アナログ接続の場合は、自動調節 [→ P25](#page-24-0) をおこなってくだ さい。

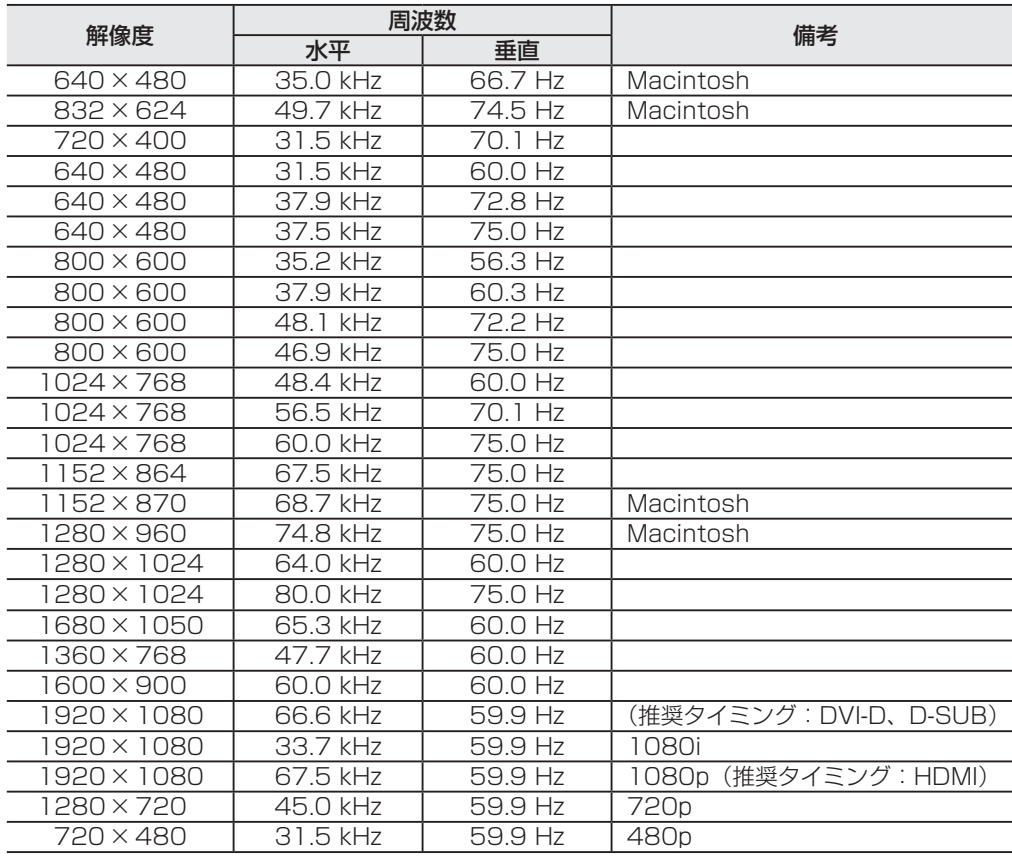

#### お知らせ

- 入力信号の識別は、水平周波数・垂直周波数・同期信号極性・同期信号タイプによりおこなっています。
- 上表に示す工場プリセットタイミング以外もタイミングを記憶できる機能があります (ユーザーメモリー機能)。 記憶させたい信号を入力し、自動調節 [→ P25](#page-24-0) するとタイミングおよび画面情報が自動的に記憶されます。
- ●「オールリセット」を実行すると、すべてのユーザーメモリーに記憶された値が消去されます。
- 本機の周波数は水平周波数: 31.5 ~ 82.3 kHz、垂直周波数 56 ~ 76 Hz 対応となっていますが、この範囲内であっても 入力信号によっては正しく表示できない場合があります。
- この場合は、コンピューターの周波数、または解像度を変更してください。
- 本機はコンピューターからのデジタル入力において、推奨タイミングの解像度を超える信号を選択できる場合がありますが、 その信号を入力した場合は、正しく表示できないことがあります。
- 複合同期信号、シンクオングリーン信号には対応していません。
- 本機は解像度 1920 × 1080 以外の信号を入力した場合は、文字がにじんだり図形が歪んだりすることがあります。
- デジタル接続の場合は、工場プリセットタイミング信号のみを表示できます。

機能

困 とた<br>き

> 付 鎴

を見る

とき

「釜」 解説 」 [いん](#page-62-0)

解用説語

## <span id="page-48-0"></span>その他の機能について

ここでは、本機の OSD 機能以外の機能について説明しています。

#### 拡大・スムージングファイン機能

1920 × 1080 より低い解像度の画面を自動的に拡大して表示する機能です。ギザギザ感の少ないなめらかな画像とカケの少な い文字を表示します。

#### お知らせ

● 入力信号によっては、画面全体に拡大されない場合があります。

#### 簡易表示機能

本機が対応する解像度よりも高い解像度の信号が入力された場合に、自動的に画面を縮小表示する機能です。

#### お知らせ

● 入力信号によっては、本機能が正常に動作しない場合があります。

#### Plug&Play 機能

VESA の DDC (Display Data Channel) 2B 規格に対応したコンピューターと接続した場合には、本機の表示画素数、周波数、 色特性などの情報をコンピューターが読み出し、本機に適切な画面が自動的に設定されます。 詳しくはコンピューターの取扱説明書をご覧ください。

## ノータッチオートアジャスト機能(NTAA:No Touch Auto Adjust)(800×600 以上の解像度のみ)

ユーザーメモリーに記憶されていない種類の信号が入力されると自動調節が実行され ます。

入力された信号を本機のマイコンが検出し、左右方向の表示位置、上下方向の表示位 置、水平サイズおよび位相の自動調節を開始します。自動調節中は「自動調節実行中」 の文字が表示されます。

#### お知らせ

● アナログ入力信号 (D-SUB 入力)のみ有効です。

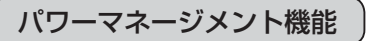

コンピューターを使用しないときに本機の消費電力を減少させる機能です。

#### お知らせ

● この機能は VESA DPM 対応パワーマネージメント機能を搭載しているコンピューターと接続して使用する場合にのみ機能 します。

パワーマネージメント機能が作動している場合の消費電力と電源ランプの点灯状態は以下のとおりです。

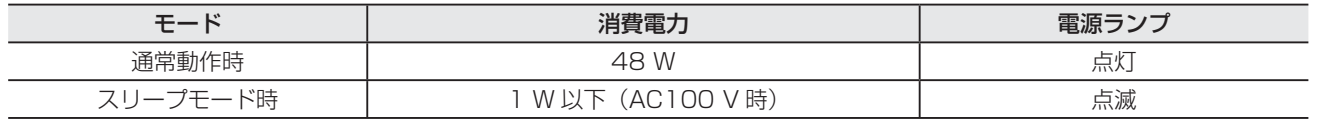

水平または垂直同期信号がOFF状態になっているにもかかわらず、ビデオ信号(R, G, B)が出力されているようなコンピューター については、パワーマネージメント機能が正常に作動しない場合があります。

#### お知らせ

● キーボードの適当なキーを押すかマウスを動かすと、画面が復帰します。 画面が復帰しない場合は、信号ケーブルが外れているかコンピューターの電源が「切」になっていることが考えられますので、 ご確認ください。

実行中...

自動調節

NTAA 実行中画面

**このことには、このことには、このことには、このことには、このことには、このことには、このことには、このことには、このことには、このことには、このことには、このことには、このことには、このことには、このことには、このことに** 

**ご使用の** 

もくじ

大学 エストランド しゅうしょう しゅうしょう しゅうしょう しゅうしゅう しゅうしょう しゅうしゅう しゅうしゅう しゅうしゅう しゅうしゅう しゅうしゅう しゅうしゅう しゅうしゅう しゅうしゅう しゅうしゅう

使 お願上の

|た安全の

こうしゃ アンストランド こうしん こうしょう こうしょう こうしゃ アンストランド こうしゃ アンストランド アンストランド アンストランド アンストランド アンストランド アンストランド アンストランド アンストランド

は各 。たら<br>きの

使用の 準備

進の 備

使用

3D映像 ールール きんじょう しゅうしょう しゅうしゅう しゅうしゅう しゅうしゅう しゅうしゅう しゅうしゅう しゅうしゅうしゅ

機能

困っ とた<br>き

[付録](#page-56-0)

解用

いさんく

付録

各部の[困った](#page-49-0)

**一**3D映像<br>を見る像

前にために…

こうしょう アイトランド しょうかん しょうかん しゅうかん しゅうかん しゅうかん しゅうかん しゅうかん しゅうかん しゅうかん しゅうかん しゅうかん しゅうかん しゅうかん しゅうかん しゅうかん しゅうかん しゅうかん しゅうかん

49

<span id="page-49-0"></span>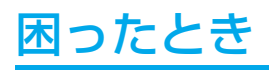

## 故障かな?と思ったら

表示されないときは… このようなときは、チェックしてください。

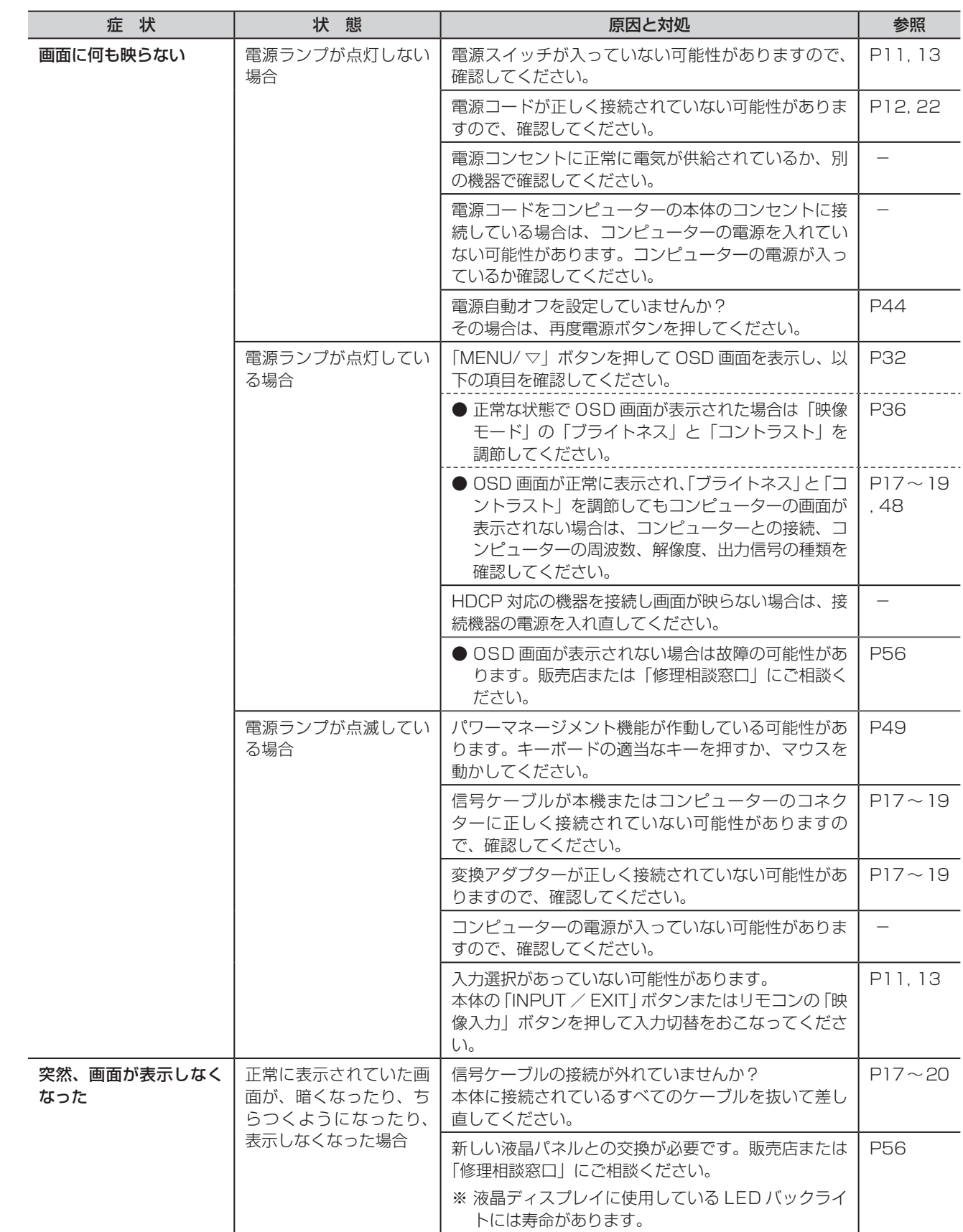

準備

 $\frac{1}{3}$ を見る

機能

困ったとき

付録

解用<br>説語

いさんく

**NEW 1997**<br>を見る

## <span id="page-50-0"></span>困ったとき(つづき)

表示されないときは…

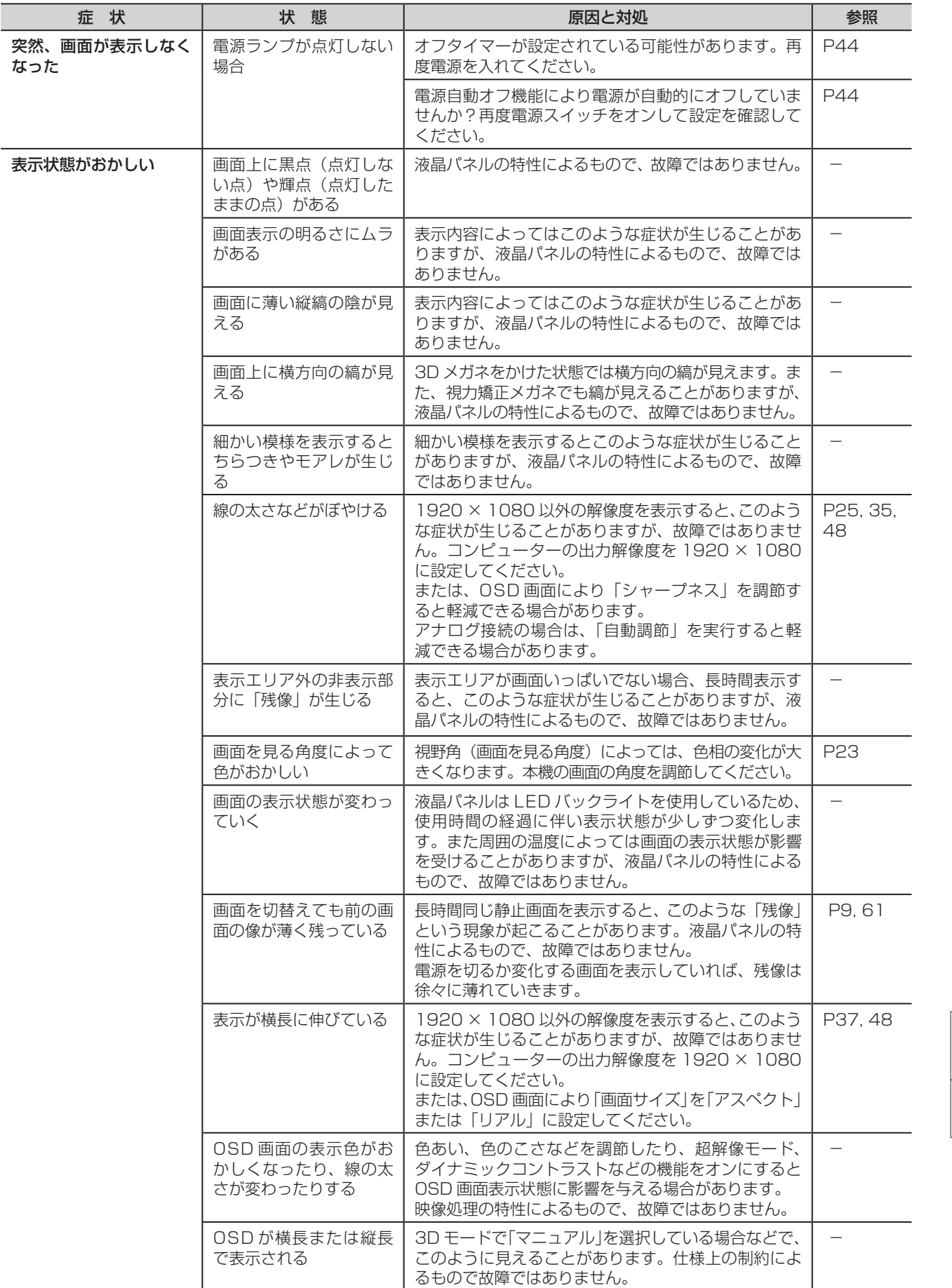

もくじ

こうしゃ アンストランド こうしゃ アンストランド こうしゃ アンストランド しょうしゃ アンストランド しょうしゃ アンストランド しょうしゃ アンストランド しょうしゃ アンストランド しょうしゃ アンストランド しょうしゃ アンストランド **ご使用の このことには、このことには、このことには、このことには、このことには、このことには、このことには、このことには、このことには、このことには、このことには、このことには、このことには、このことには、このことには、このことに** 前にために… |ために… 大学 エストランド しゅうしょう しゅうしょう しゅうしょう しゅうしゅう しゅうしゅう しゅうしゅう しゅうしゅう しゅうしゅう しゅうしゅう しゅうしゅう しゅうしゅう しゅうしゅう しゅうしゅう しゅうしゅう **ありのありの ありの お願い** 

はたらき

こうしょう アイトランド しょうかん しょうかん しゅうかん しゅうかん しゅうかん しゅうかん しゅうかん しゅうかん しゅうかん しゅうかん しゅうかん しゅうかん しゅうかん しゅうかん しゅうかん しゅうかん しゅうかん しゅうかん

各部の[困った](#page-49-0) 使用の<br>準備 使用の 準備 **<br>を見る** 3D映像 ールール きんじょう しゅうしょう しゅうしゅう しゅうしゅう しゅうしゅう しゅうしゅう しゅうしゅう しゅうしゅうしゅ

51

## <span id="page-51-0"></span>困ったとき(つづき)

表示されないときは…

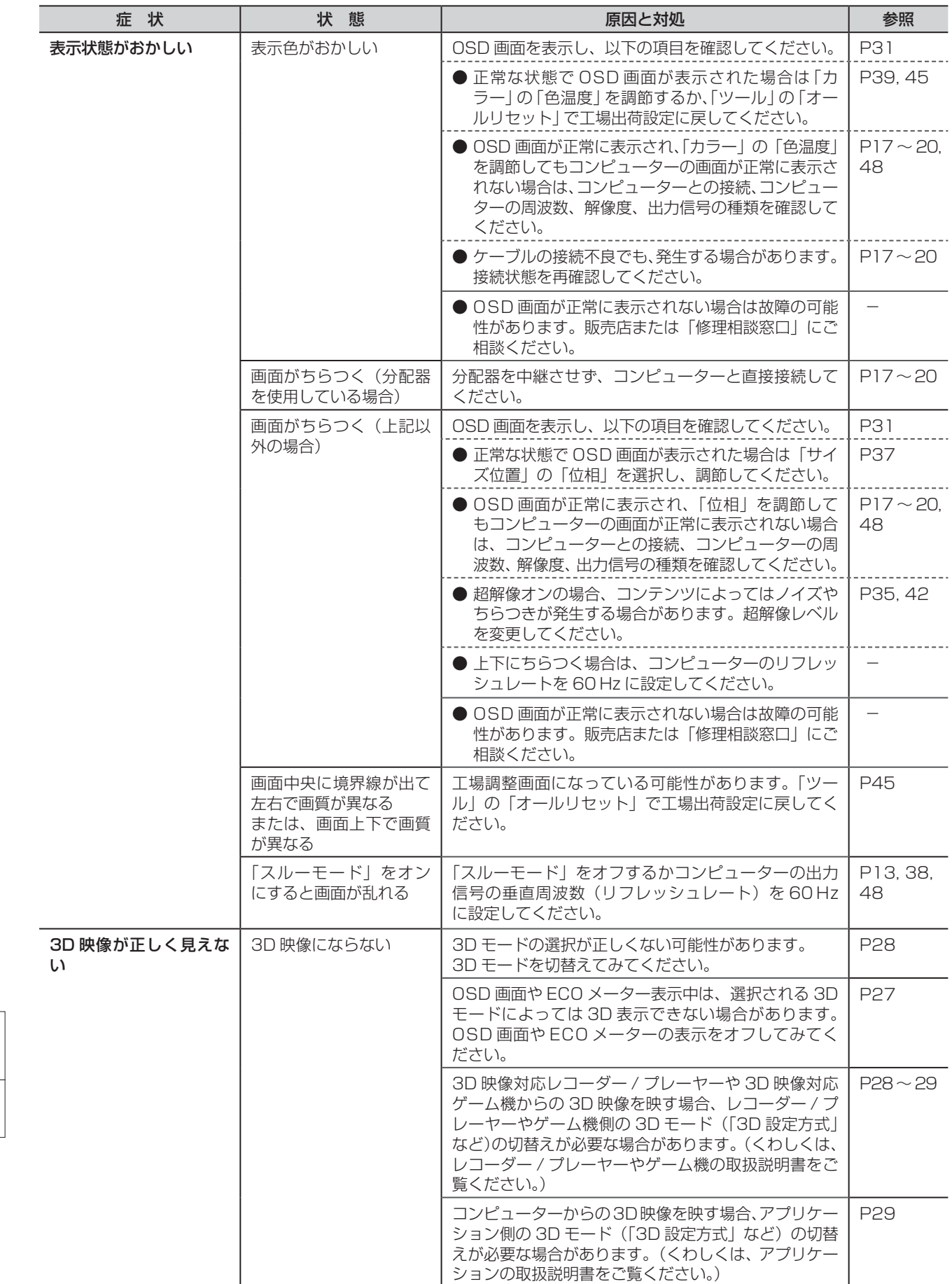

機能[もくじ](#page-1-0) **ご使用の** こうしょう こうきょう 前にために… **ための**<br>ために… ことに こうしょう こうしょう こうしゃ こうしゃ こうしゃ アイト・プログラム かんこうしゃ かんこうしゃ かんこうしゃ かんこうしゃ かんこうしゃ かんこうしゃ かんこうしゃ アイト・プログラム **一度用上の**<br>お願い **|** │ はたらき はたらき 3たらき 連備 を見る かんし とき 作金 解説 いんきゅう 修用の くに取像 粉背 するこれ かんき かん - 使用の<br>準備 使用の 準備 **<br>| を見る<br>| を見る**  $\frac{1}{3}$ 

もくじ

を見る

機能

困った<br>とき

付録

——<br>解用<br>説語

#### <span id="page-52-0"></span>表示されないときは…

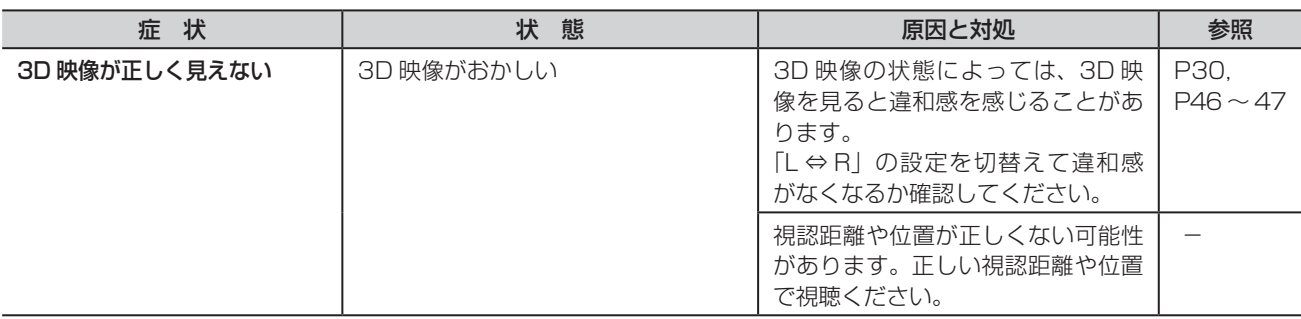

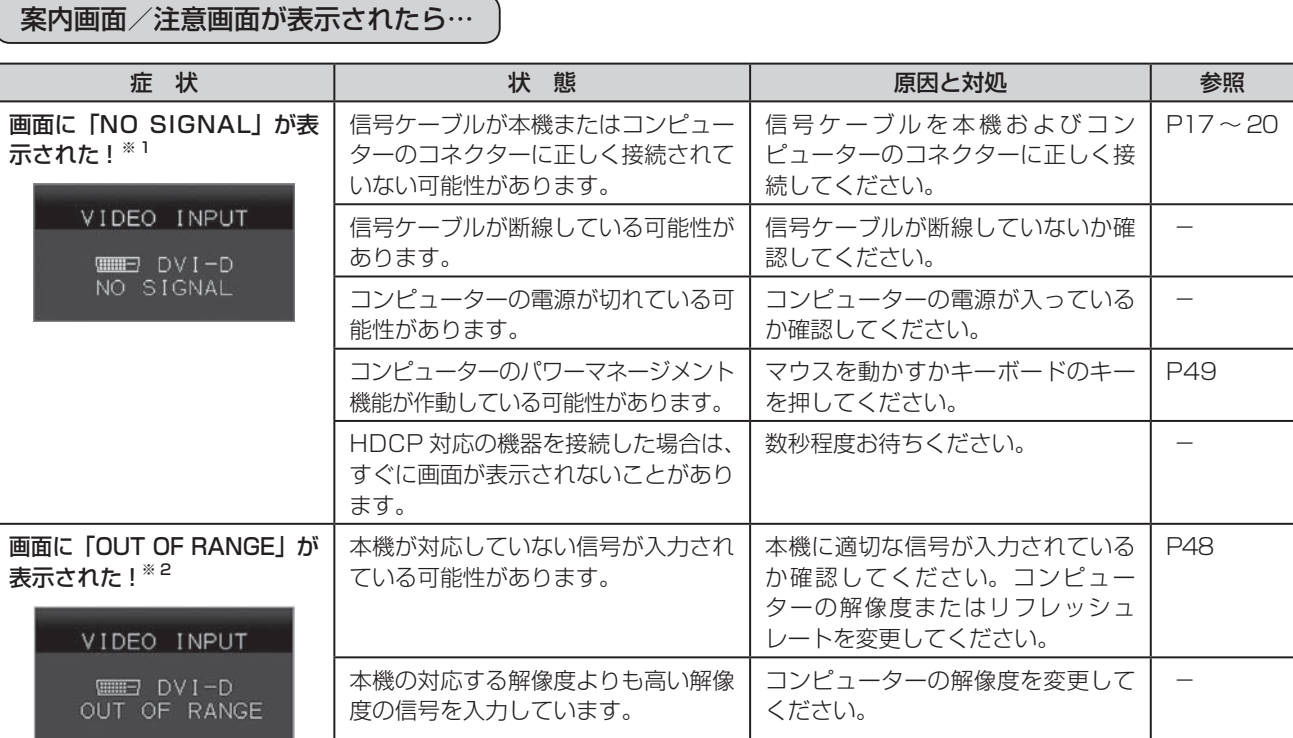

※ 1 コンピューターによっては、解像度やリフレッシュレートを変更しても正規の信号がすぐに出力されないため、注意画面が 表示されることがありますが、しばらく待って画面が正常に表示されれば、入力信号は適正です。

※ 2 コンピューターによっては電源を入れても正規の信号がすぐに出力されないため、注意画面が表示されることがありますが、 しばらく待って画面が正常に表示されれば入力信号の周波数は適正です。

#### その他

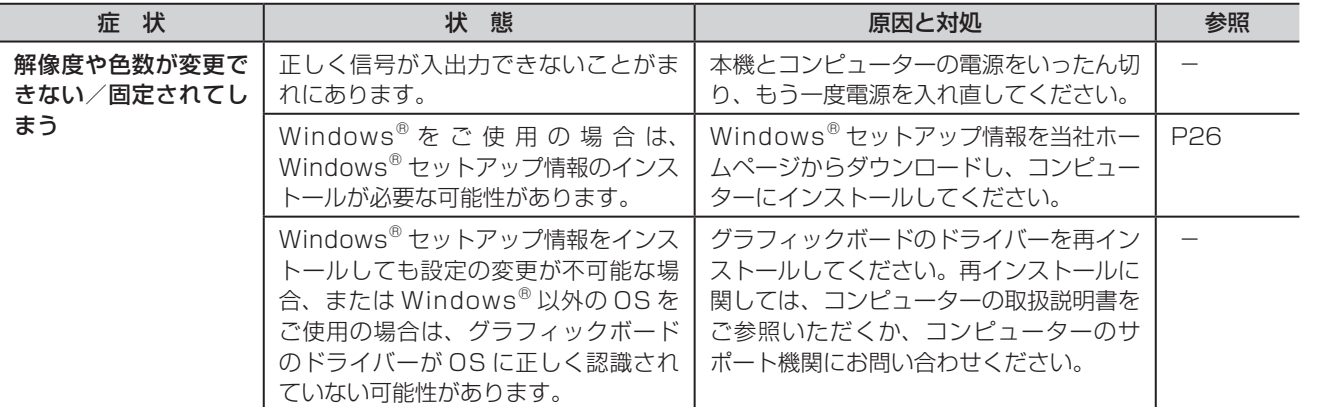

もくじ

こうしゃ アンストランド こうしゃ アンストランド こうしゃ アンストランド しょうしゃ アンストランド しょうしゃ アンストランド しょうしゃ アンストランド しょうしゃ アンストランド しょうしゃ アンストランド しょうしゃ アンストランド **ご使用の このことには、このことには、このことには、このことには、このことには、このことには、このことには、このことには、このことには、このことには、このことには、このことには、このことには、このことには、このことには、このことに** 前にために… |た安全のに 大学 エストランド しゅうしょう しゅうしょう しゅうしゅう しゅうしゅう しゅうしゅう しゅうしゅう しゅうしゅう しゅうしゅう しゅうしゅう しゅうしゅう しゅうしゅう しゅうしゅう しゅうしゅう しゅうしゅう

**|使用上の** こうしょう アイトランド しょうかん しょうかん しゅうかん しゅうかん しゅうかん しゅうかん しゅうかん しゅうかん しゅうかん しゅうかん しゅうかん しゅうかん しゅうかん しゅうかん しゅうかん しゅうかん しゅうかん しゅうかん

はたらき

各部の[困った](#page-49-0) |使用の<br>準備 使用の 準備 **<br>を見る**<br>る 3D映像 ールール きんじょう しゅうしょう しゅうしゅう しゅうしゅう しゅうしゅう しゅうしゅう しゅうしゅう しゅうしゅうしゅ

機能

## <span id="page-53-0"></span>困ったとき(つづき)

その他

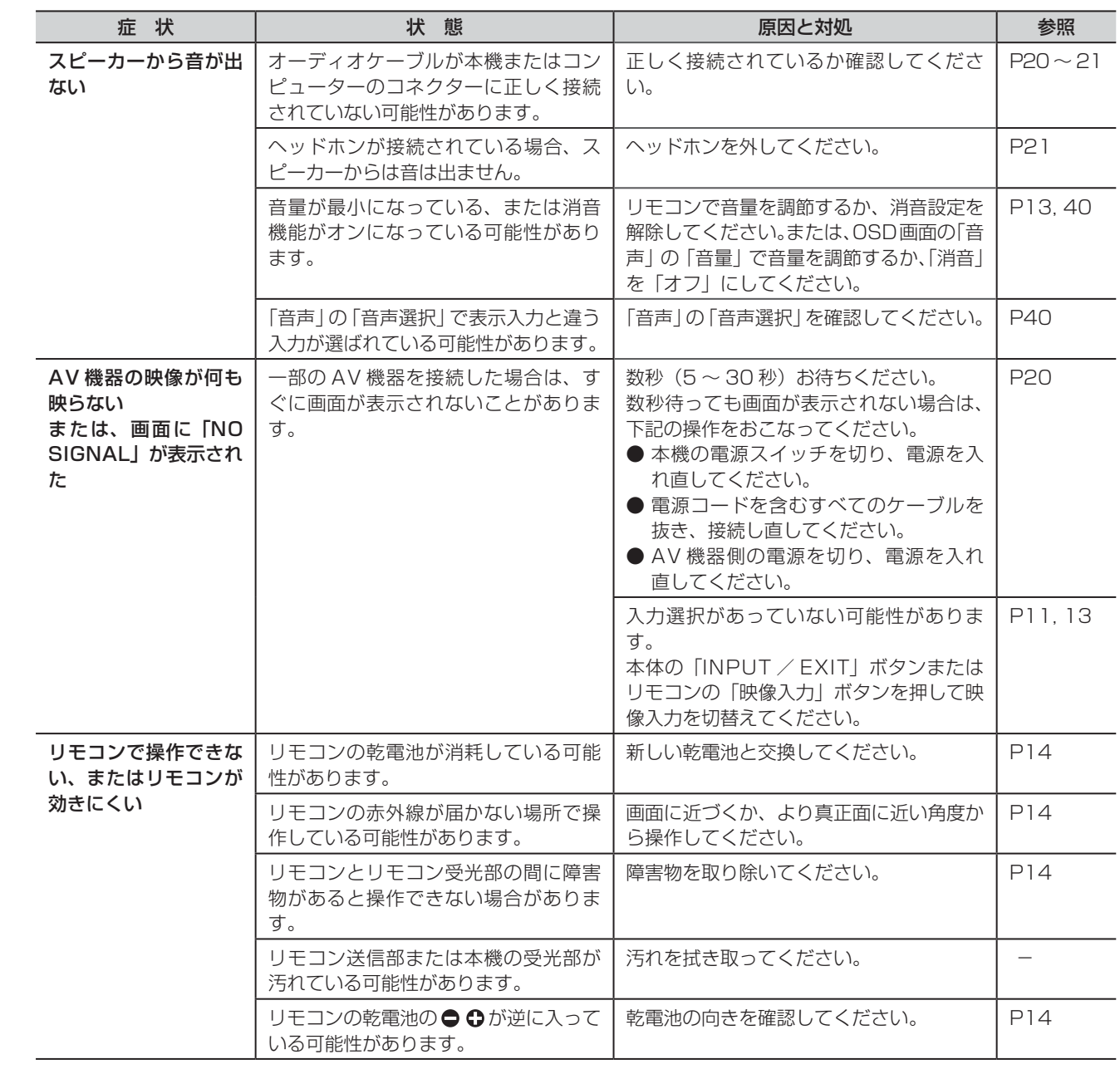

もくじ

機能

はたらき

│ はたらき

## <span id="page-54-0"></span>本機を廃棄するには(リサイクルに関する情報)

当社の使用済みディスプレイのリサイクルシステムの詳細については当社ホームページをご覧ください。

www.MitsubishiElectric.co.jp/home/display/environment

なお、資源有効利用促進法に基づく当社の使用済みディスプレイのリサイクルのお問い合わせは下記へお願いします。

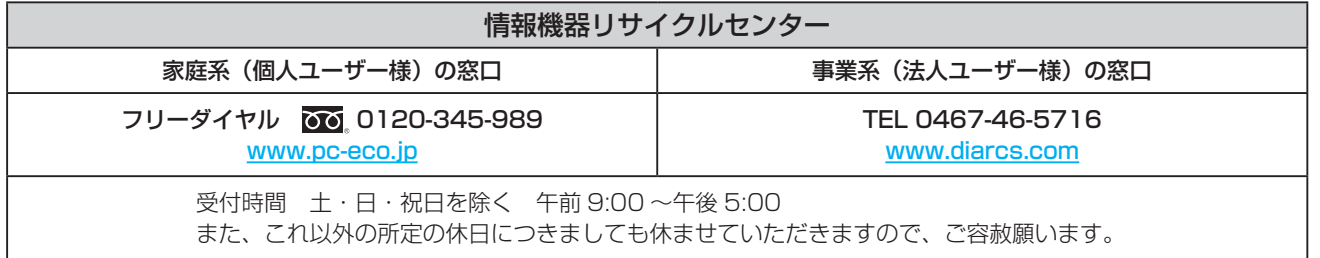

### ディスプレイの回収・リサイクル

資源有効利用促進法に基づき、家庭から出される使用済みディスプレイの回収・リサイクルをおこなう"PC リサイクル"が 2003 年 10 月より開始されました。当社ではこれを受け、回収・リサイクル体制を構築し、2003 年 10 月 1 日より受付し ております。2003 年 10 月以降購入されたディスプレイのうち、銘板に"PC リサイクル"が表示されている製品は、ご家庭 からの排出時、当社所定の手続きにより新たな料金負担なしで回収・リサイクルいたします。事業者から排出される場合は、産 業廃棄物の扱いとなります。

### 個人で、ご購入いただいたお客様の PC リサイクルシール申込

"PC リサイクルマーク"の表示が無い三菱ディスプレイでも、下記のリサイクル窓口ホームページより、お申し込みいただけれ ば"PC リサイクルシール"を無償でお送りいたします。

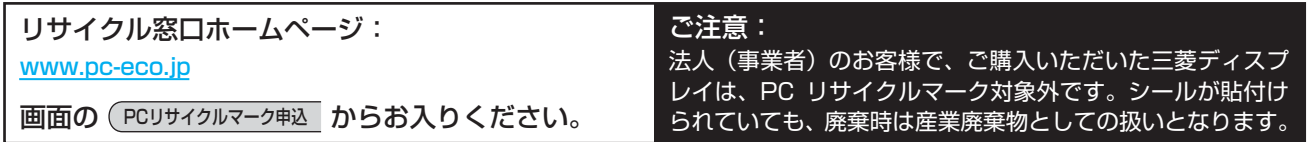

使用の 準備

使用 準の 備

**このことには、このことには、このことには、このことには、このことには、このことには、このことには、このことには、このことには、このことには、このことには、このことには、このことには、このことには、このことには、このことに** 

ご使用の

もくじ

大学 エストランド しゅうしょう しゅうしょう しゅうしょう しゅうしゅう しゅうしゅう しゅうしゅう しゅうしゅう しゅうしゅう しゅうしゅう しゅうしゅう しゅうしゅう しゅうしゅう しゅうしゅう しゅうしゅう

は各 ばたら<br>きょうき

使 お願上の

|た安全のに

前にために…

こうしょう アイトランド しょうかん しょうかん しゅうかん しゅうかん しゅうかん しゅうかん しゅうかん しゅうかん しゅうかん しゅうかん しゅうかん しゅうかん しゅうかん しゅうかん しゅうかん しゅうかん しゅうかん しゅうかん

#### <span id="page-55-0"></span>保証とアフターサービス

- この製品には保証書を添付しています。 保証書は必ず「お買い上げ日・販売店名」などの記入をお確かめのうえ、販売店からお受け取りください。 内容をよくお読みのあと、大切に保存してください。
- 保証期間経過後の修理については、お買い上げの販売店または「修理相談窓口」にご相談ください。 修理によって機能が維持できる場合は、お客様のご要望により有料修理いたします。
- この液晶ディスプレイは日本国内用として製造・販売しています。 日本国外で使用された場合、当社は一切責任を負いかねます。またこの製品に関する技術相談、アフターサービス等も日本国 外ではおこなっていません。

This color monitor is designed for use in Japan and can not be used in any other countries.

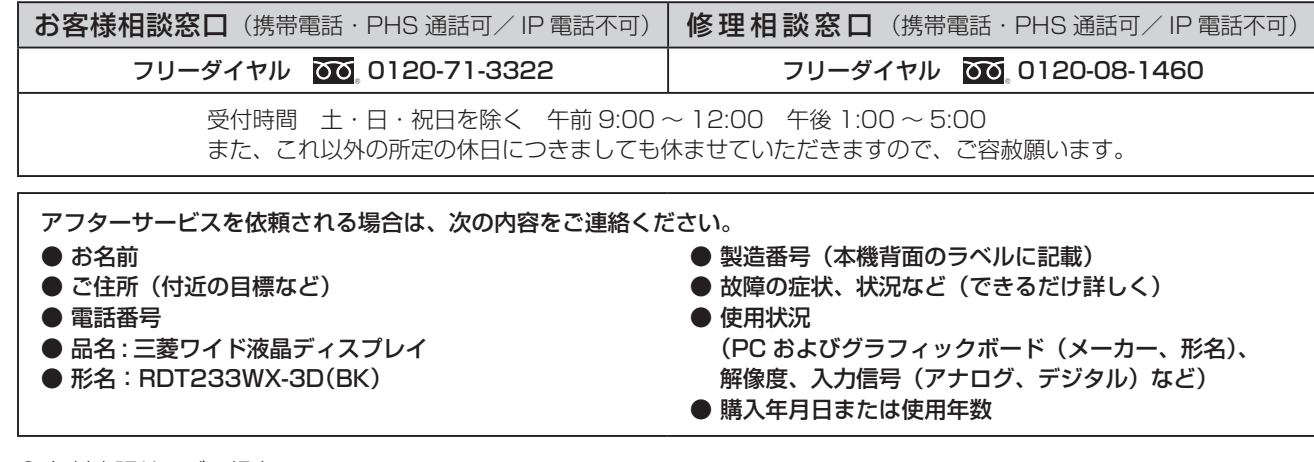

● 無料出張サービス規定

 この製品をお買い上げから 1 年間は「修理相談窓口」にてディスプレイに起因する障害で修理が必要と判断された場合、無 料出張サービスを適用します。その際、同梱の保証書の提示をお願いします。提示がない場合は、保証期間中でも有料となり ます。出張サービスは、日本国内のみ対応します。代替セット(現品とは異なる場合があります。)を無料でお貸しし、現品 の持ち帰り修理になります。一部の地域で宅配業者の引き取りサービスになる場合があります。

## 個人情報の取り扱い

● お問い合わせ窓口におけるお客様の個人情報のお取り扱いについて

三菱電機株式会社は、お客様からご提供いただきました個人情報は、下記のとおり、お取り扱いします。

- 1. お問い合わせ(ご依頼)いただいた修理・保守・工事および製品のお取り扱いに関連してお客様よりご提供いただいた個 人情報は、本目的並びに製品品質・サービス品質の改善、製品情報のお知らせに利用します。
- 2. 上記利用目的のために、お問い合わせ(ご依頼)内容の記録を残すことがあります。
- 3. あらかじめお客様からご了承をいただいている場合および下記の場合を除き、当社以外の第三者に個人情報を提供・開示 することはありません。
	- ① 上記利用目的のために、弊社グループ会社・協力会社などに業務委託する場合。
	- ② 法令等の定める規定に基づく場合。
- 4. 個人情報に関するご相談は、お問い合わせをいただきました窓口にご連絡ください。

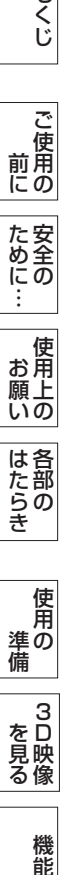

もくじ

は各

使用の 準備

準の 備  $\overline{3}$ を見味<br>る様

 $\frac{1}{3}$ を見る

> 機 能

付録

解用

<span id="page-56-0"></span>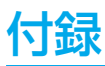

## 再梱包するとき

再梱包の際は、以下の状態にしてください。

#### お願い

●作業は、平らで安定した場所に柔らかい布を敷き、液晶パネルを傷付けないように下向きに置いておこなってください。

| 本機の画面高さを一番高い位置に調節してください。 → P16

2ベーススタンドを外してください。→ P16

3 ネックを下図の矢印の方向に止まるところまで押してください。

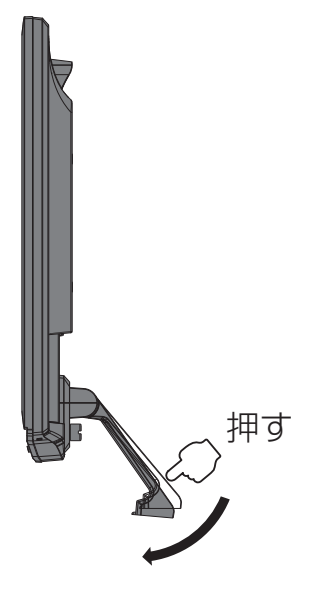

<span id="page-57-0"></span>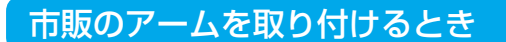

本機には VESA 規格に準拠した(100 mm ピッチ)市販のアームを取り付けることができます。

#### お願い

● アームは本機を支えるのに十分なものを選んでください。(本機のディスプレイ部の質量は約 3.9 kg です。)

#### お知らせ

● 本機は、スタンドを取り付けた状態で各種規格要求事項を満足しております。

■アームを取り付ける際は、下記要領で取り付けてください。

本機、コンピューターおよび周辺機器の電源を切って から、信号ケーブル、電源コードを取り外してくだ さい。 その後、スタンドを固定している 2 本のネジを外してス

タンドを取り外してください。→ P16

#### お願い

- ●作業は、平らで安定した場所に柔らかい布を敷き、液晶パネルを傷 付けないように下向きに置いておこなってください。
- 2 アームを取付ける前に VESA 穴の 4 本の化粧用の皿ネ ジを取り外してください。

#### お 願 い

● スタンドを取り付ける場合は、逆の手順でおこないます。 その際は必ずスタンド取り付けに使用していたネジを使ってくださ  $\left\{ \cdot \right\}$ 

 仕様の異なるネジを使用されると本機が故障する原因になる恐れが あります。

● ネジを締め付ける際は付け忘れに注意し、すべてのネジをしっかり と締め付けてください。

 なお、スタンドの取り付けはお客様の責任においておこなうものと し、万一事故が発生した場合、当社はその責任を負いかねますので ご了承ください。

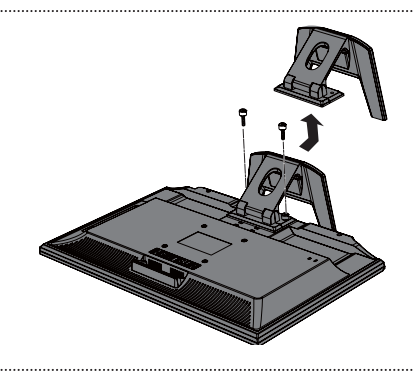

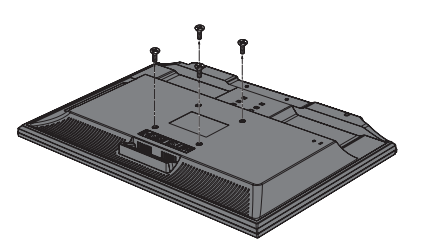

【VESA 穴ネジの取り外し】

## 3 右記のようにアームを取り付けてください。

 取付可能アーム: 取付部厚み 2.0 mm ~ 3.2 mm VESA 規格準拠 100 mm ピッチ

 ネジゆるみ防止のため、すべてのネジを しっかりと締めてください。 (ただし、締め付けすぎるとネジがこわれ ることがあります。98 ~ 137 N・cm が適切な締付トルクです。)

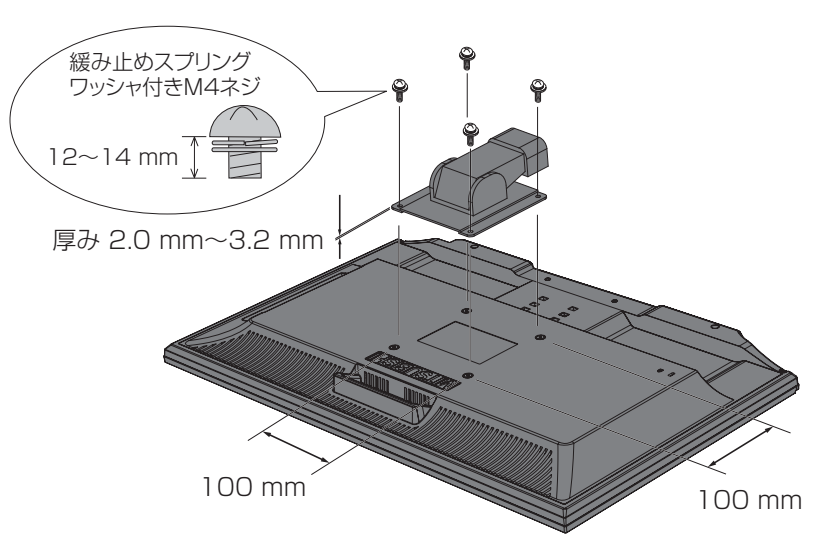

※ 上記アームの取付部形状は参考例です。

機能[もくじ](#page-1-0) 前にために… た<br><br>
<br>
<br>
<br>
<br>
<br>
<br>
<br>
<br><br><br><br><br><br><br><br><br><br><br><br><br><br><br><br><br> 安全の使用上の **一使用上の |** 

は各 じた部の<br>さらさ

はたらき

こうしょう こうしょう

**ご使用の** 

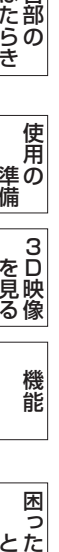

使用の 準備

使用 準の 備

 $\frac{1}{3}$ を見る

 $\overline{3}$ を見味<br>る様

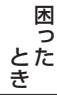

## <span id="page-58-0"></span>市販のアームを取り付けるとき(つづき)

八注意

落下防止のために

- 液晶ディスプレイを倒したまま固定できないときは、2 人以上で取り付け作業をおこなってください。 落下してけがの原因となります。
- 取り付け作業をおこなう前に、アームの取扱説明書を必ず読んでください。
	- また、地震などでの製品の落下によるけがなどの危害を軽減するために、設置場所などは必ずアームメーカーへご相談願い ます。
	- 万一、地震などで落下の恐れがある場所での就寝はしないでください。
- アームの取り付けはお客様の責任においておこなってください。 万一事故が発生した場合でも、当社はその責任を負いかねますのでご了承ください。

#### 火災や感電防止のために

- アームを取り付ける際は、必ず下記に示すネジを使ってください。 それ以外のネジを使用した場合は、本機が故障したり火災や感電の原因になる恐れがあります。 緩み止めスプリングワッシャ付き M4 ネジ(長さ 12 ~ 14 mm)
- アームを取り付けてご使用される場合でも、90°回転や 180°回転した状態でご使用しないでください。 内部に熱がこもり、火災や感電の原因になります。

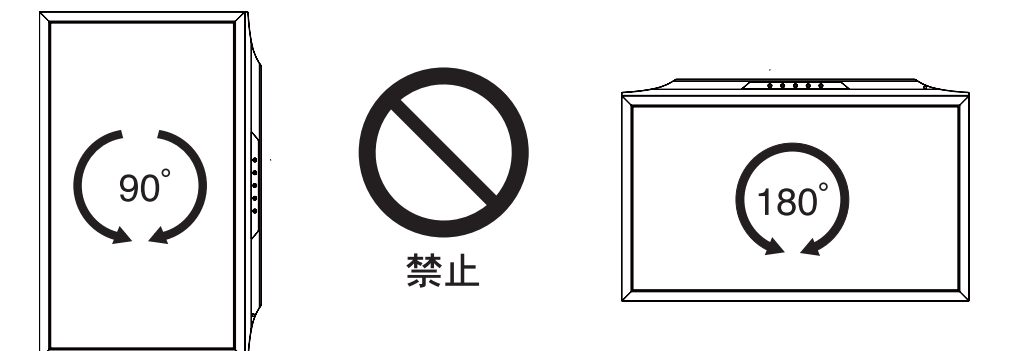

**このことには、このことには、このことには、このことには、このことには、このことには、このことには、このことには、このことには、このことには、このことには、このことには、このことには、このことには、このことには、このことに** 

ご使用の

もくじ

大学 エストランド しゅうしょう しゅうしょう しゅうしょう しゅうしゅう しゅうしゅう しゅうしゅう しゅうしゅう しゅうしゅう しゅうしゅう しゅうしゅう しゅうしゅう しゅうしゅう しゅうしゅう しゅうしゅう

使 お願上の

|た安全のに

こうしゃ アンストランド こうしゃ アンストランド こうしゃ アンストランド しょうしゃ アンストランド しょうしゃ アンストランド しょうしゃ アンストランド しょうしゃ アンストランド しょうしゃ アンストランド しょうしゃ アンストランド

は各

)た部の<br>さらき

使用の 準備

使用 準の 備

3D映像 ールール きんじょう しゅうしょう しゅうしゅう しゅうしゅう しゅうしゅう しゅうしゅう しゅうしゅう しゅうしゅうしゅ

機能

困っ とたき

付録

解用説語

いさんく

各部の[困った](#page-49-0)

**| 3D映像**<br>を見る

前にために…

こうしょう アイトランド しょうかん しょうかん しゅうかん しゅうかん しゅうかん しゅうかん しゅうかん しゅうかん しゅうかん しゅうかん しゅうかん しゅうかん しゅうかん しゅうかん しゅうかん しゅうかん しゅうかん しゅうかん

## <span id="page-59-0"></span>用語解説

こうしょう こうしょう

**ご使用の** 

もくじ

安全の使用上の

使 お用<br>願上の

た<br>女<br>(1)<br>(1)

機能[もくじ](#page-1-0)

は各 だ部<br>らの 좆

使用の 準備

使用 準の 備

 $\frac{1}{3}$ を見る

> 機 能

困 とた<br>き

とき

[付録](#page-56-0)解説 用語[いん](#page-62-0) さく

解用

いさんく

付編

ー・コード - コード - コード - コード - コード - コード - コード - コード - コード - コード - コード - コード - コード - コード - コード - コード - コード - コード - コ

│ 3D映像<br>を見る

前にために…

**|** 

はたらき

ここでは、本書で使用している専門的な用語の簡単な解説をまとめてあります。また、その用語が主に使用されているページを 掲載しておりますので、用語から操作に関する説明をお探しいただけます。

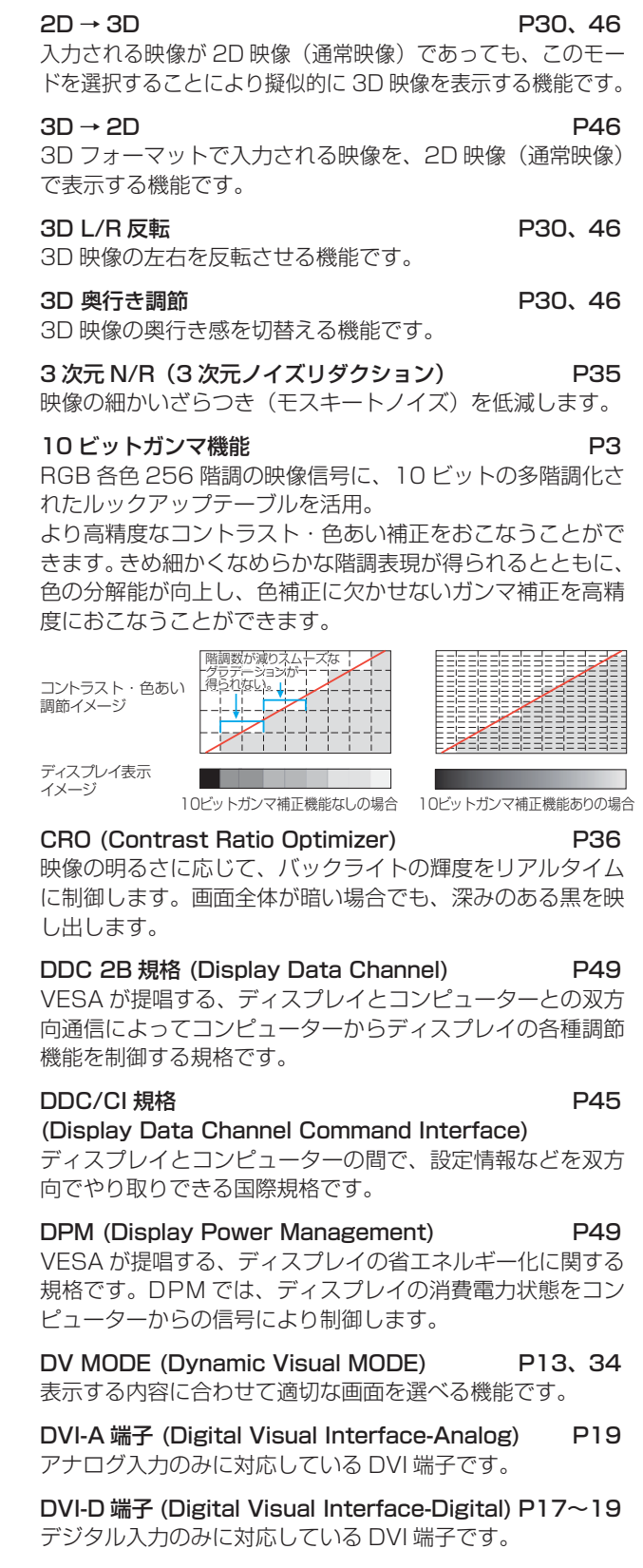

DVI-I 端子 (Digital Visual Interface-Integrated) [P17](#page-16-0)[~19](#page-18-0) デジタル入力とアナログ入力の両方に対応している DVI 端 子です。接続するケーブルあるいは変換アダプターによって 入力の使い分けが可能となります。

#### D コントラスト (Dynamic Contrast) [P36](#page-35-0)

映画に多い暗がりのシーンでは細部の描写がつぶれがちにな ります。それを防ぐために、黒階調をバランスよく自動調節 で強調し、階調再現性を向上させる技術です。

D 端子 [P12](#page-11-0)[、21](#page-20-0)

DVD レコーダー/プレーヤーなどと接続ができる業界で 統一された映像端子です。コンポーネント映像信号と映像 フォーマットやアスペクト比などの識別信号を 1 本のケーブ ルで接続できます。本機には D5 映像端子が搭載されており、 D1 から D5 までの映像フォーマットに対応しています。

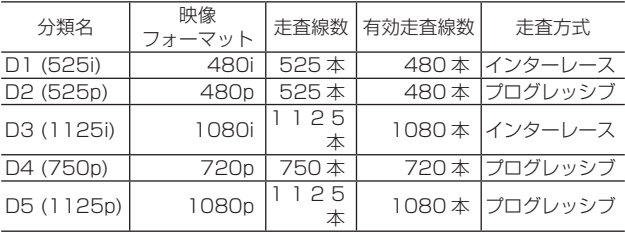

GTG (Gray to Gray) [P62](#page-61-0)

表示画面を変化させたときに、画面が切替わる早さ(追従性) を応答速度といい、数値が小さいほど、高速応答となります。 白→黒→白または黒→白→黒の階調変化に要する時間の合計 で表す場合が一般的ですが、動画表示には中間階調での変化 に要する時間が短いことが要求されてきました。これを応答 速度(GTG)と表します。

#### HDCP (High-bandwidth Digital Content Protection System) [P62](#page-61-0)

デジタル映像信号を暗号化する著作権保護システムです。 HDCP に対応した AV 機器を接続することにより、HDCP で保護された映像コンテンツを視聴することができます。

#### HDMI (High-Definition Multimedia Interface)

 $P17 - 20$  $P17 - 20$ DVD レコーダー/プレーヤーなどと接続できる AV 用のデ ジタルインターフェイスです。コンポーネント映像信号と音 声信号、制御信号を 1 本のケーブルで接続できます。

#### HDMI1.4(High-Defi nition Multimedia Interface 1.4) [P46](#page-45-0)

HDMI は AV 家電向けのインターフェース規格であり、 HDMI1.4 規格の中には 3D 映像伝送に関する規格も含まれ ています。本機は、3D 映像伝送規格以外の HDMI1.4 規格 には対応しておりません。

#### LED ブライトネス [P45](#page-44-0)

電源ランプの輝度を調節する機能です。

#### Plug&Play **Plug&Play** [P49](#page-48-0)

Windows® で提唱されている規格です。ディスプレイをは じめとした各周辺機器をコンピューターに接続するだけで設 定をせずにそのまま使えるようにした規格のことです。

#### sRGB 規格 [P34](#page-33-0)[、36](#page-35-0)

IEC(International Electrotechnical Commission) によ り規定された色再現国際規格です。sRGB 対応のディスプレ イなら、ネットワーク上でどのディスプレイでも色調を揃え

<span id="page-60-0"></span>用語解説(つづき)

ることができる規格で、対応プリンター、スキャナー、デジ タルカメラなどとの色合わせもしやすくなります。

#### VESA規格 (Video Electronics Standards Association) [P49](#page-48-0)

ビデオとマルチメディアに関連する標準の確立を目的として 提唱された規格です。

位相 *P*37

アナログ映像信号の A/D 変換用サンプリングクロックの位 相調節機能です。これを調節することにより、文字のにじみ や横方向のノイズをなくしたりすることができます。

#### インターレース [P60](#page-59-0)

1つの画面(フレーム)を1ラインおきに走査して表示す る方式です。テレビのような動きのある画面を表示するとき はこの方式を使用できますが、静止画を表示するには画面の ちらつきが目立ち不向きです。そのため、コンピューターの ディスプレイでは、ほとんどのものがプログレッシブ方式を 採用し、静止画のちらつきを抑えています。

#### オーバースキャン [P38](#page-37-0)

ディスプレイの表示画面において、入力有効画像の外周部を 表示画面からはみ出した状態にすることです。(はみ出した 部分は、画面には表示されません。)

通常のテレビは、オーバースキャンの状態で調節されています。

#### 輝度 [P62](#page-61-0)

単位面積あたりの明るさのことで、数値が大きいほど表示画 面が明るくなります。

#### コントラスト比 [P62](#page-61-0)

白と黒の明るさの比率を示す指標のことで、輝度が同じであ れば、数値が大きくなるほど画面にメリハリが出ます。

#### コンポーネント映像信号 (YPbPr 信号) [P21](#page-20-0)

映像信号を輝度信号(Y)と、色系統信号(赤系 (Pr)/ 青系 (Pb)) に分けて送り、受け側の表示機器で画面に映すときに合成し て映像にします。輝度信号と色系統信号が分けて送られるた め、従来のアナログテレビ放送などで発生しやすい、不要な 色付きや色にじみなどの画質の悪化を抑えることができます。

#### サイドカラー [P45](#page-44-0)

アスペクト表示した場合の両端の画像のない部分の色を調節 する機能です。

#### サイドバイサイド方式 *[P47](#page-46-0)*

オリジナル解像度を水平方向に 2 分の 1 とした左眼用映像 データと右眼用映像データを 1 フレーム内の左右半分に配 置するフォーマット。

#### サラウンド [P39](#page-38-0)

聴覚の特性(いわゆる錯覚)を利用してステレオ環境だけでも多 チャンネルの音に囲まれるような音響効果を再現する技術です。

残像 しょうしょう しゅうしょう しゅうしょく アラーバング アライブル アライブル アクリット アクリット アクリット アクリット アクリット しゅうしょく しゅうしょく しゅうしょく 残像とは、長時間同じ画面を表示していると、画面表示を変 えたときに前の画面表示が残る現象ですが故障ではありませ ん。残像は、画面表示を変えることで徐々に解消されますが、 あまり長時間同じ画面を表示すると残像が消えなくなります ので、同じ画面を長時間表示するような使い方は避けてくだ さい。「スクリーンセーバー」などを使用して画面表示を変 えることをおすすめします。

#### 視野角 [P51](#page-50-0)[、62](#page-61-0)

斜めから見た場合など、規定のコントラスト比が得られる角

度のことで、数値が大きいほど広い範囲から画像を見ること ができます。

#### 水平周波数/垂直周波数 **[P48](#page-47-0)[、62](#page-61-0)**

水平周波数: 1 秒間に表示される走査線の数のことで、水平 周波数 31.5 kHz の場合、1 秒間に走査線を 31,500 回表示するということです。

垂直周波数: 1 秒間に画面を何回書替えているかを表しま す。垂直周波数が、60 Hz の場合、1 秒間に 画面を 60 回書替えているということです。

超解像 [P13](#page-12-0)[、35、](#page-34-0)[42](#page-41-0)

独自の画像処理アルゴリズムに基づき表示映像に含まれるぼ やけ成分を推定し補正を加えることにより、従来のシャープ ネス回路では再現できなかったフォーカス感やディテール感 を再現します。

#### チルト角度 [P23](#page-22-0)[、62](#page-61-0)

ディスプレイ画面を上向きや下向きに動かせる角度のことです。

#### トップアンドボトム方式 [P47](#page-46-0)

オリジナル解像度を垂直方向に 2 分の 1 とした左眼用映像 データと右眼用映像データを 1 フレーム内の上下半分に配 置するフォーマット。

#### ノータッチオートアジャスト/

## NTAA(No Touch Auto Adjust) [P49](#page-48-0)

コンピューターから新しい信号を受信するたびに自動的に画 面を適切な状態にする機能です。

#### パワーマネージメント機能 [P49](#page-48-0)

コンピューターを使用しないときに本機の消費電力を低減す るために組み込まれた機能です。コンピューターが一定時間 使用されていない(一定時間以上キー入力がないなど)場合 に、電力消費を低下させます。再度コンピューターが操作さ れたときには、通常の状態に戻ります。

#### 表示画素数/解像度 **[P48](#page-47-0)[、62](#page-61-0)**

一般的には「解像度」と呼ばれています。1 画面あたりの横 方向と縦方向の画素の数を表します。表示画素数が大きいほ ど多くの情報量を表示することができます。

#### フレームパッキング方式 *[P47](#page-46-0)*

オリジナル解像度の画面を左右信号を含めてオリジナル解像 度のまま伝送するフォーマット。

HDMI1.4 対応機器は、このフォーマットを出力することが 可能です。

#### プログレッシブ [P60](#page-59-0)

1つの画面(フレーム)を1回の走査で表示する方式です。 上から順に走査し全画素を表示していく方式で、順次走査方 式とも呼ばれます。インターレース方式に比べ、画面のちら つき感の少ない、きれいな映像を見ることができます。ノン インターレースとも呼ばれます。

#### ブロック N/R(ブロックノイズリダクション) [P35](#page-34-0)

MPEG2 方式などで圧縮された動画コンテンツや、JPEG 方式などで圧縮された静止画コンテンツを再生視聴する際に 見える四角いブロックノイズを低減します。

#### ラインバイライン方式 *[P47](#page-46-0)*

オリジナル解像度を垂直方向に 2 分の 1 とした左眼用映像 データと右眼用映像データを 1 フレーム内の 1 水平ライン ごとに配置するフォーマット。

# こうしゃ アンストランド こうしゃ アンストランド こうしゃ アンストランド しょうしゃ アンストランド しょうしゃ アンストランド しょうしゃ アンストランド しょうしゃ アンストランド しょうしゃ アンストランド しょうしゃ アンストランド **ご使用の このことには、このことには、このことには、このことには、このことには、このことには、このことには、このことには、このことには、このことには、このことには、このことには、このことには、このことには、このことには、このことに** 前にために… た安

もくじ

んるまの

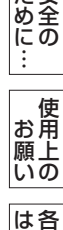

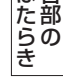

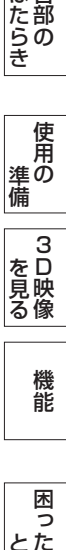

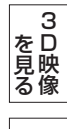

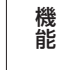

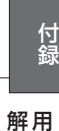

## 解用

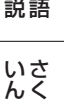

## <span id="page-61-0"></span>付録(つづき)

仕様

こうしょう こうきょう

**この**<br>前にの

もくじ

安全の使用上の

**一使用上の** 

**| た安全の**<br>| ため全の<br>| …

機能[もくじ](#page-1-0)

|はたらき

使用の 準備

| 使用の<br>準備

 $\frac{1}{3}$ を見る

機能

困 困った<br>とき

付録

とき

[付録](#page-56-0)[解説](#page-59-0) 用語[いん](#page-62-0) さく

解用<br>説語

いさんく

ー・コード - コード - コード - コード - コード - コード - コード - コード - コード - コード - コード - コード - コード - コード - コード - コード - コード - コード - コ

**一 3D映像** 

前にために…

**|** 

はたらき

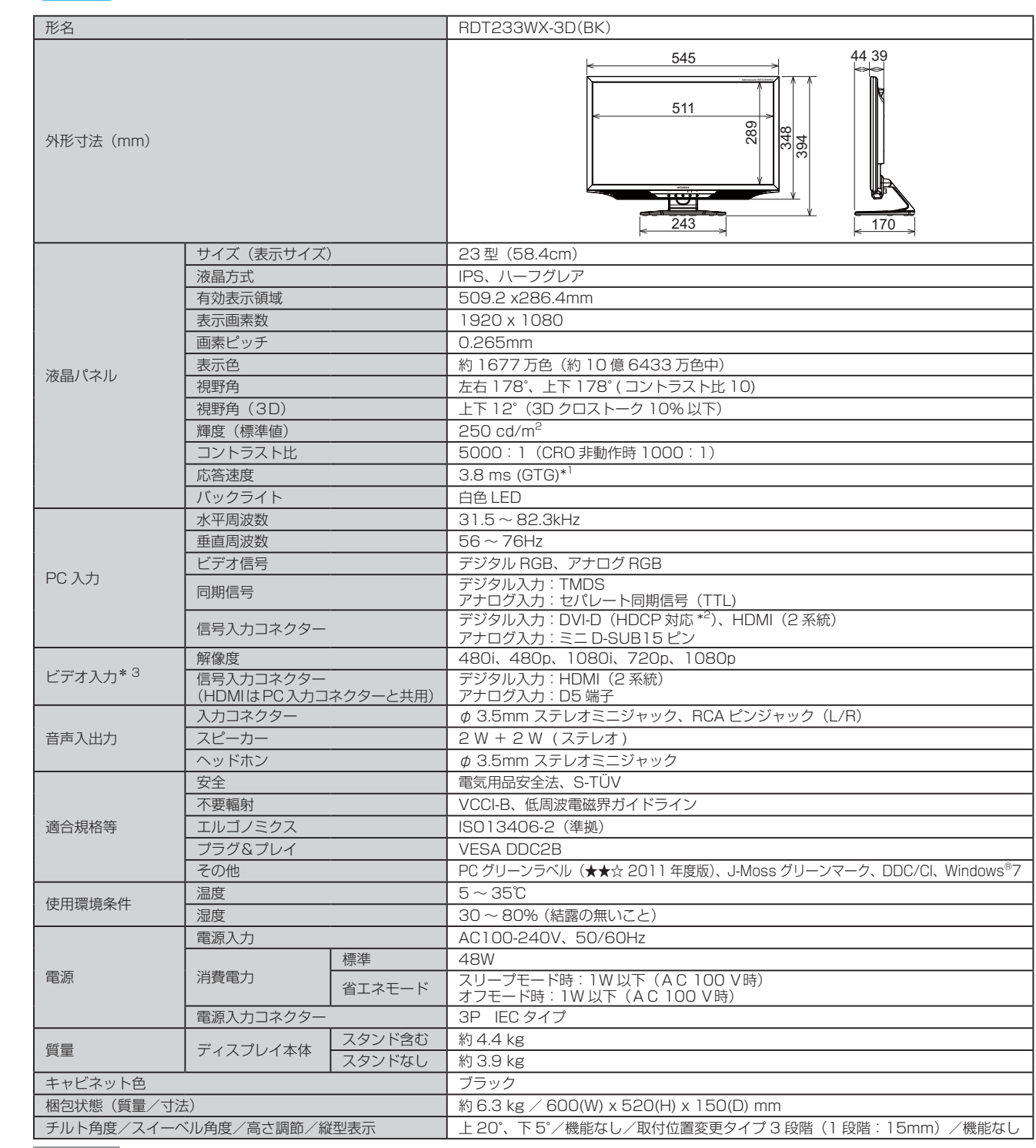

お知らせ

● 本仕様は予告無く変更される場合があります。

- 本機は、解像度 1920 × 1080 以外の信号を入力した場合、信号によって文字がにじんだり図形が歪んだりすることがあります。
- 本機の有効ドットの割合は、99.9995%以上です。<br>● 付属の電源コードは、国内 100 V 商用電源対応品?

● 付属の電源コードは、国内 100 V 商用電源対応品です。<br>● 本機は、スタンドを取り付けた状態で各種規格要求事項

- 。<br>本機は、スタンドを取り付けた状態で各種規格要求事項を満足しております。
- \*1 特定階調レベル間(例:31, 63, 95, 127, 159, 191, 223)の各応答速度の平均値です。
- \*2 Machintosh での HDCP 対応は非サポートです。
- \*3 安定した表示ができない場合や非表示領域に不要な線が見える場合があります。

## <span id="page-62-0"></span>付録 (つづき)

## さくいん

#### 英数字

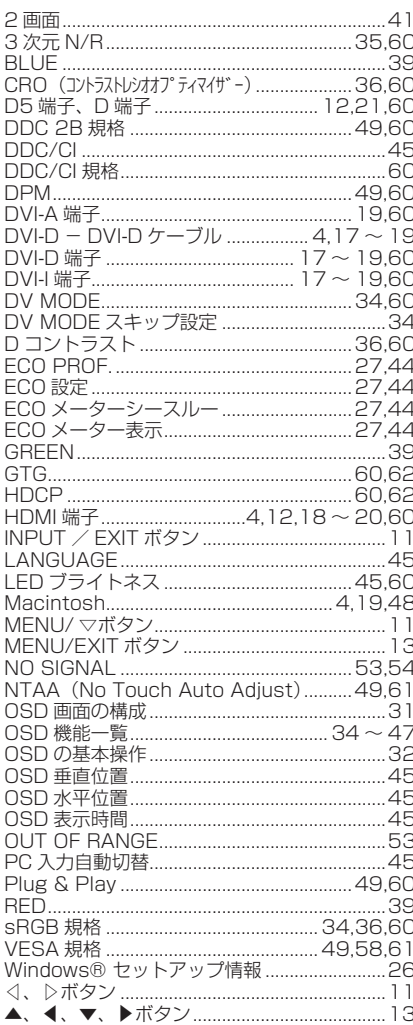

#### 志

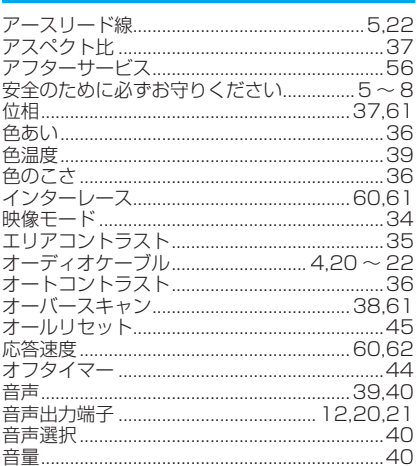

#### $\mathbf{m}$

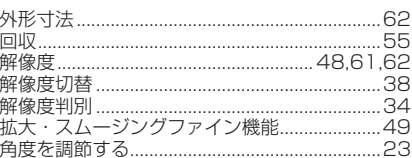

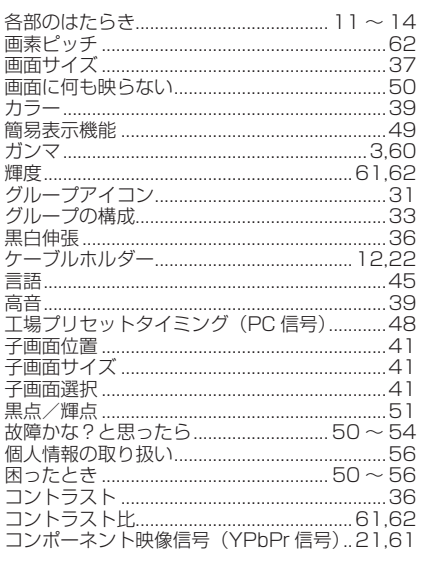

## さ .57

#### $\uparrow$

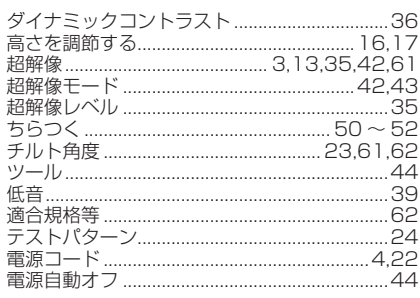

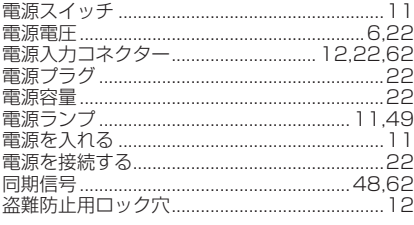

#### $\frac{1}{4}$

入力信号  $47$ 

#### は

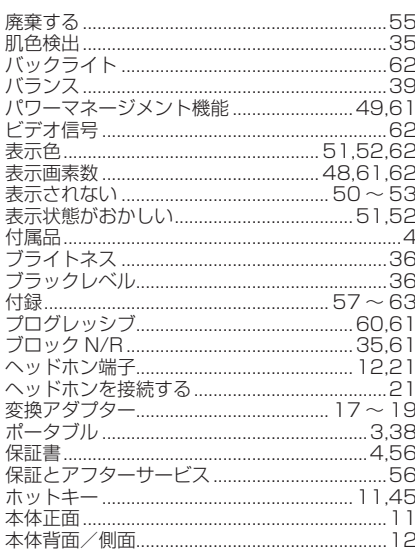

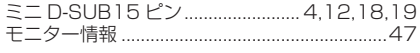

#### ゃ

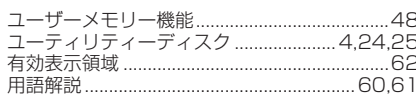

#### $\overline{5}$

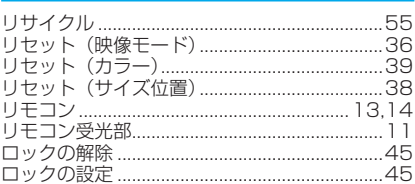

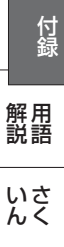

もくじ

ご使用の

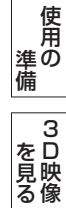

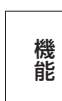

困っ

した<br>きた

63

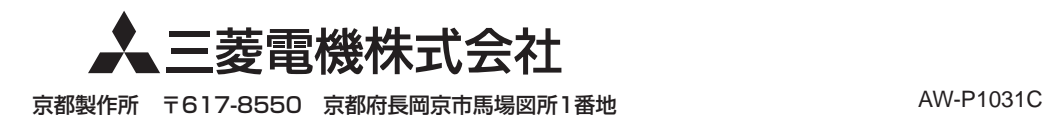